TECHNICAL REPORT STANDARD TITLE PACE

 $\bar{z}$ 

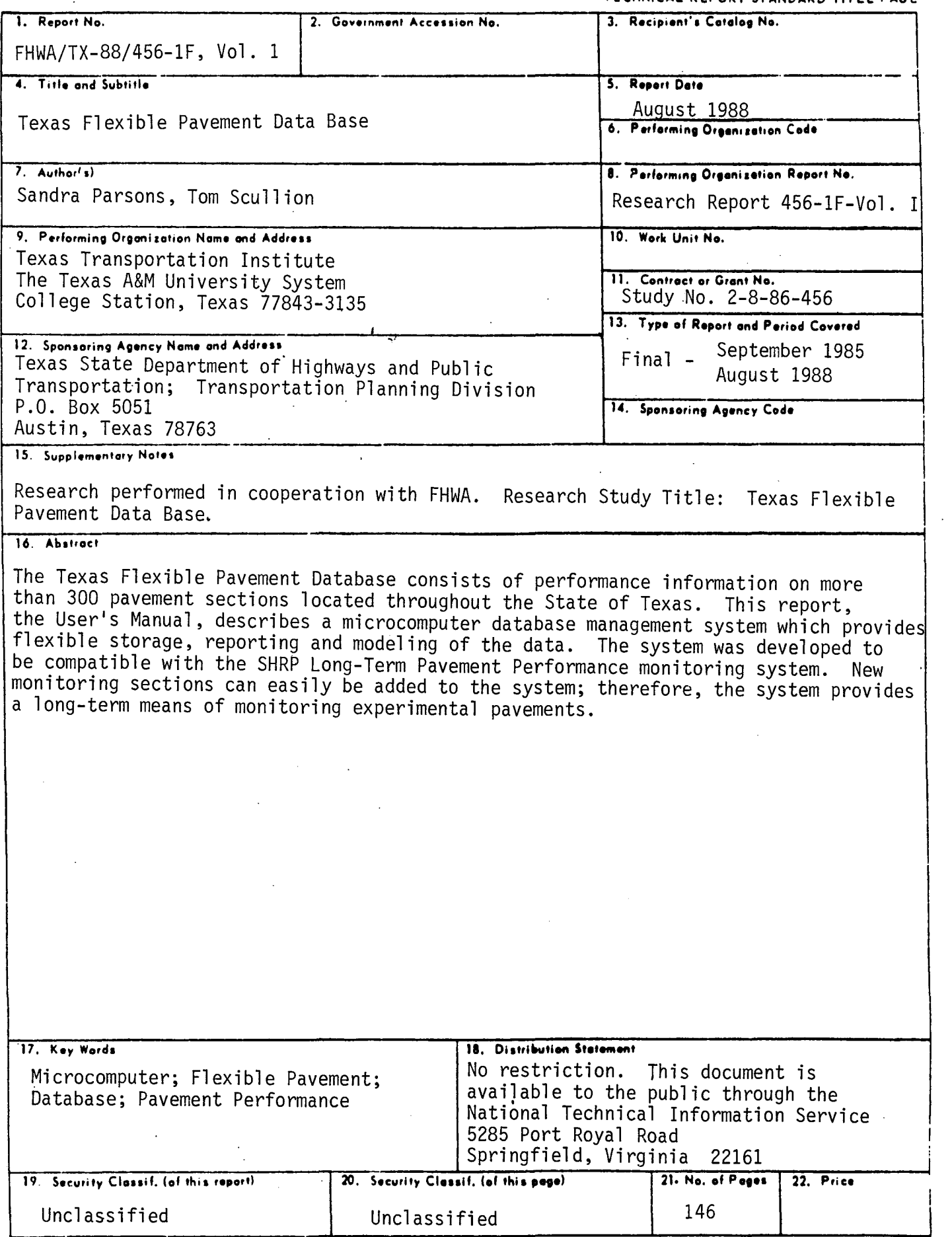

 $\overline{\phantom{a}}$ 

 $\sim 100$ 

Form DOT F 1700.7 (8-69)

 $\sim$ 

 $\mathcal{L}(\mathcal{L}^{\mathcal{L}})$  and  $\mathcal{L}(\mathcal{L}^{\mathcal{L}})$  and  $\mathcal{L}(\mathcal{L}^{\mathcal{L}})$  and  $\mathcal{L}(\mathcal{L}^{\mathcal{L}})$ 

 $\label{eq:2.1} \frac{1}{2} \sum_{i=1}^n \frac{1}{2} \sum_{i=1}^n \frac{1}{2} \sum_{i=1}^n \frac{1}{2} \sum_{i=1}^n \frac{1}{2} \sum_{i=1}^n \frac{1}{2} \sum_{i=1}^n \frac{1}{2} \sum_{i=1}^n \frac{1}{2} \sum_{i=1}^n \frac{1}{2} \sum_{i=1}^n \frac{1}{2} \sum_{i=1}^n \frac{1}{2} \sum_{i=1}^n \frac{1}{2} \sum_{i=1}^n \frac{1}{2} \sum_{i=1}^n \frac{$ 

# TEXAS FLEXIBLE PAVEMENT DATABASE

# **VOLUME I. USER'S MANUAL**

By

Sandra L. Parsons and Tom Scullion

Research Report 456-1F Volume I

on

Research Study Number 2-8-86-456 Texas Flexible Pavement Database

Sponsored By Texas State Department of Highways & Public Transportation

> In Cooperation with Federal Highway Administration

> > August 1988

Texas Transportation Institute Texas A&M University System College Station, Texas

ii

 $\hat{\mathcal{A}}$ 

 $\hat{\boldsymbol{\beta}}$ 

# METRIC (SI\*) CONVERSION FACTORS

#### APPROXIMATE CONVERSIONS TO SI UNITS APPROXIMATE CONVERSIONS TO SI UNITS Symbol When You Know Multiply By To Find Symbol Symbol When You Know Multiply By To Find Symbol LENGTH LENGTH kotan katan dan berbahan dan diang dianggan dianggan dianggan dianggan dianggan dianggan katan katan dianggan d المالمالية الملمانية المالية المالية المالية المالية المالية المالية المالية المالية المالية المالية المالية المالية  $\boldsymbol{\mathsf{a}}$ '"  $\overline{\mathbf{a}}$ mm millimetres 0.039 inches In In inches 2.54 centimetres cm m metres 3.28 feet ft ft feet 0.3048 metres m Ξ m metres 1.09 yd yards yd yards 0.914 metres m km kilometres 0.621 miles ml miles ढ़ ml 1.61 kilometres km  $\overline{\mathbf{e}}$ AREA AREA 3  $mm<sup>2</sup>$ millimetres squared 0.0016 square inches in<sup>2</sup>  $\overline{a}$ In2 square inches 645.2  $m<sup>2</sup>$ metres squared 10.764 centl metres squared cm<sup>2</sup> square feet ft<sup>2</sup> ft<sup>2</sup> square feet 0.0929 km" kilometres squared 0.39 metres squared  $m<sup>2</sup>$  $\ddot{a}$ square miles  $mi<sup>2</sup>$ yd" square yards 0.836 ha hectores (10 000 m<sup>2</sup>) 2.53 metres squared  $m<sup>2</sup>$ ... acres ac  $\overline{\mathbf{2}}$ mi" 2.59 square miles kilometres squared km<sup>2</sup> acres 0.395 ac hectares ha  $\mathbf{z}$ MASS (weight)  $\overline{2}$ g grams 0.0353 ounces oz MASS (weight) 2 kg kilograms 2.205 pounds Ib Mg megagrams (1 000 kg) 1.103 short tons T :: oz ounces 28.35 grams g Ib pounds 0.454 kilograms kg VOLUME T short tons (2000 Ib) 0.907 megagrams Mg mL millilitres 0.034 fluid ounces floz L IItres 0.264 gallons ಷ gal VOLUME m' metres cubed 35.315 cubic feet ft<sup>3</sup> m' metres cubed 1.308 cubic yards yd' fi oz fluid ounces 29.57 mlllliltres mL gal gallons 3.785 IItres L TEMPERATURE (exact) ft" cubic feet 0.0328 metres cubed m' yd" cubic yards 0.0765 metres cubed m' °C Celsius *9/5* (then Fahrenheit ۰F NOTE: Volumes greater than 1000 L shall be shown in m<sup>3</sup>. temperature add 32) temperature OF  $^{\circ}$ F 32<br>-40 0 140 98.6 212 TEMPERATURE (exact) 80 120 160 ,2?OJ -~, .' ',? '.' ,1",01 -40 -20 0 OC Ii u <sup>I</sup>100 20  $\frac{1}{37}$ 60 80 ٥F Fahrenheit *5/9* (after oc **Celsius** °C temperature subtracting 32) temperature These factors conform to the requirement of FHWA Order 5190.1A.

• SI Is the symbol for the International System of Measurements

All information and tables in this report are supplied by the Texas Transportation Institute (TTl) for support of trained users of the Flexible Pavement Database computer software developed by TTI for the Texas State Department of Highways and Public Transportation. No other use of this manual is neither implied nor assumed.

夔

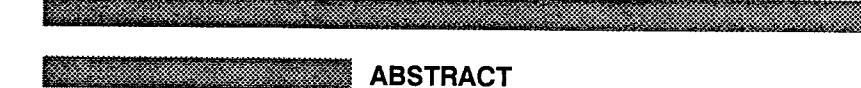

The Texas Flexible Pavement Database consists of performance information on more than 300 pavement sections located throughout the State of Texas. This report, the User's Manual, describes a microcomputer database management system which provides flexible storage, reporting and modeling of the data. The system was developed to be compatible with the SHRP Long-Term Pavement Performance monitoring system. New monitoring sections can easily be added to the system; therefore, the system provides a long-term means of monitoring experimental pavements.

vi

 $\hat{\mathcal{A}}$ 

### **Menu Screen Order**

- 
- 
- 
- 
- MAIN MENU<br>2 Reports<br>3 Edit & Update<br>4 Applications<br>5 Backup<br>6 Installation<br>7 Reindex Master Files

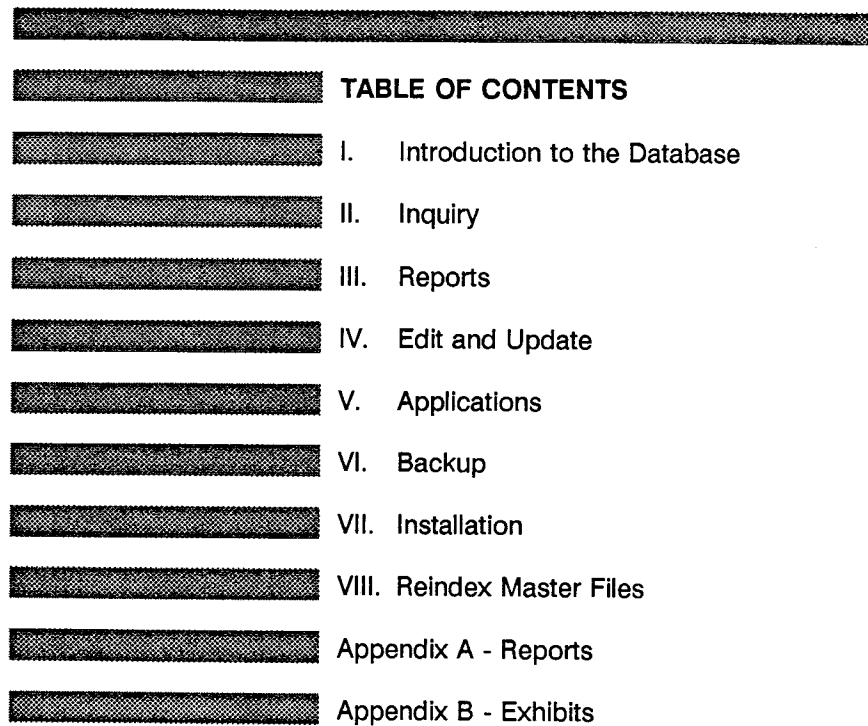

--

 $\mathcal{A}^{\mathcal{A}}$ 

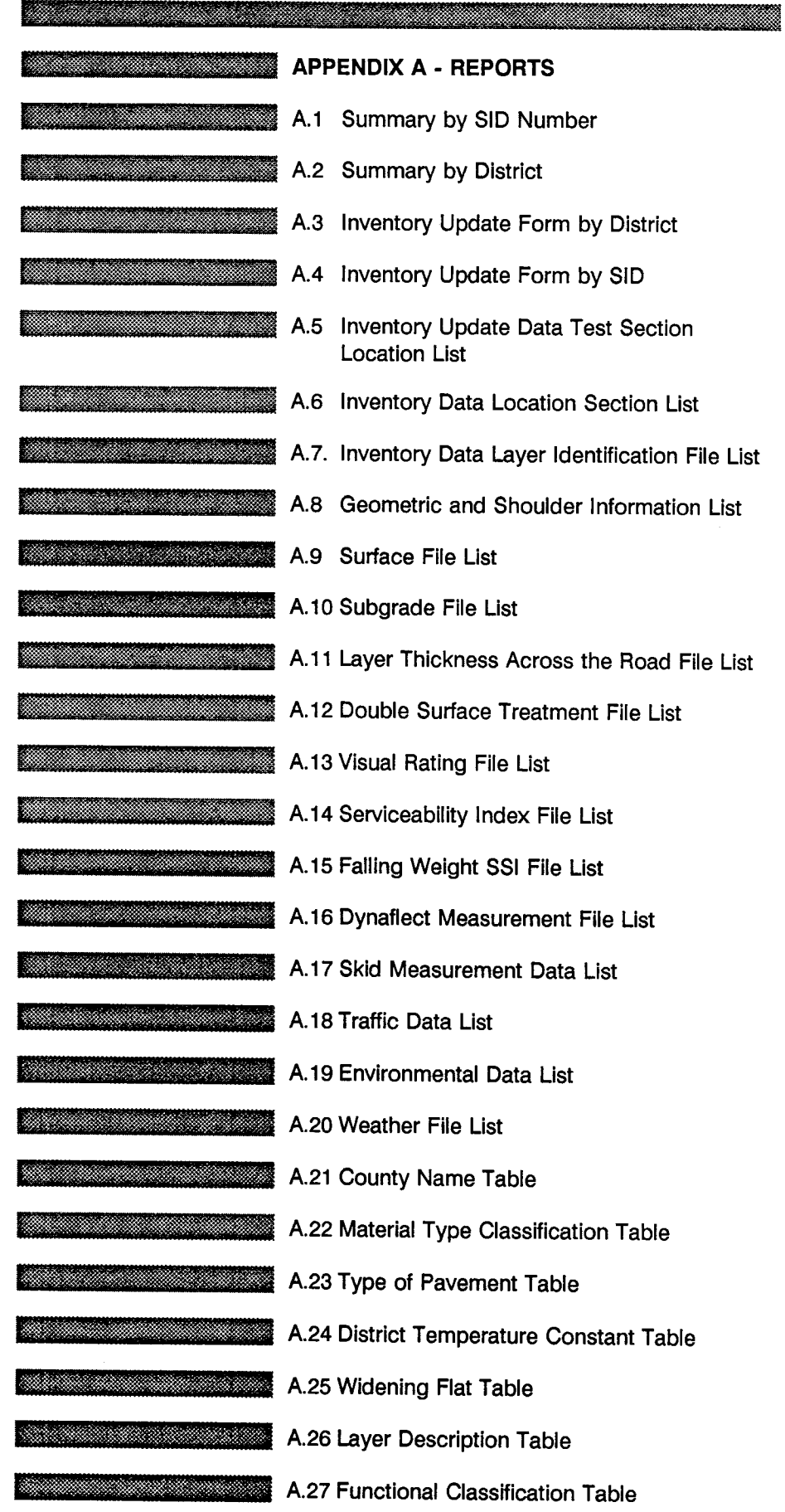

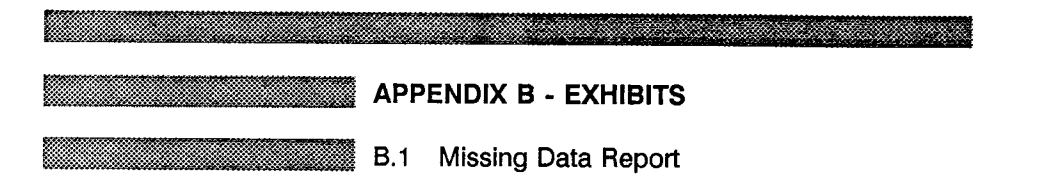

 $\sim$ 

 $\sim$ 

x

 $\sim$ 

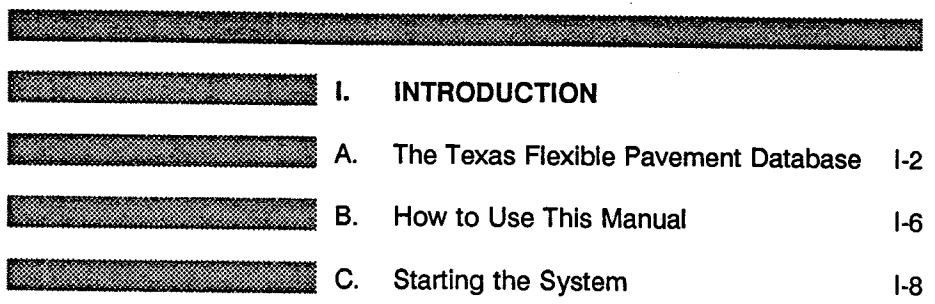

### **Menu Screen Order**

- 
- 
- 
- 
- MAIN MENU<br>
1 Inquiry<br>
3 Edn & Update<br>
4 Applications<br>
5 Backup<br>
6 Installation<br>
7 Reindex Master Files

**INTRODUCTION/ 1-1** 

 $\ddot{\phantom{a}}$ 

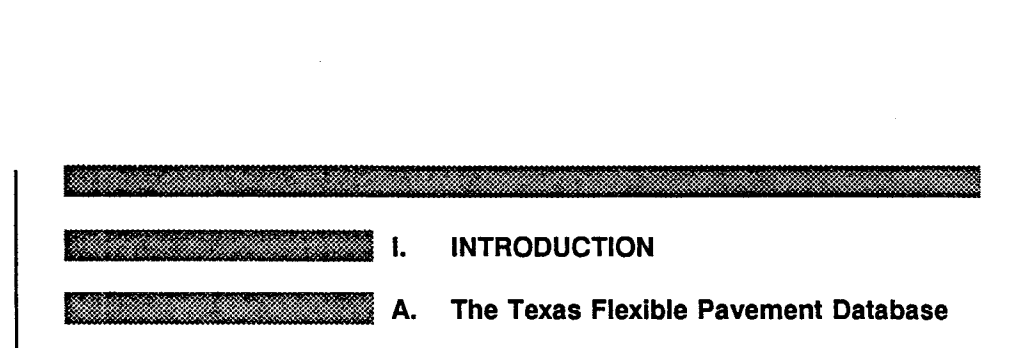

Since 1972, the Texas Transportation Institute (ITI) has maintained the TEXAS FLEXIBLE PAVEMENT DATABASE comprising detailed information on 350 sections of pavement that were originally selected as a stratified random sample of the State's pavements, proportional to the total mileage of each class of roadway.

The data collected over the years have provided the predictive capability used in every major pavement funding needs study conducted in the State. The information has been used to make maintenance decisions; in studies to determine damage due to commodity hauls such as oil field, grain, beef, aggregate and timber traffic; evaluating the new load rating and load zoning procedures; and in estimating cost responsibilities of different classes of trucks, sizes and weight studies. Preservation, updating, and improving the data in this database is absolutely essential for the continued improvement of pavement design, overlay design, and pavement management in the State.

The original system was created on the mainframe computer using a database system written in SAS by TTL Then in 1986, a study was started to use a new system that would preserve the data but restructure it for better ease of access and for capability with currently available database systems utilizing microcomputers. In addition, the database needed to be enlarged to include additional distress and serviceability index data to improve the predictive equations that the database uses. These data are the basis for the survival curves and equations used in programs REHAB, RENU, RENU2, PES, the RAMS optimization programs, and the new FPS program.

An additional incentive to the continuing development of the TEXAS FLEXIBLE PAVEMENT DATABASE is the Long-Term Pavement Performance (LTPP) studies which are part of the National Strategic Highway Research Program (SHRP). While SHRP will focus on thicker pavements, generally in their first performance period, the TEXAS FLEXIBLE PAVEMENT DATABASE has several pavement types which are of specific Interest to Texas, such as thin surfaced flexible pavements. Therefore, by combining the information stored in the SHRP program with that already available in the TEXAS FLEXIBLE PAVEMENT DATABASE, the State Department of Highways and Public Transportation (SDHPT) will have performance information on all the pavement types currently used in Texas.

Study 456 was initiated with the objective of "preserving, updating and improving the TEXAS FLEXIBLE PAVEMENT DATABASE." Specifically, the following were to be performed:

> 1) Monitor sections are to be included in the Department's ongoing Pavement Evaluation System so that annual pavement inspections can be performed. Procedures are to be developed so that the visual inspection, pavement roughness and Falling Weight Deflectometer data can be included into the system.

> 2) Convert the present mainframe database to a microcomputer-based management system that will make the data accessible to a broader selection of users and be compatible with the Strategic Highway Research program (SHRP) Information Management System (IMS) for

INTRODUCTION/ 1-2

Long-Term Pavement Performance (LTPP). This was the major task of the study and the system developed is described in the remainder of this report.

3) Update the database with the maintenance and rehabilitation activities performed on each roadway section. The last time this was performed was in 1981; therefore, numerous changes have occurred which need to be included in the database.

This report provides a User's Manual to the microcomputer-based storage system developed in this project. This system is shown schematically in Figure 1. The left-hand side of Figure 1 shows the inputs to the system while the right-hand side shows the outputs (reports). The inputs include the PES annual Master File, maintenance and rehabilitation information from the Road Life STrip maps and the District maintenance records, and information on roadway characteristics, particularly traffic levels (MDT) from the Roadway Information File. Twenty years of weather data is also included in the system.

Numerous reports can be obtained, including summary listings where the complete information from any section is included on a single page. Specialized reporting options can provide Inventory, Monitoring, Traffic and Environmental Data by Section Identification Number (SID), District or even County, depending on the option selected. In addition, a Tables section provides descriptive information used in the database, such as widening flags, layer and material type descriptions, functional classifications and a county alphanumeric list.

Modeling capabilities also have been included which allow the user to graph performance against accumulative 18 kip equivalent axles. The performance is measured in terms of alligator cracking, rutting or serviceability index. An exponential decay curve is used to model the deterioration process. The performance equation has the following form

$$
q = exp - (RHO/N)^{BETA}
$$

where

g is the normalized damage function ranging form 0.0 to 1.0;

g for serviceability index is defined as

$$
g = \frac{P_i - P_i}{P_i - P_f}
$$

where  $P_i$ ,  $P_f$ , P are the initial, final and current values of serviceability index;

N is the accumulative 18-kip equivalent single axles since first construction or major rehabilitation;

RHO, BETA are constants which describe the shape of the degradation curve. These are to be determined by analysis of the performance history.

This system will automatically calculate RHO and BETA values and display the resulting line in graphical form. An additional feature of the system is Model Development where RHO and BETA values are automatically calculated. The analysis produces a file which contains for each section the RHO, BETA values and all the available independent variables (layer

# TEXAS FLEXIBLE PAVEMENT DATABASE SYSTEM

 $\sim 10^{11}$  km  $^{-1}$ 

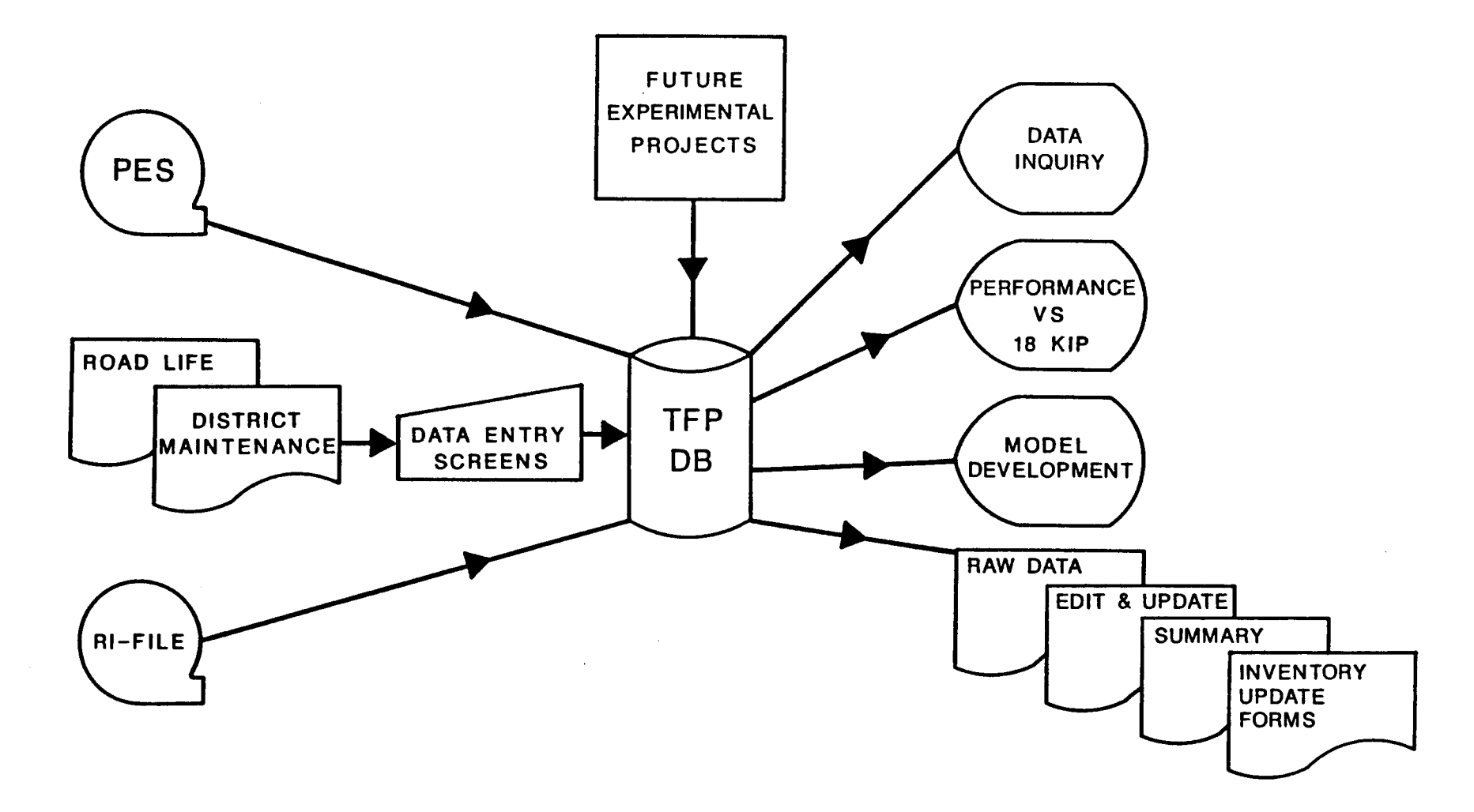

 $\sim 10^{-1}$ 

thickness. environmental factors. traffic levels. etc.) needed to develop performance models. The file can then be processed in SAS.

Another important feature of the system is its ability to include Future Experimental Projects into the system. This means that the system can be used to collect long-term pavement performance data or convert research projects.

Data gathering has been improved. Data needs to be collected on an annual basis and this became possible with the advent of the annual pavement rating training schools. Using these people to collect more data on a regular basis provides a more comprehensive picture of the pavement sections. Data collection was enhanced by taking core samples and measuring the layer thickness and mix instead of relying on as-built plan information when the roadways were designed.

Except for the structural inventory information. each of the original data files were converted to a dBASE III PLUS data file on hard disk from raw data stored on magnetic tape. The structural inventory data layer numbering system was changed to agree with the SHRP layer numbering scheme before being added to the database. In addition to the edit and update functions for entering and storing new pavement data. inquiry. reporting and applications functions were added to the system.

The TEXAS FLEXIBLE PAVEMENT DATABASE has been designed to provide the most current information in an easy-to-use. menu-drive format. The user can access any SiD roadway segment and review all available information about that particular SID. update or edit the data. perform calculations on 18- KIP. and print hard-copy reports.

#### Menu Screen Order

MAIN MENU

- 1 Inquiry 2· Reports
- 3 Edit & Update
- 4 . Applications 5· Backup 6 Installation
- 
- 7 Reindex Master Files

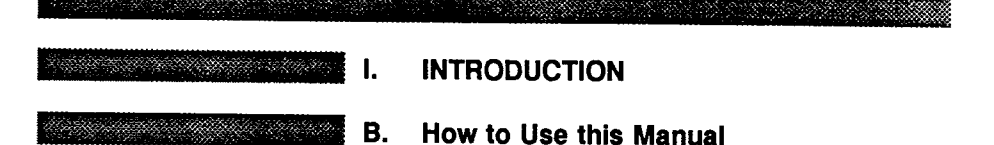

The layout of the User's Manual follows the format of the options available to you in the TEXAS FLEXIBLE PAVEMENT DATABASE. Each manual section corresponds to an option listed on the Main Menu. The sections appear in the manual in the following order:

II. **Inquiry** - Permits the user to view all data contained in the system without the ability to change any of the data.

III. Reports - Produces hard-copy reports of the data.

IV. Edit & Update - Permits the user to correct or add data.

V. Applications - Provides information which can be used to develop performance equations.

- VI. Backup As it is named, for backing up, or saving, your data.
- VII. Installation To change your data and printer paths.

VIII. Reindex Master Files - Should you question your data integrity, you can use this feature to rebuild your index files. Depending on the amount of data, this can require considerable time to complete.

Addition information is included in the final section of the Manual, Appendix A, which contains sample reports.

It is recommended that you begin with the Inquiry and Reports sections as they will give you all information contained in the system without altering the data. After you have become familiar with the Texas Flexible Pavement Database, you can proceed to the Edit & Update section. Also, you will need to know Section Identification (SID) numbers when working with the system.

### **INSTRUCTIONS**

Narrative instructions and information will be found on the left-hand pages of the manual, along with an options list in "menu" form which shows you where you are working in the system. The option being discussed will be highlighted in boldface type.

Instructions are designed to explain exactly what you are to do, followed by what to expect from the system. Any keys you are to press are bracketed in boldface type. An example appears below:

YOU: Type <2> for Reports and press <ENTER>.

FLEXPAVE: Brings up the Reports Menu.

INTRODUCTION/ 1-6

Example screens similar to what you see on your monitor appear on the righthand pages. These screens are not proportional in order to save space in the manual, but contain the correct information.

Certain keys on your computer keyboard will assist you in moving through the data records. **<Page Up>** and **<Page Down>** will move you form one SID Number to another or from one pavement layer to another, depending on where you are in the system.

< ESC> is a valuable key. You can use it to back out of an option without changing any data or simply to make another menu selection. This is especially important in the Reports section because some reports require considerable time to compile and print and you may wish to change your mind about printing them until a more appropriate time.

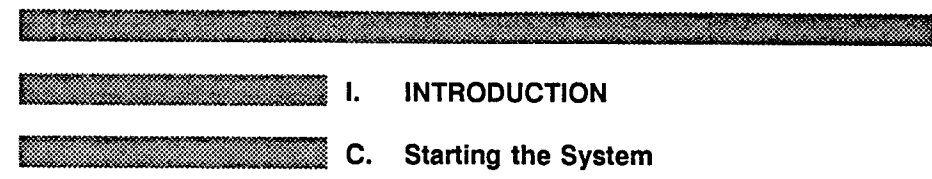

Starting the TEXAS FLEXIBLE PAVEMENT DATABASE is very easy. The database is designed to work on an IBM AT 286 or 386 microcomputer with a serial port printer. Your software consists of eight double density diskettes which you will insert in sequence into your floppy disk drive.

Insert Diskette #1 into Drive A and type from the hard disk prompt on your computer, usually C:>, and type:

### A:INSTALL < ENTER>

The system will "uncrunch" and "unarc" the files into your microcomputer and make its own directories and subdirectories. After Diskette #1 is completely installed, you will see instructions to insert the remaining diskettes in order.

Be sure to allow yourself time to install the software (approximately 30 minutes). Do not attempt to stop the installation routine at any time.

When the last diskette is loaded onto your hard disk, the prompt will say:

### C:\PAVEDB>

Type the following command and TEXAS FLEXIBLE PAVEMENT DATABASE will be ready to run:

### FLEXPAVE <ENTER>

Store your diskettes in a safe place in case something should happen to your computer and you need to reinstall the software.

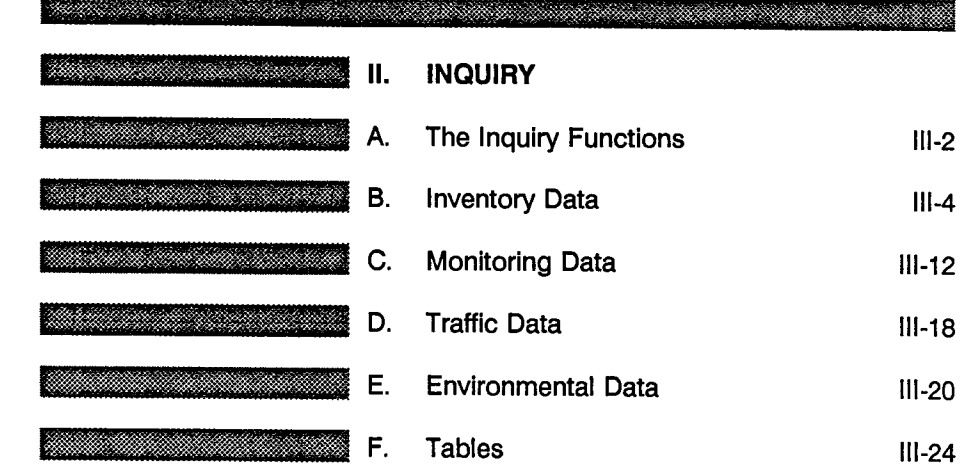

#### Menu Screen Order

#### MAIN MENU

- 
- -
	-
	-
- > 1 Inquiry<br>
2 Reports<br>
3 Edit & Update<br>
4 Applications<br>
5 Backup<br>
6 Installation<br>
7 Reindex Master Files
	- - -
			-
			-
			-
	- 1 Inventory Data 1.1<br>
	1 Ioventory Data 1.1<br>
	2 Layer ID<br>
	3 Geometric & Shoulder<br>
	4 Surface<br>
	5 Subgrade<br>
	6 Layer Thickness Across the Road<br>
	2 Monitoring Data 1.2<br>
	2 Serviceability Index<br>
	3 Falling Weight<br>
		- -
			-
			-
			-
		-
		-
		-
		-
		-
		-
		-
		-
		-

INQUIRY / II-1

 $\sim$ 

Menu Screen Order

MAIN MENU

- >1 -Inquiry
	- 2 Reports 3 Edit & Update
	-
	- 4 Applications 5 Backup 6 Installation
	- 7 Reindex Master Flies
	-
- <sup>&</sup>gt;1 Inquiry 1.0 1 Inventory Data 1.1 1 Location
	-
	-
	- 2 Layer 10 3 Geometric & Shoulder
	-
	-
	- 4 Surface<br>5 Subgrade<br>6 Layer Thickness Across the Road<br>2 Monitoring Data 1.2
	-
	- 1 Visual<br>2 Serviceability Index
	- 3 Falling Weight<br>4 Dynaflect<br>5 Skid
	-
	- 3 Traffic Data 1.3
	- 4 Environmental Data 1.4 1 Environment 2-Weather
	-
	-
	-
	-
	- 5 Tables 1.5 1 County Name 2 Material Type 3 Type of Pavement 4 District Temperature Constant
		- 5 Widening Flag
		-
		- 6 Layer Description 7 Functional Classification

After entering the FLEXIBLE PAVEMENT DATABASE, the Main Menu (Screen 11-1) will appear which lists the available options. All work done in the database begins from this menu screen.

A. The Inquiry Functions

II. INQUIRY

This section of the User's Manual explains how to use the Inquiry functions. The Inquiry option is the nucleus of the database which allows access to the hundreds of roadway pavement records. You will need to know the Section Identificaton Numbers (SID) to identify roadway segments, and county numbers to identify counties; printed lists of both are available through the reporting function.

Type  $<$  1 > for Inquiry and press  $<$  ENTER >.

From the Main Menu...

n Calaba an am an an an an

aman manang k

<u> Mahalim ya Tanzania ya Tanzania ya Tanzania ya Tanzania ya Tanzania ya Tanzania ya Tanzania ya Tanzania ya T</u>

YOU:

FLEXPAVE:

Brings up the Inquiry Menu (Screen 11-2) which lists five available options:

- 1 Inventory Data
- 2 Monitoring Data
- 3 Traffic Data
- 4 Environmental Data
- 5 Tables

# **TEXAS FLEXIBLE PAVEMENT DATABASE MAIN MENU**

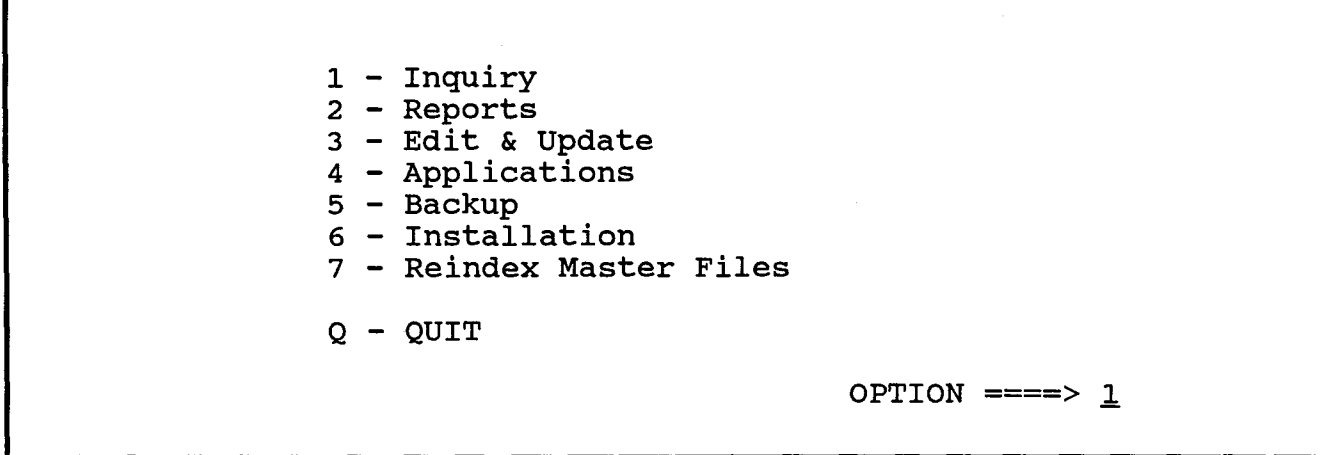

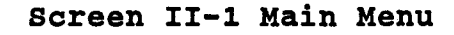

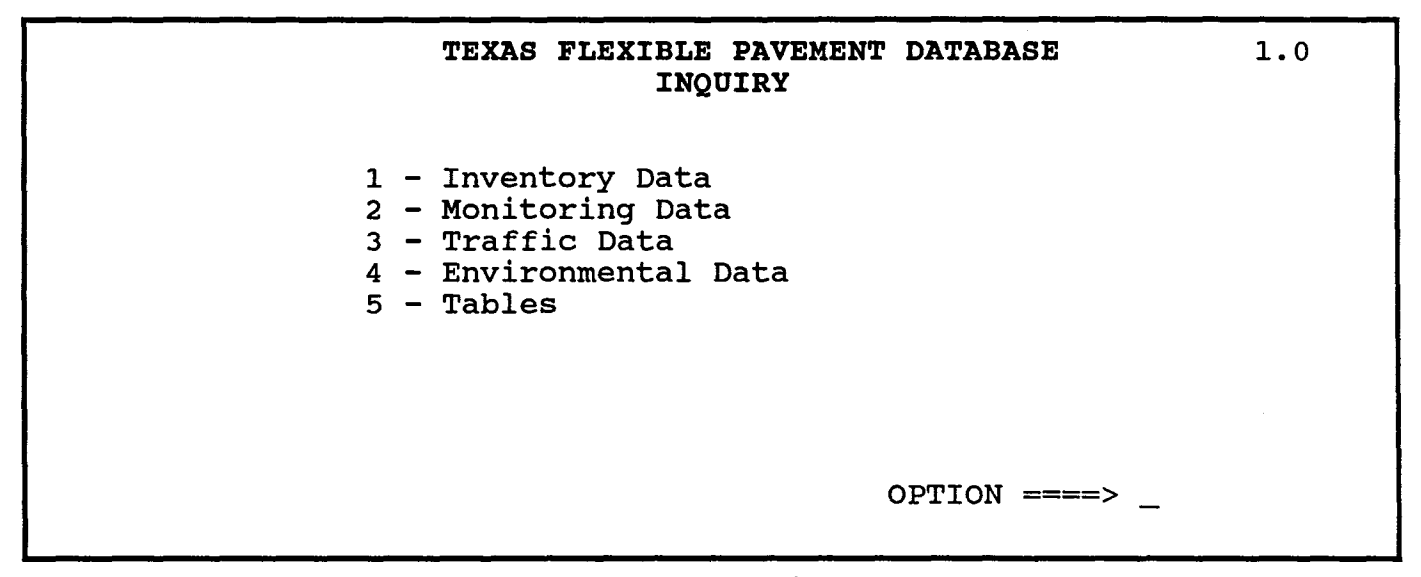

**Screen II-2 Inquiry Menu** 

INQUIRY / 11-3

Menu Screen Order

- MAIN MENU<br>> 1 Inquiry
- > 1 **Inquiry**<br>2 Reports<br>3 Edit & Update
	-
	-
	- 4 Applications 5 Backup
	- 6 Installation 7 Relndex Master Flies
- 1 Inquiry 1.0
- 
- $> 1$  Inventory Data 1.1 > 1 - Location
	-
	- 2- Layer ID<br>3 Geometric & Shoulder
	- 4 Surface<br>5 Subgrade
	-
	- 5 Subgrade<br>
	6 Layer Thickness Across the Road<br>
	2 Monitoring Data 1.2<br>
	1 Visual<br>
	2 Serviceability Index<br>
	3 Falling Weight<br>
	4 Dynaflect<br>
	5 Skid<br>
	5 Skid
	-
	-
	-
	-
	- 3· Traffic Data 1.3
	- 4 Environmental Data 1.4 1 • Environment
	-
	- 2· Weather 5 Tables 1.5
		-
		-
		- 1 County Name 2 Material Type 3 Type of Pavement 4 District Temperature Constant
		-
		- 5 Widening Flag 6 Layer Description
		- 7 Functional Classification

<u>Manazarta da San</u> II. INQUIRY B. Inventory Data

The Inquiry function has six available options. This section will follow the Inventory Data functions through all six options in order, giving instructions and example screens.

To leave any option, press < ESC>. Under certain conditions you will be able to use your <Page Up> and <Page Down> keys to move between "pages" or screens. For example, after entering Option #2 - Layer 10, you can use these keys to move between pavement layers to a new SID and all its pavement layers.

From the Inquiry Menu (Screen II-2)...

YOU:

Type < 1> for Inventory Data and press < ENTER>.

- FLEXPAVE: Brings up the Inventory Data Menu (Screen 11-3) which lists your six options:
	- 1 Location
	- 2 Layer 10
	- 3 Geometric & Shoulder
	- 4 Surface
	- 5 Subgrade
	- 6 Layer Thickness Across the Road

Option #1 - Location

To retrieve Location information about a particular SID segment, you select Option #1 from the Inventory Data Menu. You must also enter a SID Number; our example uses SID 39.

From the Inventory Data Menu (Screen II-3)...

YOU: Type < 1 > for Location and press < ENTER >. Enter SID Number <39> and press <ENTER>.

When you type a SID Number and strike < ENTER>, it will override the default number which is displayed, SID 13.

FLEXPAVE: Brings up the Location File record for SID 39 (Screen 11-4).

You must enter a SID Number for the location you wish to view, otherwise you will see the Location File for the default number, SID 13. After you have gained access to a SID in the Location File, you can move through other SID Location records by using the control keys for <Page Up> and <Page Down>.

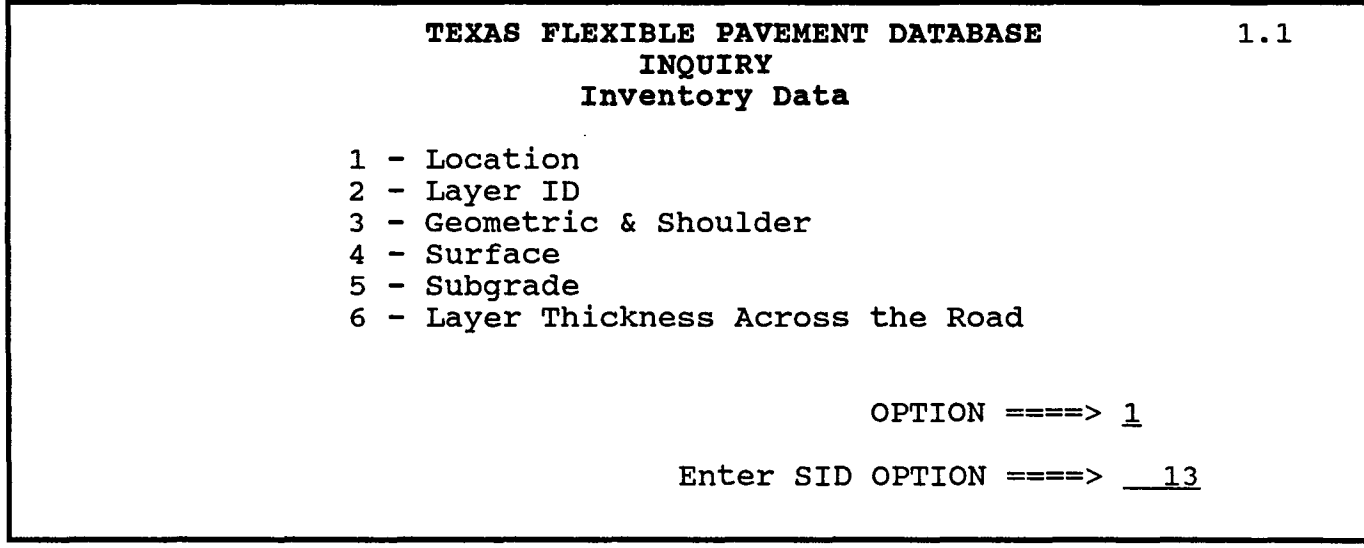

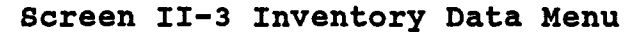

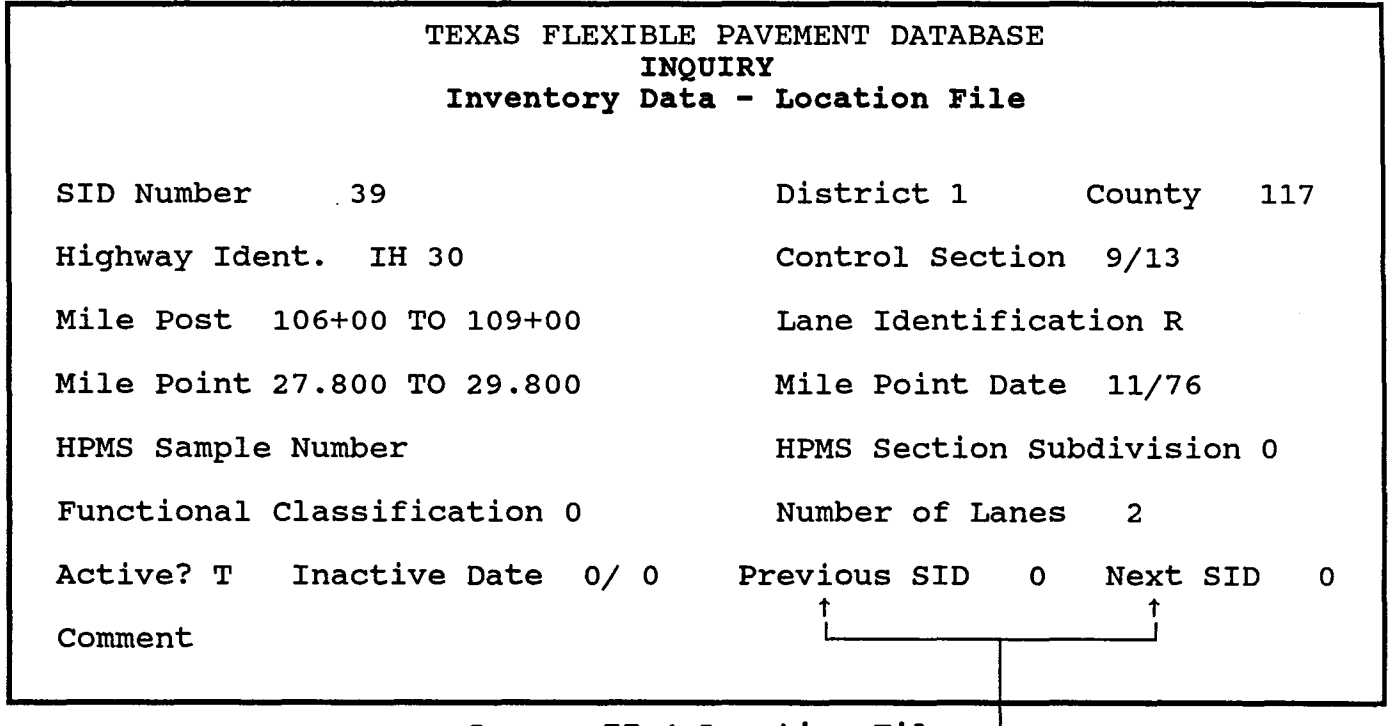

# **Screen II-4 Location File**

.j.

**NOTE:** occasionally a SID Number changes. If so, the previous or next assigned number will appear in the appropriate spaces.

<u>i ilikuwa mwaka wa m</u>anazi Option #2 - Layer 10

Menu Screen Order

MAIN MENU 1 - Inquiry

- 2 Reports
- 3 Edit & Update 4 - Applications
- 
- 5 Backup 6 Installation
- 7 Relndex Master Flies
- t Inquiry t.O
	- 1 Inventory Data 1.1 1 - Location

- > 2 Layer ID<br>> 3 Geometr
	- > 3 Geometric & Shoulder 4 Surface
		-
	- 5 Subgrade<br>6 Layer Thickness Across the Road<br>2 Monitoring Data 1.2<br>1 Visual
	-
	- 2 Serviceability Index
	-
	- 3 Failing Weight 4 Dynaflect 5 Skid
	-
	-
	- 3 Traffic Data 1.3 4 Environmental Data 1.4
	- 1 Environment 2 Weather
	- 5 Tables 1.5
		-
		-
		- 1 County Name 2 Material Type 3 Type of Pavement 4 District Temperature Constant
		-
		- 5 Widening Flag 6 Layer Dascrlption
		- 7 Functional Classification

To view the Layer Identification information for a particular SID segment, select Option #2 from the Inventory Data Menu. You must also enter a SID Number; our example uses SID 39.

From the Inventory Data Menu...

YOU:

Type <2> for Layer 10 and press <ENTER>. Enter SID Number <39> and press <ENTER>.

When you type a SID Number and strike <ENTER>, it will override the default number which is displayed, SID 13.

FLEXPAVE: Brings up the Layer Identification File record for SID 39 (Screen 11-5).

Use the < Page Up> and < Page Down> keys to move through the pavement layers for each SID segment. After passing through all the records for SID 39, you will move to the next consecutive SID Number.

Option #3 - Geometric & Shoulder

To view the Geometric and Shoulder information for a particular SID segment, select Option #3 from the Inventory Data Menu. You must also enter a SID Number; our example uses SID 39.

From the Inventory Data Menu...

YOU: Type < 3 > for Geometric & Shoulder and press < ENTER>. Enter SID Number <39> and press <ENTER>.

> When you type a SID Number and strike <ENTER>, it will override the default number which is displayed, SID 13.

FLEXPAVE: Brings up the Geometric and Shoulder File record for SID 39 (Screen 11-6).

Use the <Page Up> and <Page Down> keys to move through the SID segments. If a segment has more than one Structure Number, you will pass through those records before moving to the next consectuvie SID Number.

## **TEXAS FLEXIBLE PAVEMENT DATABASE INQUIRY Inventory Data - Layer Identification**

\*

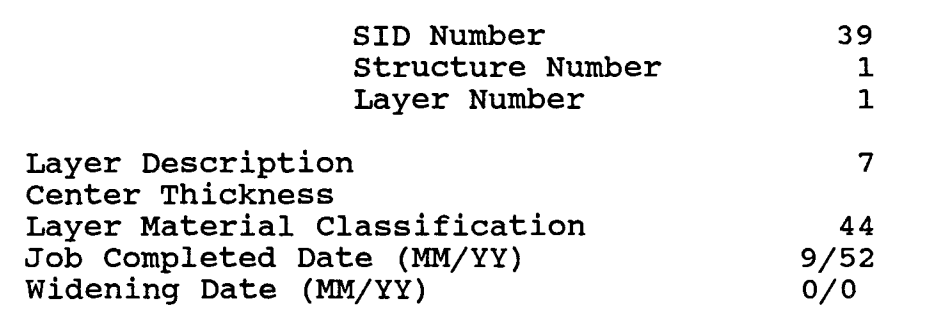

**Screen 11-5 Layer Identification File** 

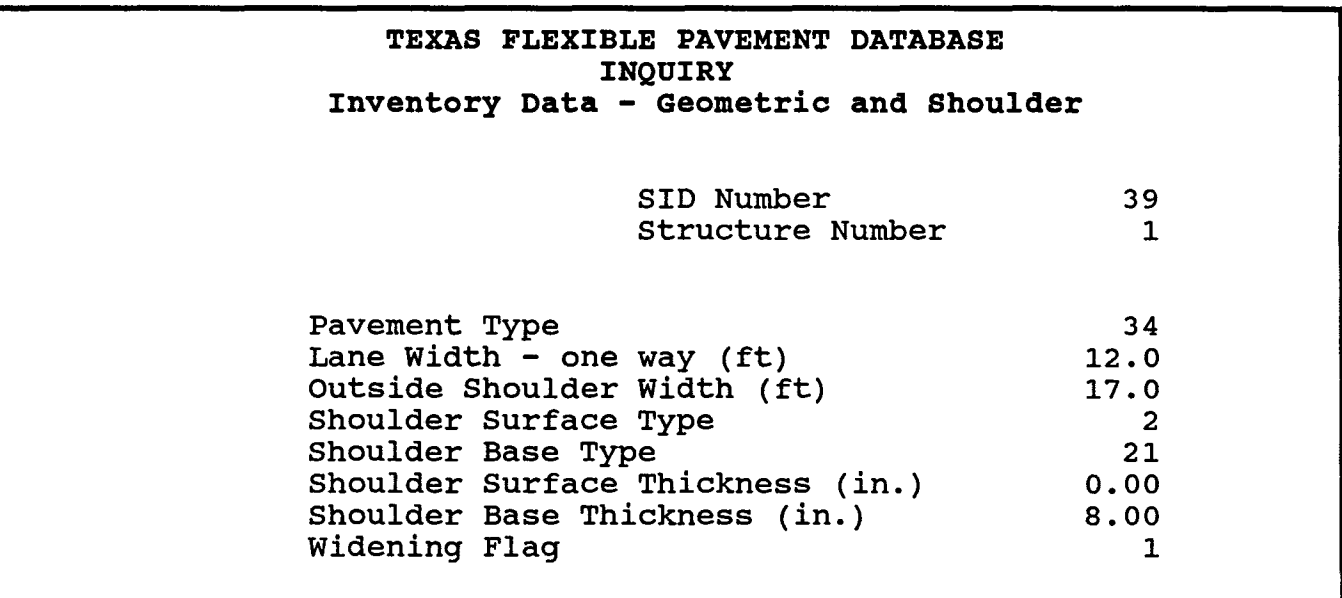

**Screen 11-6 Geometric & Shoulder File** 

#### <u>Mahalilik Mahalilik Mahalilik Se</u>

Option #4 - Surface

Menu Screen Order

- MAIN MENU  $> 1 -$ Inquiry 2 - Reports
	- 3 Edit & Update
	- 4 Applications
	- 5 Backup 6 - Installation
	- 7 Reindex Master Flies
		-
	- 1 Inquiry 1.0 1 Inventory Data 1.1
		-
		- 1 Location 2 Layer ID
		- 3 Geometric & Shoulder
- 
- 
- > 4 Surface<br>> 5 Subgrade
- S **Subgrade**<br>6 Layer Thickness Across the Road<br>6 Monitoring Data 1.2
	- 1 Visual
	- 2 Serviceability Index
	- 3 Falling Weight 4 Dynaflect 5 Skid
	-
	- Traffic Data 1.3
	- 4 Environmental Data 1.4
	- 1 Environment 2 -Weather
	-
	- 5 Tables 1.5
		-
		-
		- 1 County Name<br>2 Material Type<br>3 Type of Pavement<br>4 District Temperature Constant<br>5 Widening Flag
		-
		- 6 Layer Dascriptlon 7 Functional Classification
		-

To view the Surface information for a particular SID segment, select Option #4 from the Inventory Data Menu. You must also enter a SID Number; our example uses SID 39.

From the Inventory Data Menu...

YOU:

Type <4> for Surface and press <ENTER>. Enter SID Number <39> and press <ENTER>.

> When you type a SID Number and strike < ENTER>, it will override the default number which is displayed, SID 13.

FLEXPAVE: Brings up the Surface File record for SID 39 (Screen 11-7).

Use the <Page Up> and <Page Down> keys to move through the surface information for each Structure and Layer Number in the SID segment. After passing through all the layer records for SID 39, you will move to the next consecutive SID Number.

Option #5 - Subgrade

To view Subgrade information for a particular SID segment, select Option #5 from the Inventory Data Menu. You must also enter a SID Number; our example uses SID 39.

From the Inventory Data Menu...

YOU:

Type <5> for Subgrade and press <ENTER>. Enter SID Number <39> and press <ENTER>.

When you type a SID Number and strike < ENTER>, it will override the default number which is displayed, SID 13.

FLEXPAVE: Brings up the Subgrade File record for SID 39 (Screen 11-8).

Use the <Page Up> and <Page Down> keys to move through the SID segments.

# **TEXAS FLEXIBLE PAVEMENT DATABASE INQUIRY Inventory Data - Surface**

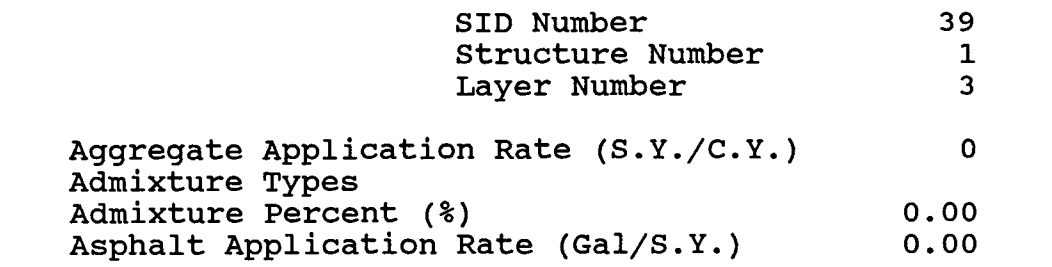

# **Screen II-7 Surface File**

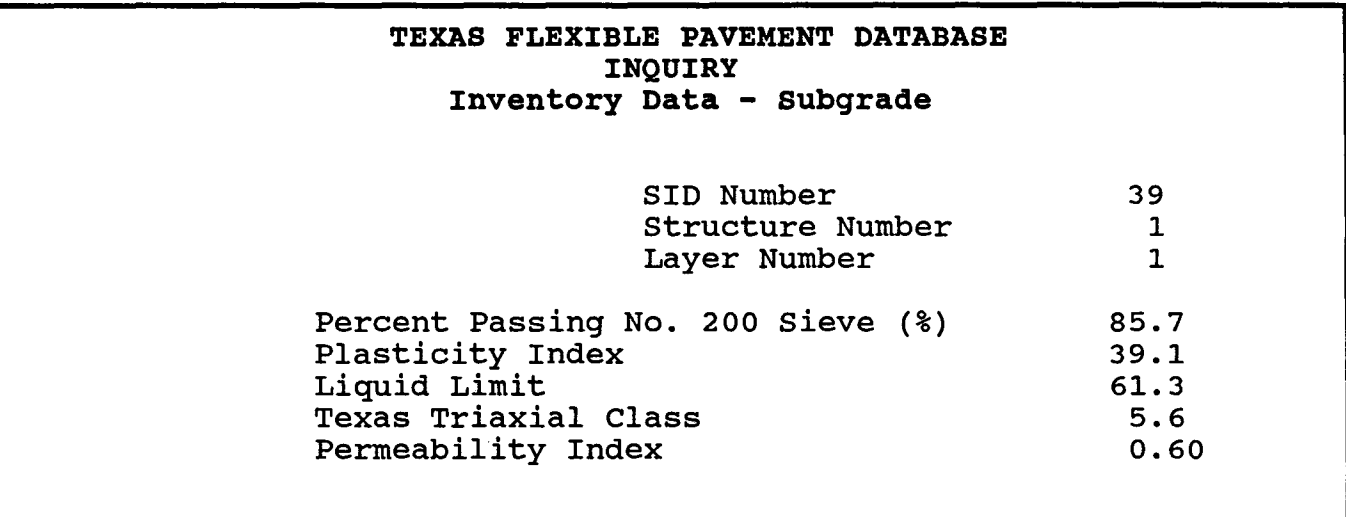

**Screen II-8 subgrade File** 

# Option #6 - Layer Thickness Across the Road

Menu Screen Order

- MAIN MENU
- <sup>&</sup>gt;1 Inquiry 2 Reports
	-
	-
	-
	- 3 Edit & Update 4 Applications 5 Backup 6 Installation 7 Relndex Master Flies
		-
	- 1 Inquiry 1.0 1 Inventory Data 1.1
		-
		-
		- 1 Location 2 Layer 10 3 Geometric & Shoulder
		- 4 Surface 5 Subgrade
		-
- > 6 Layer Thickness Across the Road
	-
	- 1 Visual<br>2 Serviceability Index<br>3 Falling Weight<br>4 Dynaflect<br>5 Skid
	-
	-
	-
	- 3 Traffic Data 1.3 4 Environmental Data 1.4
	- 1 Environment 2 -Weather
	-
	-
	-
	-
	- 5 Tables 1.5 1 County Name 2 Material Type 3 Type of Pavement 4 District Temperature Constant
		- 5 Widening Flag
		- 6 Layer Description 7 Functional Classification

To view Layer Thickness for a particular SID segment, select Option #6 from the Inventory Data Menu. You must also enter a SID Number; our example uses SID 39.

From the Inventory Data Menu...

YOU:

Type < 6 > for Layer Thickness Across the Road and press <ENTER>.

Enter SID Number < 39 > and press < ENTER>.

When you type a SID Number and strike < ENTER>, it will override the default number which is displayed, SID 13.

FLEXPAVE: Brings up the Layer Thickness Across the Road File record for SID 39 (Screen 11-9).

Use the < Page Up> and < Page Down> keys to move through the Layer Thickness information for each Structure and Layer Number in the SID segment. After passing through all of the records for SID 39, you will move to the next consecutive SID Number.

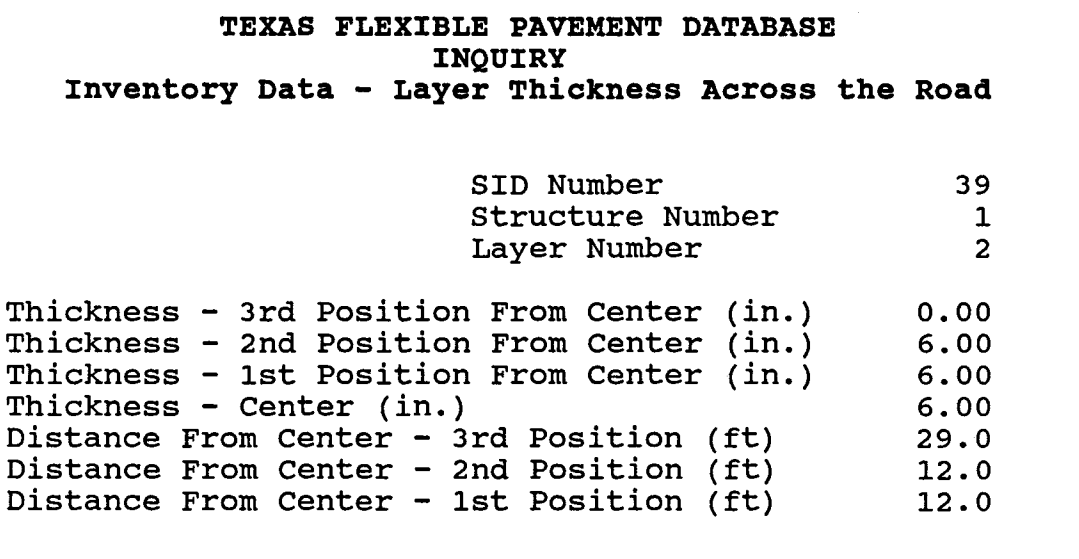

**Screen 11-9 Layer Thickness Across the Roadway File** 

<u> Kabupatèn Bangaran Surang Pada</u> II. INQUIRY <u> TANA MANAZI (MANAZI ANA MANAZI (MANAZI ANA MANAZI ANA MANAZI ANA MANAZI (MANAZI ANA MANAZI (MANAZI ANA MANAZI</u>

D. Monitoring Data

The second option available through the Inquiry Menu is for Monitoring Data. This section will follow the Monitoring Data Menu and its options in order, giving instructions and example screens.

To leave any option, press < ESC>. Under certain conditions you will be able to use your <Page Up> and <Page Down> keys to move between SID Numbers or screens. For example, after entering Option #1 - Visual, you can use these keys to move between records and then to a new SID and its records. Since Monitoring Data is kept by date, you may find several records for one SID.

From the Inquiry Menu (Screen II-2)...

YOU:

FLEXPAVE:

Brings up the Monitoring Data Menu (Screen 11-10) which lists your five options:

Type < 2 > for Monitoring Data and press < ENTER>.

- 1 Visual
- 2 Serviceability Index
- 3 Falling Weight
- 4 Dynaflect
- 5 Skid

Option #1 - Visual

To retrieve the Visual Rating information about a particular SID location, select Option #1 from the Monitoring Data Menu. You must also enter a SID Number; our example uses SID 39.

From the Monitoring Data Menu...

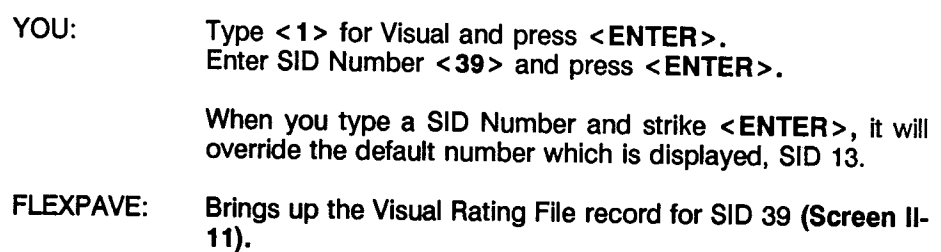

You must enter a SID Number for the loction you wish to view; otherwise you will see the Visual Rating File record for SID 13, the default number. After gaining access to the Visual File, you can move through the Visual Rating records by using the control keys for <Page Up> and <Page Down>.

#### Menu Screen Order

MAIN MENU

- $> 1 -$  Inquiry<br>2 Reports
	- 3 Edit & Update
	- 4 Applications 5· Backup
	- 6 Installation
	- 7 Relndex Master Flies
	- 1 Inquiry 1.0
		- 1 Inventory Data 1.1 1· Location
			-
			- 2- Layer ID<br>3 Geometric & Shoulder
			- 4· Surface
			-
- 5· Subgrade 6 Layer Thickness Across the Road  $> 2$  - Monitoring Data 1.2
- > 1 Visual
	- 2 Serviceability Index
	-
	- 3 . Falling Weight 4 Dynaflect 5· Skid
	- 3 Traffic Data 1.3
	- 4 Environmental Data 1.4 1 • Environment
	- 2· Weather 5· Tables 1.5
		-
		-
		- 1 County Name 2 Material Type 3 Type of Pavement 4 District Temperature Constant
		-
		- 5 Widening Flag 6 Layer Description
		- 7 Functional Classlficallon

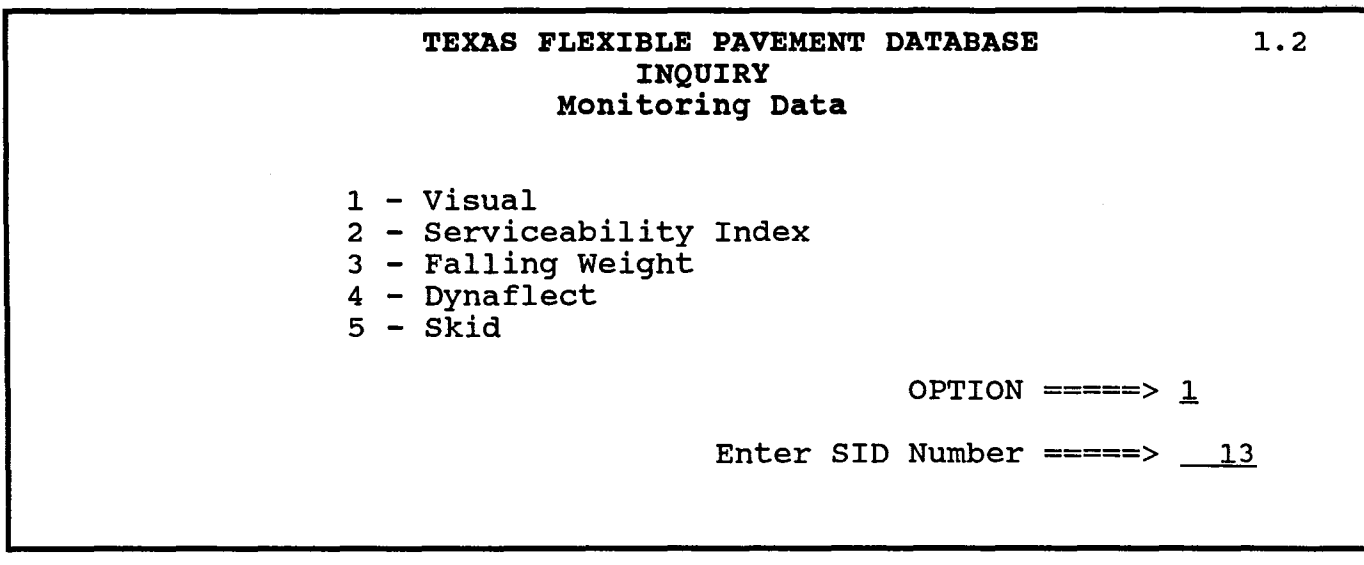

**Screen 11-10 Monitoring Data File** 

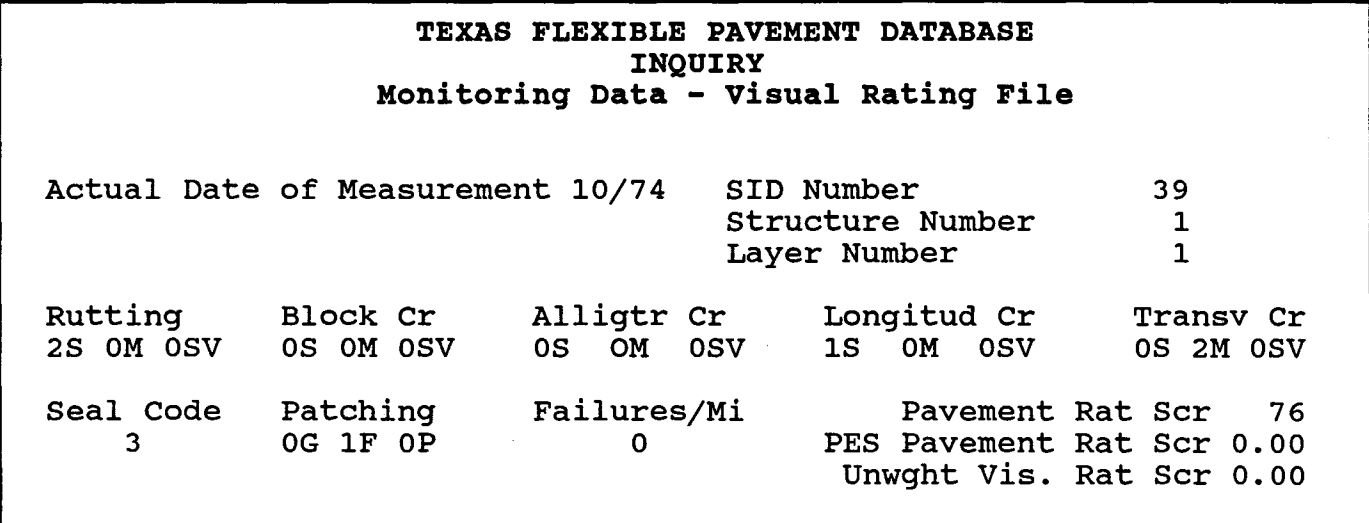

**Screen 11-11 Visual Rating File** 

#### 1999 - Paul Britannich (b. 1989)<br>1990 - Paul Barnett, politik francouzski frantsk formularne (b. 1989)<br>1990 - Paul Barnett, politik frantsk formularne (b. 1989)

Option #2 - Serviceability Index

To view Serviceability Index information for a particular segment, select Option #2 from the Monitoring Data Menu. You must also enter a SID Number; our example uses SID 39.

From the Monitoring Data Menu...

YOU:

Type < 2 > for Serviceability Index and press < ENTER>. Enter SID Number <39> and press <ENTER>.

> When you type a SID Number and strike < ENTER>, it will override the default number which is displayed, SID 13.

FLEXPAVE: Brings up the Serviceability Index File record for SID 39 (Screen 11-12).

Use the <Page Up> and <Page Down> keys to move through the records in the SID segment. After you have passed through all of the records for SID 39, you will move to the next consecutive SID Number.

### Option #3 - Falling Weight

To retrieve Falling Weight Structural Strength Index information for a particular SID location, select Option #3 from the Monitoring Data Menu. You must also enter a SID Number; our example uses SID 39.

From the Monitoring Data Menu...

YOU: Type < 3 > for Falling Weight and press < ENTER>. Enter SID Number < 39 > and press < ENTER>.

> When you type a SID Number and strike < ENTER>, it will override the default number which is displayed, SID 13.

FLEXPAVE: Brings up the Falling Weight SSI File record for SID 39 (Screen 11-13).

Use the <Page Up> and <Page Down> keys to move through the Falling Weight File information records in the SID segment. After you have passed through all of the records for SID 39, you will move to the next consecutive SID Number.

- Menu Screen Order MAIN MENU > 1 - **Inquiry**<br>2 - Reports<br>3 - Edit & Update 4 - Applications 5 - Backup 6 - Installation 7 - Relndex Master Flies  $1 -$  Inquiry 1.0 1 - Inventory Data 1.1 1 - Location 2- Layer 10 3 - Geometric & Shoulder
	-
	- 4 Surface 5· Subgrade
	- 6 Layer Thickness Across the Road 2 Monnoring Dala 1.2 1 Visual
	-
- $> 2$  Serviceability Index<br> $> 3$  Falling Weight
	- 3 Falling Weight
	- 5 Skid
	- 3 Traffic Data 1.3
	- 4 Environmental Data 1.4
	- 1 Environment 2 Weather
	- 5 Tables 1.5
		-
		-
		- 1 County Name 2 Material Type 3 Type of Pavement 4 District Temperature Constant
		- 5 Widening Flag 6 Layer Description
		- 7 Functional Classification

# **TEXAS FLEXIBLE PAVEMENT DATABASE INQUIRY Monitoring Data - Serviceability Index**

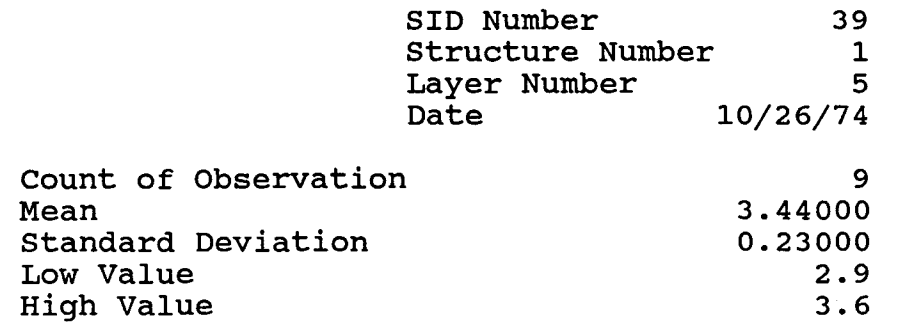

**Screen 1I-12 serviceability Index File** 

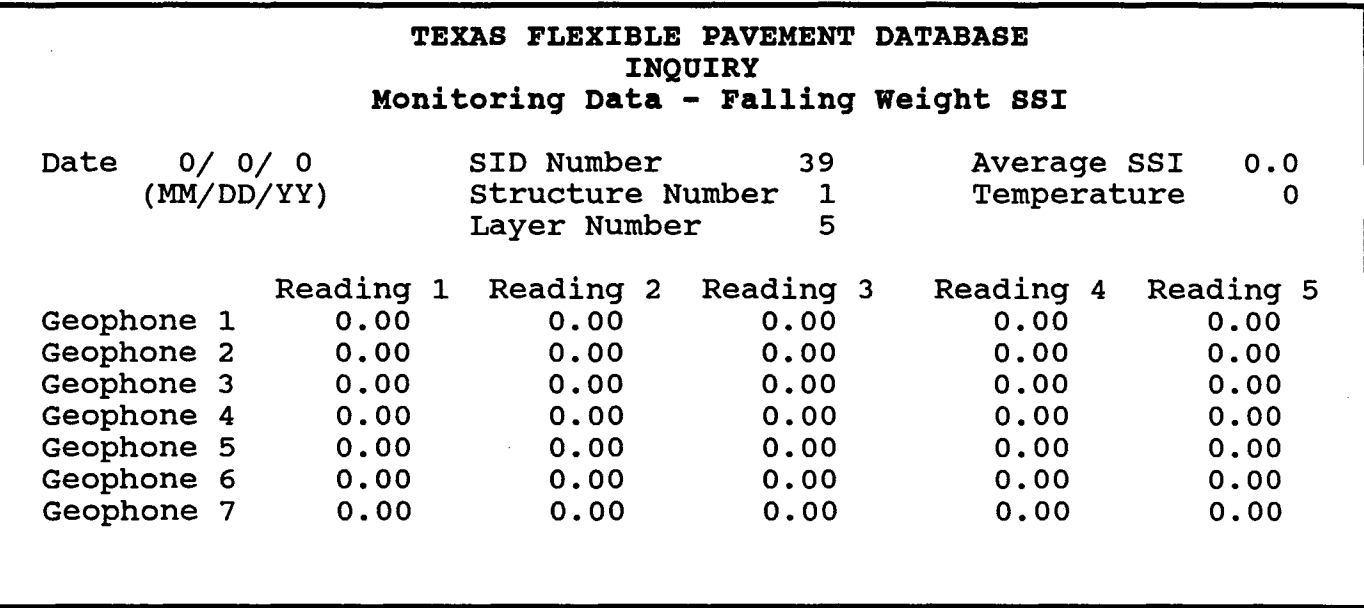

**Screen 1I-13 Falling Weight File** 

<u>Manazarta (</u>

Option #4 - Dynaflect

To view Dynaflect information for a particular segment, select Option #3 from the Monitoring Data Menu. You must also enter a SID Number; our example uses SID 39.

From the Monitoring Data Menu...

YOU: Type < 4> for Dynaflect and press < ENTER> . Enter SID Number <39> and press <ENTER>.

> When you type a SID Number and strike < ENTER>, it will override the default number which is displayed, SID 13.

FLEXPAVE: Brings up the Dynaflect File record for SID 39 (Screen 11-14).

Use the < Page Up> and < Page Down> keys to move through the Dynaflect records for each Station of your SID Number. After you have passed through all of the records for SID 39, you will move to the next consecutive SID Number.

Option #5 - Skid

To retrieve Skid information about a particular SID location, select Option #5 from the Monitoring Data Menu and enter a SID Number. Our example uses SID 39.

From the Monitoring Data Menu...

YOU: Type < 5 > for Skid and press < ENTER>. Enter SID Number <39> and press <ENTER>.

> When you type a SID Number and strike <ENTER>, it will override the default number which is displayed, SID 13.

FLEXPAVE: Brings up the Skid Measurement File record for SID 39 (Screen 11-15).

Use the <Page Up> and <Page Down> keys to move by date through the Skid Measurement records in the SID segment. After passing through all of the records for SID 39, you will move to the next consecutive SID Number.

Menu Screen Order MAIN MENU<br>> 1 - Inquiry <sup>&</sup>gt;1 - Inquiry 2 - Reports 3 - Edit & Update 4 - Applications 5 - Backup 6 - Installation 7 - Reindex Master Files 1 - Inquiry 1.0 1 - Inventory Data 1.1 1 - Location 2- Layer 10 3 - Geometnc & Shoulder 4 - Surface 5 - Subgrade<br>6 - Layer Thickness Across the Road<br>2 - Monitoring Data 1.2 1 - Visual<br>2 - Serviceability Index<br>3 - Falling Weight > 4 - Dynaflect<br>> 5 - Skid 3 - Traffic Data 1.3 4 - Environmental Data 1.4 1 - Environment 2 - Weather<br>
5 - Tables 1.5<br>
2 - Material Type<br>
3 - Type of Pavement<br>
4 - District Temperature Constant<br>
5 - Widening Flag

6 - Layer Description 7 - Functional Classification
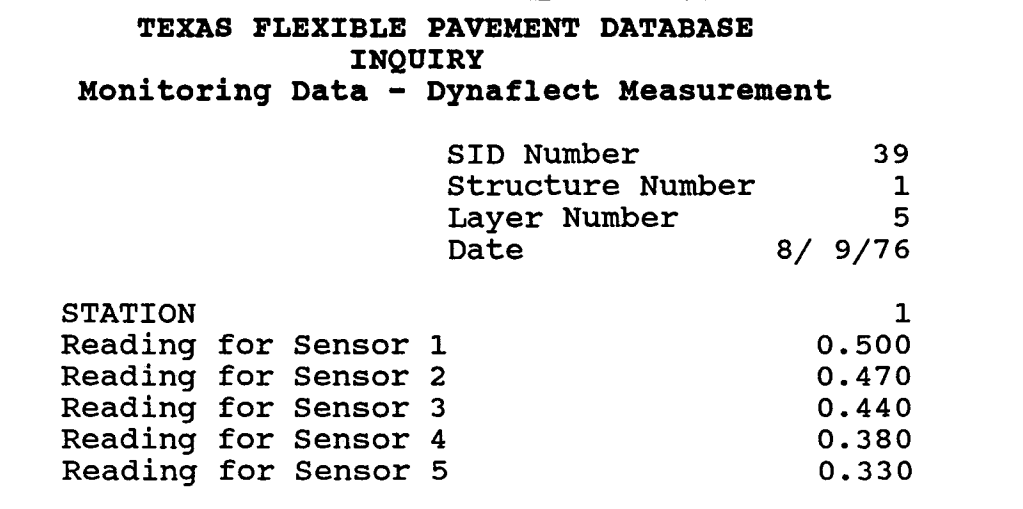

**Screen II-14 Dynaflect Measurement File** 

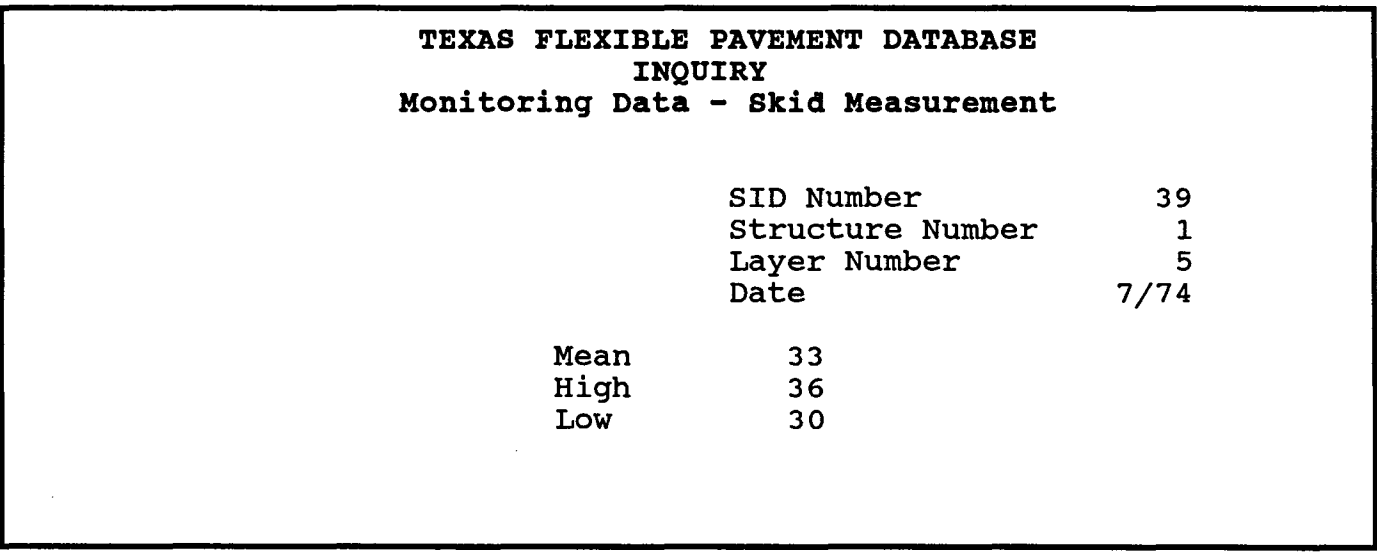

**Screen II-15 Skid Measurement File** 

-------------------------

Menu Screen Order MAIN MENU<br>> 1 - Inquiry <sup>&</sup>gt;1 - Inquiry 2 - Reports 3 - Edit & Update 4 - Applications 5 - Backup 6 - Installation 7 - Reindex Master Files , - Inquiry 1.0 1 - Inventory Data 1.1 1 - Location 2- Layer ID 3 - Geometric & Shoulder 4 - Surface 5 - Subgrade 6 - Layer Thickness Across the Road 2 - Monitoring Data 1.2 1 - Visual<br>2 - Serviceability Index 3 - Falling Weight 4 - Dynaflect 5 - Skid <sup>&</sup>gt;3 - Traffic Data 1\_3 4 - Environmental Data 1.4 1 - Environment 2-Weather 5 - Tables 1.5 1 - County Name 2 - Material Type 3 - Type of Pavement 4 - District Temperature Constant

- 
- 

Use the < Page Up> and < Page Down> keys to move through the Traffic Data records year-by-year for the SID segment. After you have passed through all the records for SID 39, you will move to the next consecutive SID Number.

# II. INQUIRY D. Traffic Data

The third option available through the Inquiry menu is for Traffic Data. This section will follow the Traffic Data function, giving instructions and example screens. To leave any option, press <ESC>.

From the Inquiry Menu (Screen II-2)...

YOU: Type < 3 > for Traffic Data and press < ENTER> .

<u> 1999 - Jan Sarajević, politika i postao i postao i predsjednje u utvrđivanje u utvrđivu u utvrđivu u utvrđivu</u>

- FLEXPAVE: Brings up the first Traffic Data screen (Screen 11-16) and requests a SID Number.
- YOU: Enter SID Number <39> and press <ENTER>.
- FLEXPAVE: Brings up the Traffic Data File record for SID 39 (Screen 11- 17).

INQUIRY / 11-18

- 
- 
- 5 Widening Flag 6 Layer Description 7 Functional Classification

# **TEXAS FLEXIBLE PAVEMENT DATABASE INQUIRY Traffic Data**

Please Enter SID Number: 10

**Screen II-16 Traffic Data File** 

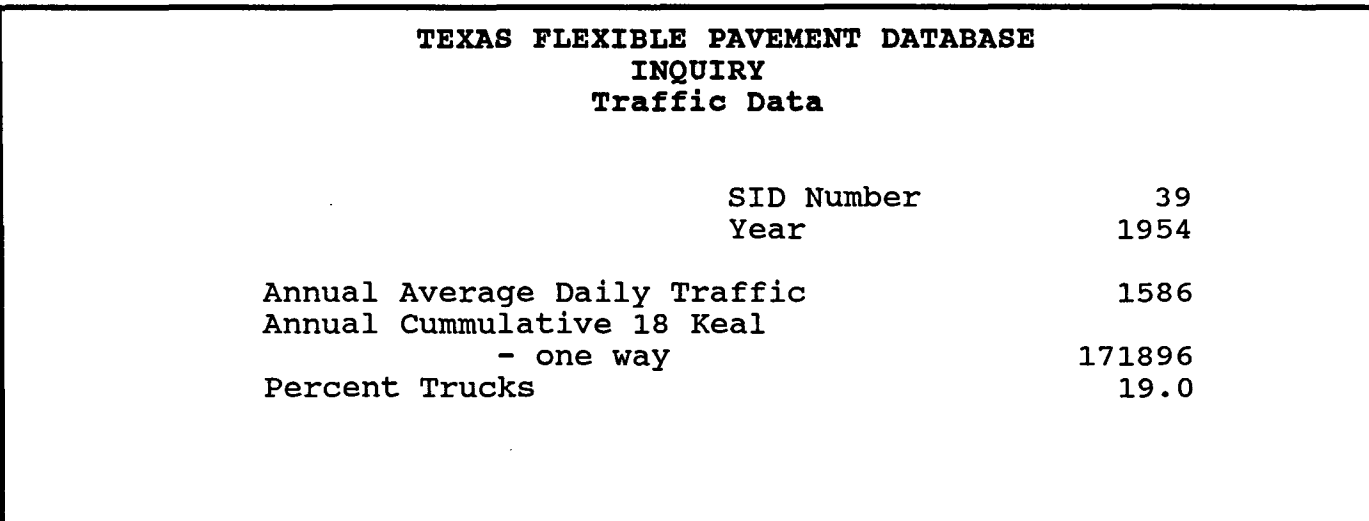

**Screen II-17 Traffic Data File** 

INQUIRY / 11-19

1.3

II. INQUIRY <u> Martine di Martine di Santa Ale</u>

E. Environmental Data

<u> Santa Constantino de la constantino de la constantino de la constantino de la constantino de la constantino d</u>

The fourth option available through the Inquiry Menu is for Environmental Data. This section will follow the Environmental Data Menu and its options in order, giving instructions and example screens.

To leave any option, press <ESC>. After gaining access to the records you will be able to use your <Page Up> and <Page Down> keys to move between months and SID Numbers. It is necessary to know the designated County Number in order to use these files. For a list of County Numbers, see III. Reports.

From the Inquiry Menu (Screen II-2)...

<u> Kontako di katika masa ka</u>

YOU:

Type < 4> for Environmental Data and press < ENTER> .

- FLEXPAVE: Brings up the Environmental Data Menu (Screen 11-18) and offers you two choices:
	- 1 Environment
	- 2 Weather
- \*\*\*\*\*

### Option #1 - Environment

To retrieve the Environment information for a particular County, select Option #1 from the Environmental Data Menu. You must also enter a County Number; our example uses County 153.

From the Environmental Data Menu...

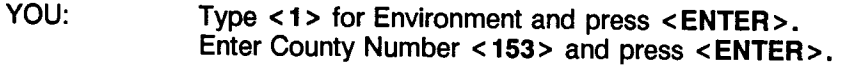

FLEXPAVE: Brings up the Environment Measurement File record for County 153 (Screen 11-19).

Use the <Page Up> and <Page Down> keys to move from one consecutive County record to another.

#### Menu Screen Order

MAIN MENU<br>> 1 - Inquiry

- > 1 **Inquiry**<br>2 Reports<br>3 Edit & Update
	-
	- 4 Applications 5· Backup
	- 6 Installation
	- 7 Relndex Master Files
	- I Inquiry 1.0
		- I Inventory Data 1.1 I • Location
			-
			- 2· Layer ID 3 Geometric & Shoulder
			-
		- 4· Surface 5· Subgrade 6 Layer Thickness Across the Road
		- 2 Monitoring Data 1.2<br>1 Visual
			-
			- 2 Serviceability Index
			- 3 Falling Weight<br>4 Dynaflect<br>5 Skid
			-
	- 3· Traffic Data 1.3
- > 4 Environmental Data 1.4
	- 1 Environment 2 - Weather<br>5 - Tables 1.5
		- -
		-
		- I County Name 2 Material Type 3 Type of Pavement 4 District Temperature Constant
		- 5 Widening Flag 6 Layer Description
		- 7 Functional Classification

# **TEXAS FLEXIBLE PAVEMENT DATABASE INQUIRY Environmental Data**

1 - Environment

2 - Weather

 $OPTION$  =====>  $\overline{\phantom{0}}$ 

----------------- --------------

1.4

Enter County Number =====>  $1$ 

**Screen II-18 Environmental Data Menu** 

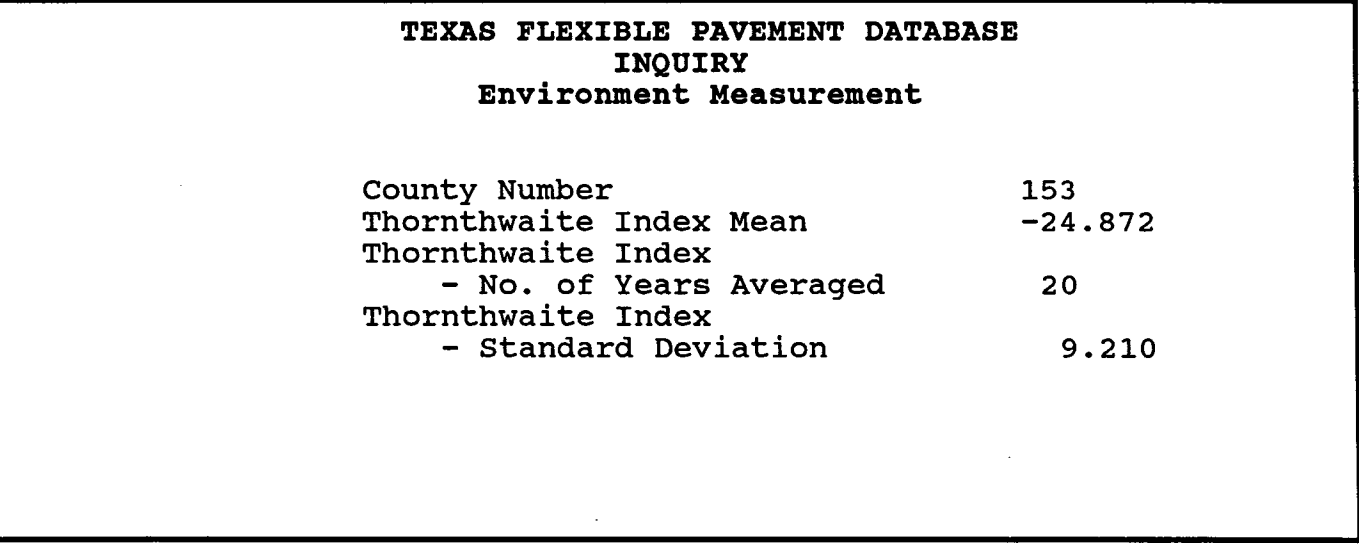

**Screen 1I-19 Environment Measurement File** 

#### <u>ing manga pang ma</u> Option #2 - Weather

To retrieve the Weather information for a particular County, select Option #2 from the Environmental Data Menu. You must also enter a County Number; our example uses County 153.

From the Environmental Data Menu...

YOU:

Type < 2> for Weather and press < ENTER>. Enter County Number <153> and press <ENTER>.

FLEXPAVE: Brings up the Weather Measurement File record for County 153 (Screen 11-20).

Use the < Page Up> and < Page Down> keys to move consecutively from month-to-month within the records for County 153. After passing through the records for all 12 months, the system will move to the next consecutive County Number.

#### Menu Screen Order

MAIN MENU

- $> 1$  Inquiry
	- 3 Edit & Update
	-
	- 4 Applications 5 Backup

6 - Installation 7 - Relndex Master Flies

- 
- 1 Inquiry 1.0
	- 1 Inventory Data 1.1 1 Location
	-
	-
	-
	- 2- Layer ID<br>3 Geometric & Shoulder<br>4 Surface<br>5 Subgrade<br>6 Layer Thickness Across the Road
	-
	-
	-
	-
	-
	- 2 Monitoring Data 1.2<br>
	2 Serviceability Index<br>
	3 Falling Weight<br>
	4 Dynallect<br>
	5 Skid<br>
	3 Traffic Data 1.3<br>
	4 Environmental Data 1.4<br>
	1 Environmental
- > 2-Weather
	- 5 Tables 1.5
		-
		-
		-
		- 1 County Name 2 Material Type 3 Type of Pavement 4 District Temperature Constant
		-

 $\bar{z}$ 

- 5 Widening Flag 6 Layer Description 7 Functional Classification
- 

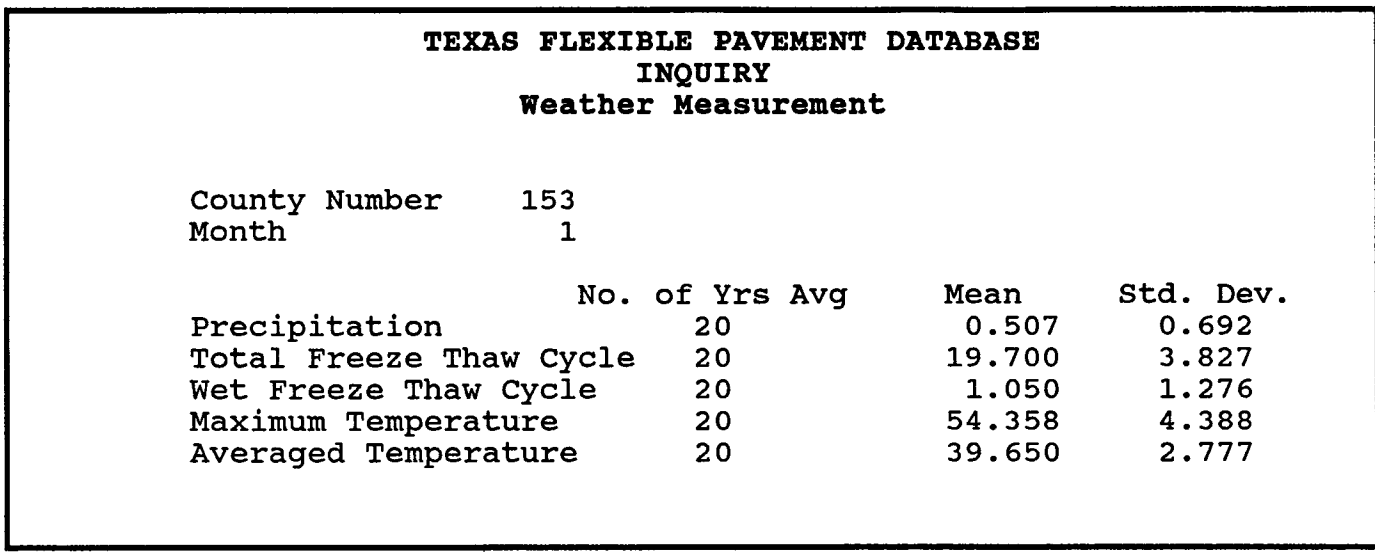

--------------------

**Screen 11-20 Weather Measurement File** 

l.

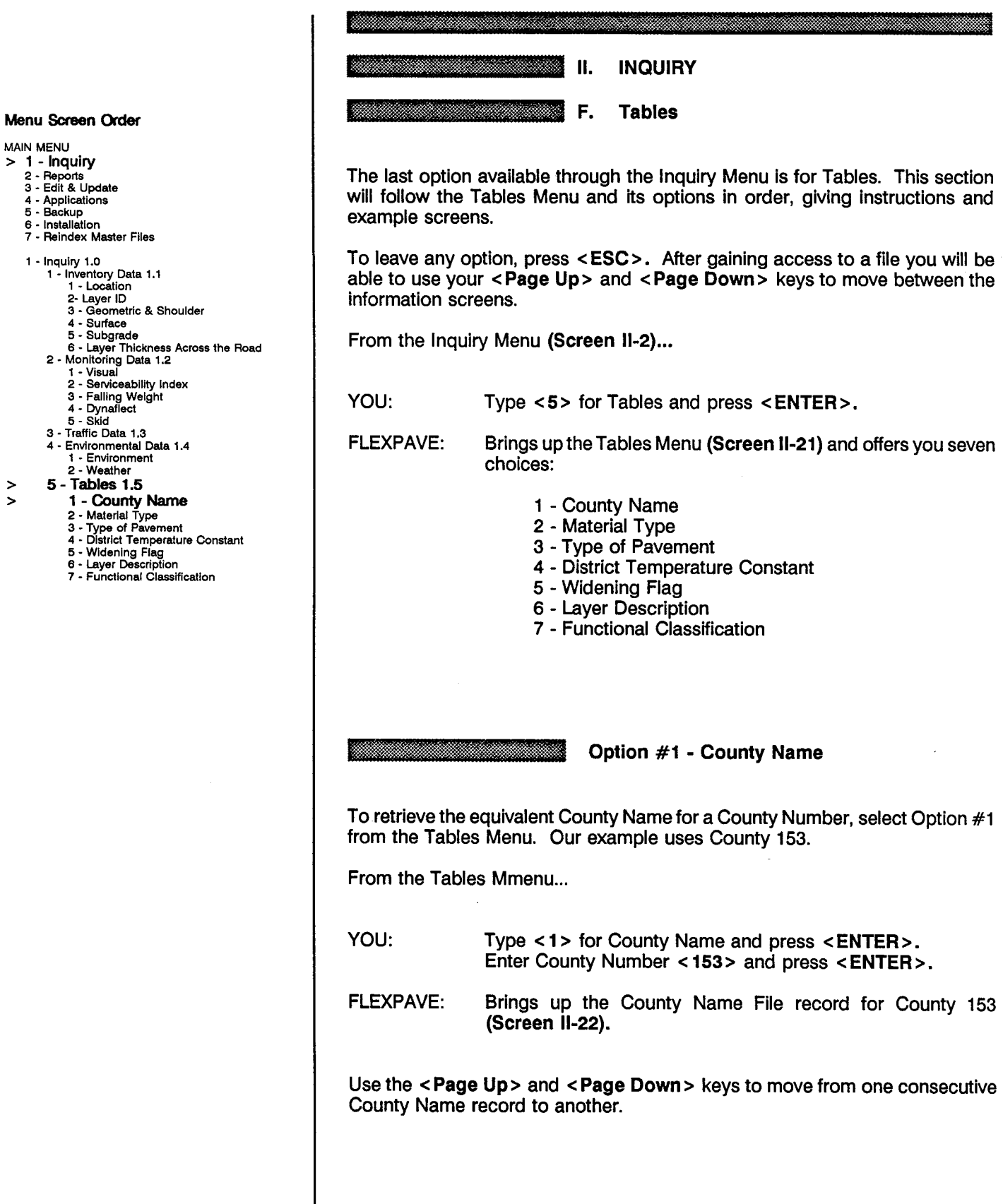

 $\sim$ 

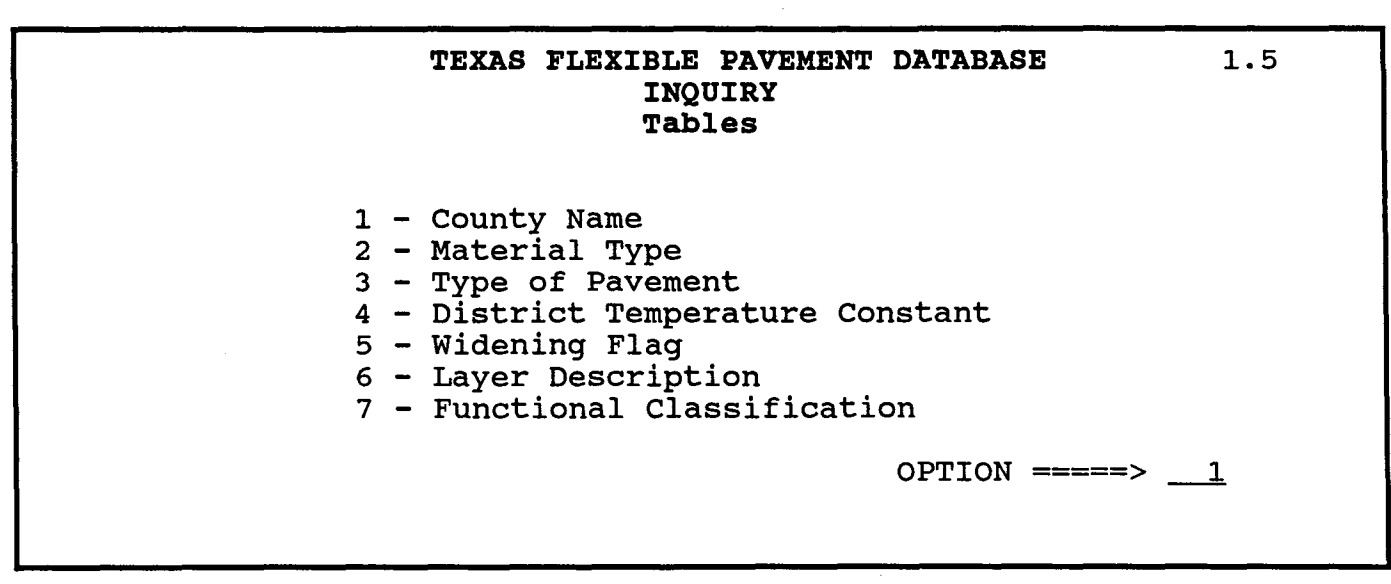

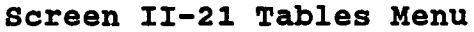

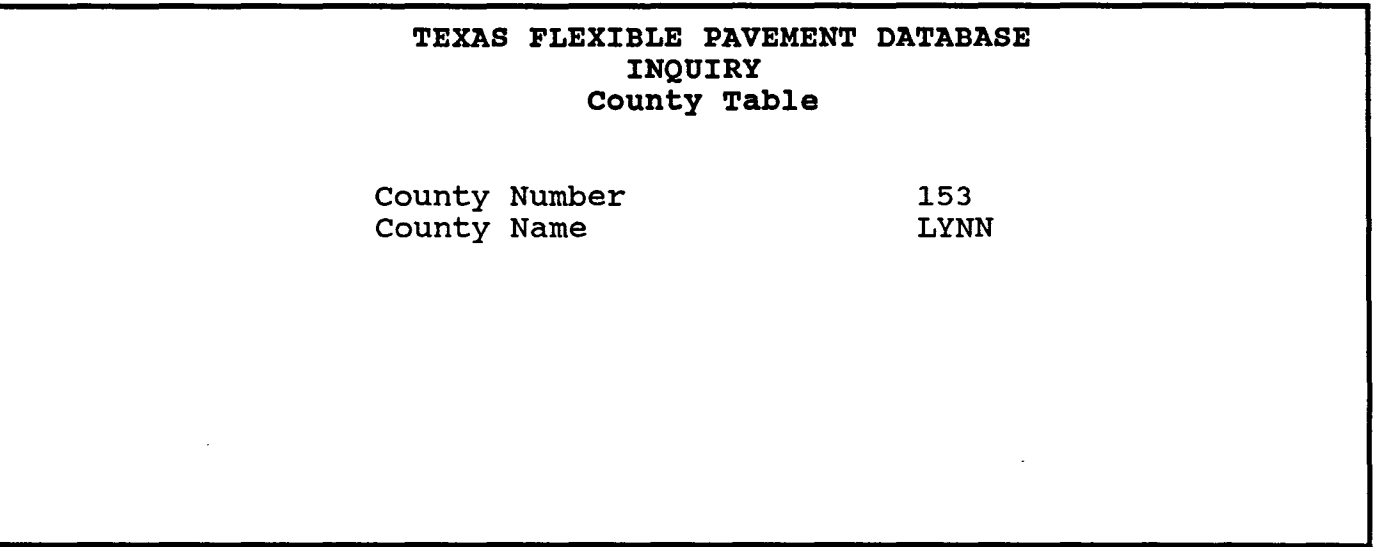

**Screen II-22 county Name Table** 

INQUIRY / 11-25

Option #2 - Material Type

By selecting Option #2 from the Tables Menu, you can retrieve more than 40 Material Type Classification Tables and their code numbers.

From the Tables Menu...

YOU:

Type < 2 > for Material Type and press < ENTER> .

FLEXPAVE:

Brings up the first Material Type Classification record (Screen 11-23).

You can use the <Page Up> and <Page Down> keys to move between the records in consecutive order.

# 4 • Surface<br>
5 • Subgrade<br>
6 • Layer Thickness Across the Road<br>
2 • Monitoring Data 1.2

1 • Inventory Data 1.1 1 • Location 2- Layer ID<br>2- Layer ID<br>3 - Geometric & Shoulder

- 1· Visual 2 Serviceability Index
- 3 Falling Weight<br>4 Dynaflect<br>5 Skid
- 

Menu Screen Order

MAIN MENU<br>> 1 - Inquiry > 1 - Inquiry 2· Reports 3 • Edit & Update 4 • Applications 5· Backup 6 • Installation 7 • Reindex Master Files

1 • Inquiry 1.0

- 
- 3 Traffic Data 1.3 4 Environmental Data 1.4 1 Environment 2 Weather
- 
- 
- 
- 
- 5 Tables 1.5<br>
1 County Name<br>
2 Material Type
- > 3 Type of Pavement<br>
4 District Temperature Constant
	-
	- 5 Widening Flag 6 Layer Description
	- 7 Functional Classification

Option #3 - Type of Pavement

To retrieve Pavement information, select Option #3 from the Tables Menu. More than 35 Pavement Types and their codes are listed.

From the Tables Menu...

YOU: Type < 3 > for Type of Pavement and press < ENTER> .

FLEXPAVE: Brings up the first Type of Pavement record (Screen 11-24).

Use the <Page Up> and <Page Down> keys to move from one consecutive Pavement Type record to another.

# **TEXAS FLEXIBLE PAVEMENT DATABASE INQUIRY Material Type Classification Table**

Material Code Material Description Material Short Form Layer Description

1 HOT MIX - HOT LAID HMAC S

**Screen 11-23 Material Type Classification Table** 

**TEXAS FLEXIBLE PAVEMENT DATABASE INQUIRY Type of Pavement Table** 

Pavement Code Type of Base Surface Thickness Surface Seal

1 GRANULAR BASE SURFACE TREATED

**Screen 11-24 Type of Pavement Table** 

#### Maritan Ma <u>Simmonian mu</u>

# Option #4 - District Temperature Constant

District Temperature Constant information is available from Option #4 of the Tables Menu. There is a record for each of the 25 SDHPT Districts; our example uses District 21.

From the Tables Menu...

YOU:

Type <4> for District Temperature Constant and press <ENTER>.

Enter SDHPT District < 21 > and press < ENTER>.

FLEXPAVE: Brings up the first District Temperature Constant record for District 21 (Screen 11-25).

You can use the <Page Up> and <Page Down> keys to move between the Temperature records in consecutive order.

#### Option #5 - Widening Flag

Widening Flag information is available through Option #5 from the Tables Menu. There are three records in this file.

From the Tables Menu...

YOU: Type <5> for Widening Flag and press <ENTER>.

FLEXPAVE: Brings up the first Widening Flag record (Screen 11-26).

Use the < Page Up> and < Page Down> keys to move from one consecutive record to another.

#### Menu Screen Order

MAIN MENU<br>> 1 - Inquiry

- 
- > 1 **Inquiry**<br>
2 Reports<br>
3 Edit & Update<br>
4 Applications<br>
5 Backup
	-
	- 6 Installation
	- 7 Relndex Master Flies
	- 1 Inquiry 1.0
		- 1 Inventory Data 1.1 1· Location
			- 2· Layer ID 3 Geometric & Shoulder
			- 4· Surface
			-
		- 5· Subgrade 6 Layer Thickness Across the Road 2 Monhorlng Dala 1.2 1· Visual 2 Serviceablilly Index 3 Failing Weight
			-
			-
			-
			- 4 Dynaflec! 5· Skid
		- 3 Traffic Data 1.3
		- 4 Environmental Data 1.4 1 Environment 2 Weather
		-
		-
		- 5 Tables 1.5 1 County Name 2 Material Type 3 Type of Pavement
		-
- > 4 District Temperature Constant<br>> 5 Widening Flag
	- 5 Widening Flag
		- 7 Functional Classification
		-

# **TEXAS FLEXIBLE PAVEMENT DATABASE INQUIRY District Temperature Table**

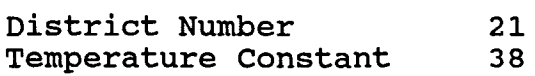

**Screen II-25 District Temperature Constant Table** 

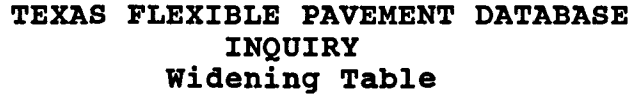

Code 0<br>Description No Widening Description Comments: Center Thickness CAN be used

**Screen II-26 Widening Table** 

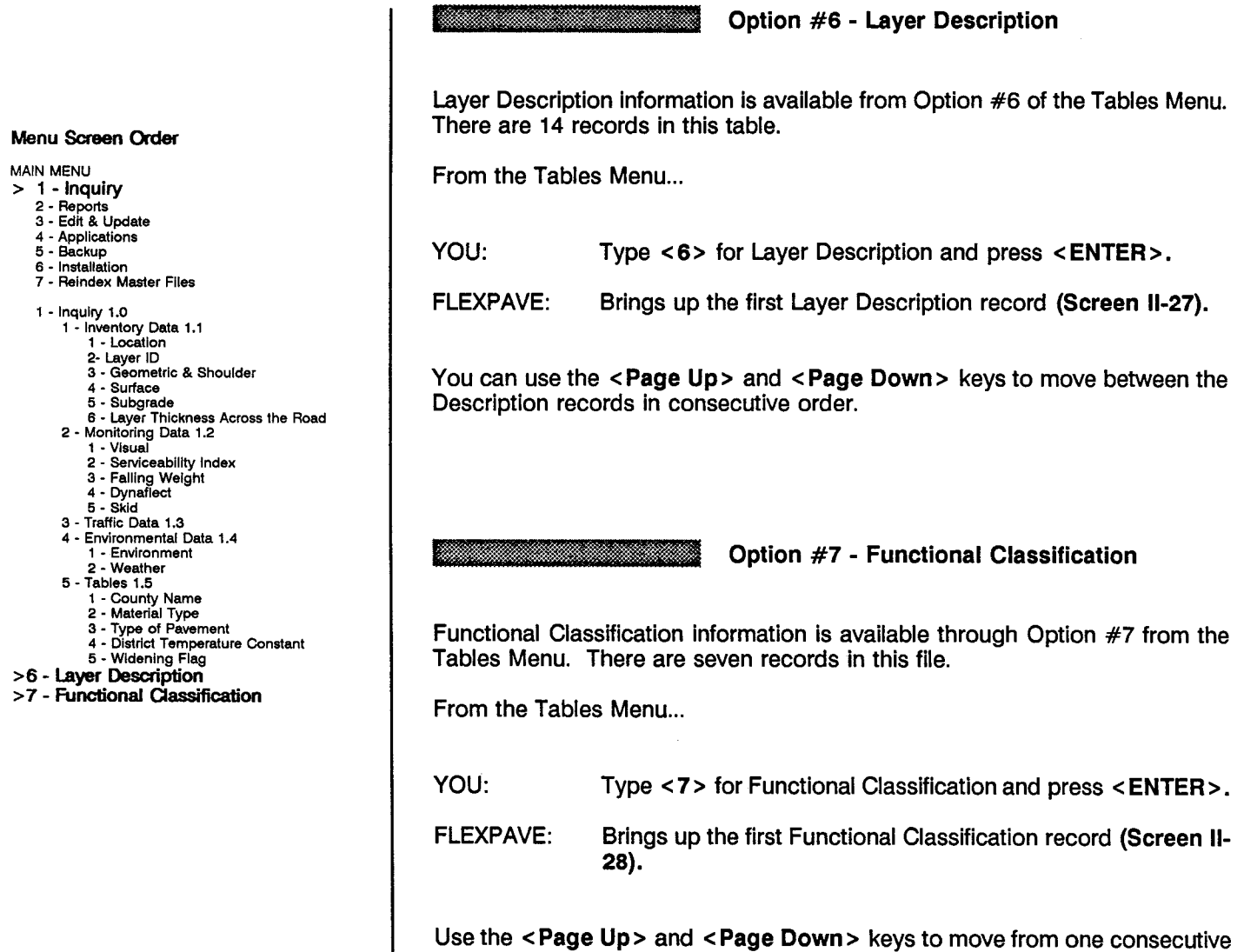

Classification record to another.

 $\sim$ 

 $\Box$ 

# **TEXAS FLEXIBLE PAVEMENT DATABASE INQUIRY Layer Description Table**

Code 1 Short Description OVLY **Description** Overlay

**Screen II-27 Layer Description Table** 

**TEXAS FLEXIBLE PAVEMENT DATABASE INQUIRY Functional Classification Table** 

Code Description 1

Interstate

**Screen II-28 Functional Classification Table** 

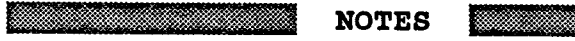

 $\bar{z}$ 

 $\hat{\boldsymbol{\beta}}$ 

 $\bar{z}$ 

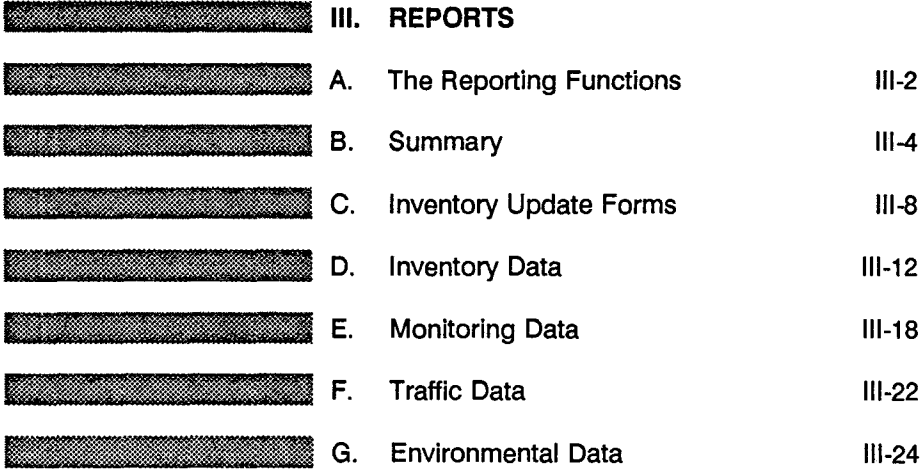

<u> Manazarta (m. 1988)</u>

**111-28** 

lilfm~t"':~!§+':::jH\*]:i~:~:;~\*~rmM~. **H. Tables** 

▓▓

e di papa di Santoni di Santo di Santo di Santo di Santo di Santo di Santo di Santo di Santo di Santo di Santo<br>Senato di Santo di Santo di Santo di Santo di Santo di Santo di Santo di Santo di Santo di Santo di Santo di S

▩

W.

3 - Edit & Update 4 - Applications 5 - Backup 6 - Installation 7 - Reindex Master Flies

**Menu Screen Order** 

MAIN MENU 1 - Inquiry > 2 - **Reports** 

- 
- 1 Inquiry 1.0<br>
2 Reports 2.0<br>
1 By SiD Number<br>
2 By District<br>
2 By District<br>
3 ALL SID Numbers<br>
2 Inventory Update Forms 2.2<br>
1 By District<br>
2 By SiD Numbers<br>
3 Mull SiD Numbers<br>
3 Inventory Data 2.3
	-
	-
	-
	-
	-
	-
	-
	-
	- 6 Subgrade<br>
	7 Layer Thickness Across the Road<br>
	8 Double Surface Treatment<br>
	4 Montioring Data 2.4<br>
	1 Visual<br>
	2 Serviceability Index<br>
	3 Falling Weight<br>
	5 Skid<br>
	5 Skid<br>
	6 Environmental Data
		-
		-
		-
		-
	-
	-
	-
	- -
		-
		-
	- 1 Environment<br>
	2 Weather<br>
	7 Tables<br>
	2 Material Type<br>
	3 Type of Pavement<br>
	4 District Temperature Constant<br>
	5 Widening Flag<br>
	6 Layer Description<br>
	7 Functional Classification
		-
		-

**REPORTS / 111-1** 

 $\cdot$ 

Menu Screen Order

MAIN MENU

- 1 Inquiry<br>**2 Reports**
- 3 Edit & Update
	- 4 Applications 5· Backup 6 Installation
	-
	- 7 Reindex Master Files
	-

1 • Inquiry 1.0

- > 2 Reports 2.0
	- 1 Summary 2.1 1 By SID Number 2 By District 3 ALL SID Numbers
	-
	-
	- 2 Inventory Update Forms 2.2 1 By District 2 By SID Number 3 ALL SID Numbers
		-
	-
	- 3 Inventory Data 2.3 1 Location 2 Location Section
		-
		- 3· Layer ID 4 Geometric & Shoulder
		- 5· Surface
		-
		- 6· Subgrade 7 Layer Thickness Across the Road 8 Double Surface Treatment
		-
		-
		-
		-
		-
		-
	- 1 Visual<br>
	1 Visual<br>
	2 Serviceability Index<br>
	3 Falling Weight<br>
	4 Dynaflect<br>
	5 Skid<br>
	5 Traffic Data<br>
	6 Environmental Data<br>
	1 Environmental
	- 2· Weather
	- 7· Tables
		-
		-
		- 1 County Name<br>2 Material Type<br>3 Type of Pavement<br>4 District Temperature Constant<br>5 Widening Flag<br>6 Layer Description
		-
		-
		- 7 Functional Classification

**e de la componenta de la componenta de la componenta de la componenta de la compo** REPORTS **A.** The Reporting Functions

After entering the FLEXIBLE PAVEMENT DATABASE, the Main Menu will appear which lists seven available options. All work done in the database begins from this menu screen.

This section of the User's Manual explains how to use the Reports functions in order, giving instructions and example screens. The Reports option will permit you to obtain summary "hard" copies (printed) of the information contained in the FLEXIBLE PAVEMENT DATABASE.

From the Main Menu (Screen III-1)...

YOU:

<u>Manazarta ya Tiboli ya Tiboli ya Tiboli ya Tiboli ya Tiboli ya Tiboli ya Tiboli ya Tiboli ya Tiboli ya Tiboli</u>

Type < 2 > for Reports and press < ENTER> .

FLEXPAVE: Brings up the Reports Menu (Screen 111-2) which lists seven available options:

 $\ddot{\phantom{a}}$ 

- 1 Summary
- 2 Inventory Update Forms
- 3 Inventory Data
- 4 Monitoring Data
- 5 Traffic Data
- 6 Environmental Data
- 7 Tables

# **TEXAS FLEXIBLE PAVEMENT DATABASE MAIN MENU**

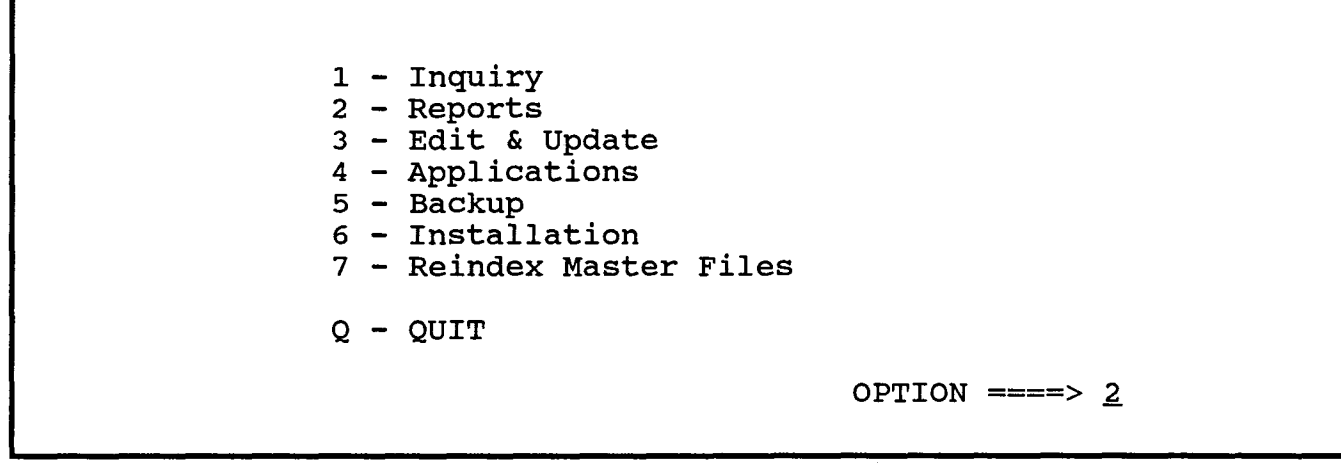

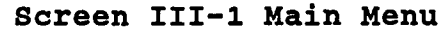

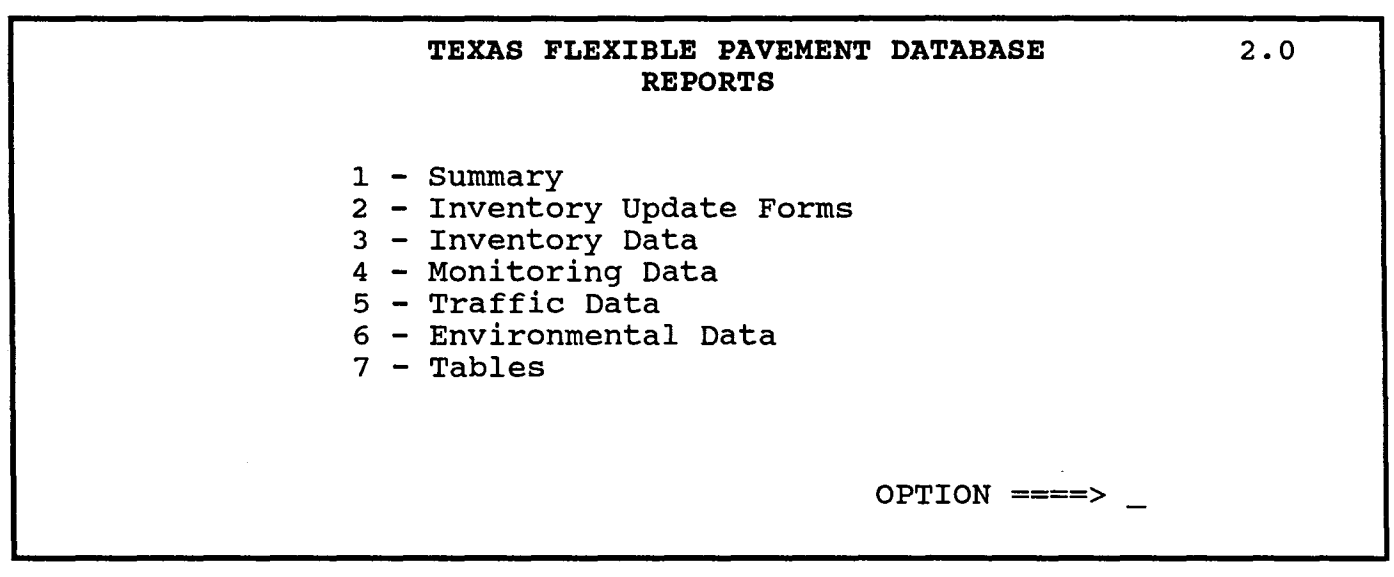

**Screen III-2 Reports Menu** 

<u>a sa mga mga sa sa sa mga mga mga sa</u> III. REPORTS I SI WAL B. Summary

The Summary function will provide summary information on Location, Serviceability Index, Traffic, Structure, Pavement Condition, EnVironment, Skid, Falling Weight and Dynaflect.

Prior to actually printing a report, you will have an opportunity to <ESC> without printing. Please remember, after you instruct the system to print a report, you cannot interrupt the printing process.

From the Reports Menu (Screen III-2)...

YOU:

Type <1> for Summary and press <ENTER>.

FLEXPAVE:

Brings up the Summary Report Menu (Screen 111-3) which lists three available options:

- 1 By SID Number
- 2 By District
- 3 ALL SID Numbers

### <u>Mille Maria San B</u>

# Option #1 - By SID Number

To retrieve summary information about a particular SID segment, you select Option #1 from the Summary Menu. You must enter the SID Number; our example uses SID 39.

Remember, after you instruct the system to print a report, you cannot < ESC> until the report is completed.

From the Summary Menu...

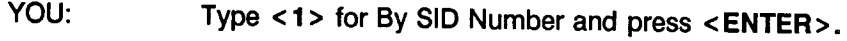

FLEXPAVE: Asks you to enter the SID Number.

YOU: Enter SID <39> and press <ENTER>.

FLEXPAVE: Compiles and prints the report.

See Appendix A - Reports for a copy of the report, A.1 Summary By SID Number.

MAIN MENU 1 - Inquiry<br>
2 - **Reports**<br>
3 - Edit & Update 4 - Applications 5 - Backup - Installation 7 - Reindex Master Files 1 - Inquiry 1.0 2 - Reports 2.0 > 1 - Summary 2.1<br>> 1 - By SID Number <sup>&</sup>gt;1 - By SID Number 2 - By District 3 - ALL SID Numbers 2 - Inventory Update Forms 2.2 1 - By District 2 - By SID Number 3 - ALL SID Numbers 3 - Inventory Data 2.3 1 - Location 2 - Location Section 3 - Layer ID 4 - Geometric & Shoulder 5 - Surface 6 - Subgrade 7 - Layer Thickness Across the Road 8 - Double Surface Treatment 4 - Monitoring Data 2.4<br>1 - Visual 2 - Serviceability Index<br>3 - Falling Weight<br>4 - Dynaflect<br>5 - Skid 5 - Traffic Data 6 - Environmental Data - Environment 2 -Weather 7 - Tables 1 - Courrty Name 2 - Material Type 3 - Type of Pavement 4 - District Temperature Constant 5 - Widening Flag 6 - Layer Description 7 - Functional Classification

Menu Screen Order

# **TEXAS FLEXIBLE PAVEMENT DATABASE REPORTS Summary Report**

 $\sim 10^7$ 

1 - By SID Number  $2 - By$  District 3 - ALL SID Numbers

 $OPTION$  ====>  $\overline{\phantom{0}}$ 

 $\sim$   $\sim$ 

 $\sim$ 

2.1

**Screen III-3 Summary Report Menu** 

Option #2 - By District

To retrieve summary information about all SID segments within a particular SDHPT District, select Option #2 from the Summary Menu. You must enter a District number; our example uses District 21.

Remember, after you instruct the system to print a report, you cannot < ESC> until the report is completed.

From the Summary Menu...

YOU: FLEXPAVE: YOU: FLEXPAVE: Type < 2 > for By District and press < ENTER> . Asks you to enter the District Number. Enter District < 21 > and press < ENTER>. Compiles and prints a Summary Report for each SID Number

in District 21.

See Appendix A - Reports for a copy of the report, A.2 Summary By District.

Option #3 - ALL SID Numbers

To retrieve summary information about all SID segments, select Option #3 from the Summary Menu. This option will produce a summary report for every SID segment and requires considerable time to complete.

Remember, after you instruct the system to print a report, you cannot < ESC> until the report is completed and your computer will not be available to you until that time.

From the Summary Menu...

YOU: Type < 3 > for ALL SID Numbers and press < ENTER>.

FLEXPAVE: Compiles and prints a Summary Report for every SID segment.

REPORTS / 111-6

Menu Screen Order

- MAIN MENU 1 - Inquiry 2 - Reports<br>3 - Edit & Update
	-
	- 4 Applications 5 Backup
	- 6 Ins1a1lation 7 - Reindex Master Files
	- 1 Inquiry 1.0
	- 2 Reports 2.0
		- 1 Summary 2.1
		- 1 By SID Number<br>2 By District<br>3 ALL SID Numbers
- 2 Inventory Update Forms 2.2<br>1 By District<br>2  **By SID Number**
- 
- > 3 ALL SID Numbers
	- 3 Inventory Data 2.3
	- 1 Location 2 Location Section
	-
	- 4 Geometric & Shoulder
	-
	-
	- 5 Surface 6 Subgrade 7 Layer Thickness Across the Road 8 Double Surface Treatment
	- 4 Monitoring Data 2.4
		- 1 Visual
		- 2 Serviceability Index<br>3 Falling Weight<br>4 Dynaflect<br>5 Skid
		-
		-
	- 5 Traffic Data 6 Errvlronmental Data
	- 1 Environment 2 Weather
	- 7 Talbles
		-
		-
		- 1 County Name<br>2 Material Type<br>3 Type of Pavement<br>4 District Temperature Constant
		- 5 Widening Flag
		- 6 Layer Description 7 - Functional Classification

**INTENTIONAL BLANK PAGE** 

REPORTS / III-7

 $\bar{z}$ 

III. REPORTS C. **Inventory Update Forms** 

To retrieve Location, Structural, Geometric and Shoulder, and Layer Thickness information on an Inventory Update Form, select Option #2 from the Reports Menu. This option is very similar to the Summary option.

Remember, after you instruct the system to print a report, you cannot < ESC> until the report is completed.

From the Reports Menu (Screen III-2)...

YOU:

Type < 2 > for Inventory Update Forms and press < ENTER>.

FLEXPAVE: Brings up the Inventory Update Forms Menu (Screen 111-4) which lists three available options:

- 1 By District 2 - By SID Number
- 3 ALL SID Numbers
- Option #1 By District

To retrieve an Inventory Update Form for all SID segments in a particular SDHPT District, select Option #1 from the Inventory Update Forms Menu. You must enter a District Number; our example uses District 21.

Remember, after you instruct the system to print a report, you cannot < ESC> until the report is completed.

From the Inventory Update Forms Menu...

- YOU: Type <1> for By District and press <ENTER>.
- FLEXPAVE: Asks you to enter the District Number.
- YOU: Enter District < 21 > and press < ENTER>.
- FLEXPAVE: Compiles and prints an Inventory Update Form for each SID Number in District 21.

See Appendix A - Reports for a copy of the report, A.3 Inventory Update Form By District.

Menu Screen Order MAIN MENU 1 - Inquiry<br>**2 - Reports** <sup>&</sup>gt;2 - Reports 3 - Edit & Update 4 - Applications 5 - Backup 6 - Installation 7 - Reindex Master Files 1 - Inquiry 1.0 2 - Reports 2.0 1 - Summary 2.1 1 - By SID Number 2 - By District 3 - ALL SID Numbers > 2 - Inventory Update Forms 2.2<br>> 1 - By District > 1 - By District 2 - By SID Number 3 - ALl SID Numbers 3 - Inventory Data 2.3 1 - Location 2 - Location Section 3 - Layer ID 4 - Geometric & Shoulder 5 - Surface 6 - Subgrade 7 - Layer Thickness Across the Road 8 - Double Surface Treatment 4 - Monitoring Data 2.4 1 - Visual 2 - SeNiceabllity Index 3 - Failing Weight 4 - Dynaflect 5 - Skid 5 - Traffic Data 6 - Environmental Data 1 - Environment 2 -Weather 7 - Tables 1 - County Name 2 - Material Type 3 - Type of Pavement 4 - District Temperature Constant 5 - Widening Flag 6 - Layer Description 7 - Functional Classification

# **TEXAS FLEXIBLE PAVEMENT DATABASE REPORTS Inventory Update Forms**

1 - By District  $2 - By SID Number$ 3 - ALL SID Numbers

 $OPTION$  ====>  $\overline{\phantom{0}}$ 

2.2

**Screen III-4 Inventory Update Forms Menu** 

Option #2 - By SID Number

To retrieve an Inventory Update Form for a particular SID Number, select Option #2 from the Inventory Update Forms Menu. You must enter a SID Number; our example uses SID 39.

Remember, after you instruct the system to print a report, you cannot < ESC> until the report is completed.

From the Inventory Update Forms Menu...

- YOU: Type <2> for By SID Number and press <ENTER>.
- FLEXPAVE: Asks you to enter the SID Number.
- YOU: Enter District < 39 > and press < ENTER>.
- FLEXPAVE: Compiles and prints an Inventory Update Form for SID 39.

See Appendix A - Reports for a copy of the report, A.4 Inventory Update Form By SID.

Option #3 - ALL SID Numbers

To retrieve an Inventory Update Form for every SID Number, select Option #3 from the Inventory Data Forms Menu. This option will produce an Update Form for all SID roadways and requires considerable time to complete.

Remember, after you instruct the system to print a report, you cannot < ESC> until the report is completed and our computer will not be available to you until that time.

From the Inventory Update Forms Menu...

YOU: Type <3> for ALL SID Numbers and press <ENTER>.

FLEXPAVE: Compiles and prints an Update Form for every SID segment.

```
Menu Screen Order
```
MAIN MENU

- 1 Inquiry<br>2 **Reports**
- 3 Edit & Update
- 4 Applications 5 - Backup
- 6 Installation
- 7 Relndex Master Flies
- 1 Inquiry 1.0
- 
- 2 Reports 2.0 1 Summary 2.1 1 By SID Number 2 By District 3 ALL SID Numbers
	- 2 Inventory Update Forms 2.2 1 By District

- > 2 By SID Number > 3 - ALL SID Numbers
	- 3 Inventory Data 2.3
		- 1 Location 2 Location Section
		-
		- 3 Layer ID 4 Geometric & Shoulder
		- 5 Surface
		-
	- 6 Subgrade 7 Layer Thickness Across the Road 8 Double Surface Treatment 4 MonHoring Data 2.4 1 Visual
		-
		-
		- 2 Serviceability Index<br>3 Falling Weight<br>4 Dynaflect<br>5 Skid
		-
	- 5 Traffic Data
	- 6 Environmental Data 1 Environment 2 Weather
	-
	- 7 Tables 1 County Name
		-
		-
		- 2 Material Type<br>3 Type of Pavement<br>4 District Temperature Constant<br>5 Widening Flag<br>6 Layer Description<br>7 Functional Classification
		-
		-

# **INTENTIONAL BLANK PAGE**

 $\sim 10^{11}$ 

 $\sim 10^{-11}$ 

III. REPORTS C. Inventory Data

To retrieve Inventory Data information in a report format, select Option #3 from the Reports Menu.

Remember, after you instruct the system to print a report, you cannot < ESC> to exit. It is very important to remember that you cannot interrupt the printing process once it has begun.

From the Reports Menu (Screen III-2)...

YOU:

FLEXPAVE: Brings up the Inventory Data Menu (Screen 111-5) which lists

Type < 3 > for Inventory Data and press < ENTER>.

1 - Location

eight available options:

- 2 Location Section
- 3 Layer 10
- 4 Geometric & Shoulder
- 5 Surface
- 6 Subgrade
- 7 Layer Thickness Across the Road
- 8 Double Surface Treatment

Option #1 - Location

To retrieve a list of all SID Test Section Locations, select Option #1 from the Inventory Data Menu. The database will produce a list of the SID locations by Highway District, County Number, Highway Number, and Beginning and Ending Mileposts.

Remember, after you instruct the system to print a report, you cannot < ESC> until the report is completed.

From the Inventory Data Menu...

YOU: Type < 1 > for Location and press < ENTER >.

FLEXPAVE: Compiles and prints an Inventory Data Test Section Location List for all SID Numbers.

See Appendix A - Reports for a copy of the report, A.5 Inventory Data Test Section Location List.

REPORTS / 111-12

Menu Screen Order

- MAIN MENU 1 - Inquiry
- > 2 Reports<br>3 Edit & Update
- 
- 4 Applications 5 Backup
- 6 Installation 7 - Reindex Master Flies
- 
- 1 Inquiry 1.0
	-
- 2 Reports 2.0 1 Summary 2.1 1 By SID Number 2 By District 3 ALL SID Numbers
	-
	- 2 Inventory Update Forms 2.2 1 By District 2 By SID Number 3 ALL SID Numbers
		-
- $> 3$  Inventory Data 2.3<br> $> 1$  Location

#### > 1 - location

- 2 Location Section
	- 3 Layer 10 4 Geometric & Shoulder
	- 5 Surface
	- 6 Subgrade
	- 7 Layer Thickness Across the Road 8 Double Surface Treatment
	-
- 4 Monitoring Data 2.4<br>1 Visual<br>2 Serviceability Index
	-
	- 3 Failing Weight 4 Dynaflect
- 5 Skid 5 Traffic Dala
- 
- 6 Environmental Data 1 Environment 2-Weather
	-
- 7 Tables 1 County Name
	-
	- 2 Material Type<br>3 Type of Pavement<br>4 District Temperature Constant<br>5 Widening Flag<br>6 Layer Description<br>7 Functional Classification
	-
	-
	-

# **TEXAS FLEXIBLE PAVEMENT DATABASE REPORTS Inventory Data**

- 1 Location
- 2 Location section
- 3 Layer ID
- 4 Geometric & Shoulder
- 5 Surface
- 6 Subgrade
- 7 Layer Thickness Across the Road
- 8 Double Surface Treatment

 $OPTION$  ====>  $\_$ 

**Screen III-S Inventory Data Menu** 

2.3

Option #2 - Location Section

To retrieve all Location File information for all SID Test Section Locations, select Option #2 from the Inventory Data Menu. This will produce a lengthy report identifying each Location Section by Milepoints, Mileposts, Highway Numbers, Lane Control, Number of Lanes, etc.

Remember, after you instruct the system to print a report, you cannot < ESC> to exit.

From the Data Inventory Menu...

YOU: Type < 2 > for Location Section and press < ENTER>.

FLEXPAVE: Tells you to set your printer to Condensed Print and then < HIT ANY KEY> to begin printing the Inventory Location Section List.

See Appendix A - Reports for a copy of the report, A.6 Inventory Data Location Section List.

Option #3 - Layer ID

To retrieve the Layer Identification File for all SID segments, select Option #3 from the Inventory Data Menu. The system will produce a multi-paged list by SID Number showing the Structure and Layer Numbers, Layer Description, Layer Center Thickness, Material Type Classification, Date Job Completed and Date Layer Widened.

Remember, after you instruct the system to print a report, you cannot < ESC> until the report is completed.

From the Inventory Data Menu...

- YOU: Type <3> for Layer Identification and press <ENTER>.
- FLEXPAVE: Compiles and prints a Layer Identification File List for all SID Numbers and their pavement layers.

See Appendix A - Reports for a copy of the report, A.7 Inventory Data Layer Identification File List.

#### Menu Screen Order

MAIN MENU

- 1 Inquiry<br>**2 Reports**
- > 2 Reports<br>3 Edit & Update<br>4 Applications
	- 5 Backup
	-
	- 6 Installation 7 Reindex Master Flies
	- 1 Inquiry 1.0
	- -
	- 2 Reports 2.0 1 Summary 2.1 1 By SID Number 2 By District 3 AlL SID Numbers
		- 2 Inventory Update Forms 2.2 1 By District 2 By SID Number
		-
		- 3 ALL SID Numbers

# 3 - Inventory Data 2.3 1 - Location

 $> 2$  - Location Section<br> $> 3$  - Laver iD

#### 3 - Layer ID

- 4 Geometric & Shoulder
- 5 Surface
- 
- 6 Subgrade<br>7 Layer Thickness Across the Road 8 - Double Surface Treatment
- 4 Monitoring Data 2.4 1 - Visual
	- 2 Serviceability Index
	-
	- 3 Falling Weight<br>4 Dynafiect<br>5 Skid
- 5 Traffic Data
- 6 Environmental Data
- 1 Environment 2- Weather
- 
- 7 Tables 1 County Name
	-
	- 2 Material Type 3 Type of Pavement 4 District Temperature Constant 5 Widening Flag
	-
	- 6 Layer Description<br>7 Functional Classification

Option #4 - Geometric & Shoulder

To retrieve all Geometric and Shoulder Inventory Data, select Option #4 from the Inventory Data Menu. This will produce a multi-paged list Identifying Type of Pavement, Lane Width, Shoulder Width, Shoulder Base Type and other data for all SID segments.

Remember, after you instruct the system to print a report, you cannot < ESC> until the report is completed.

From the Data Inventory Menu...

- YOU: Type <4> for Geometric & Shoulder and press <ENTER>.
- FLEXPAVE: Compiles and prints the Geometric & Shoulder Information List for all SID Numbers.

See Appendix A - Reports for a copy of the report, A.8 Geometric and Shoulder Information List.

Option #5 - Surface

To retrieve the Surface Layer Information for all SID segments, select Option #5 from the Inventory Data Menu. The database will produce a multi-paged list by SID Number showing the Structure and Layer Numbers, Aggregate Application Rate, Admixture Type, Percent Admixture and Asphalt Application Rate for each SID segment.

Remember, after you instruct the system to print a report, you cannot < ESC> until the report is completed.

From the Inventory Data Menu...

YOU: Type <5> for Surface and press <ENTER>.

FLEXPAVE: Compiles and prints a Surface File List for all SID Numbers.

See Appendix A - Reports for a copy of the report, A.9 Surface File List.

Menu Screen Order MAIN MENU 1 - Inquiry<br>**2 - Reports** <sup>&</sup>gt;2 - Reports 3 • Edit & Update 4 • Applications 5· Backup 6 • Installation 7 • Relndex Master Flies 1 • Inquiry 1.0 2 • Reports 2.0 1 • Summary 2.1 1 • By SID Number 2 • By District 3 • ALL SID Numbers 2 • Inventory Update Forms 2.2 1 • By District 2 • By SID Number 3 • ALL SID Numbers 3 • Inventory Data 2.3 1 • Location 2 • Location Section 3· Layer 10 > 4 - Geometric & Shoulder 5 - **Surface**<br>6 - Subgrade 7 • Layer Thickness Across the Road 8 • Double Surface Treatment 4 - Monitoring Data 2.4 1· Visual 2 - Serviceabliity Index 3 • Falling Weight 4· Dynaflect 5· Skid Traffic Data 6· Envlronmental Data 1 • Envlronment 2· Weather 7· Tables 1 • County Name 2 • Material Type 3 • Type of Pavement 4 • District Temperature Constant 5 • Widening Flag 6 • Layer Description 7 • Functional Classification

<u>in matu mana ma</u>

Option #6 - Subgrade

To retrieve all Subgrade Inventory Data, select Option #6 from the Inventory Data Menu. This will produce a multi-paged list identifying the Percent Passing No. 200 Sieve, Plasticity Index, Liquid Limit, Texas Triaxial Class and Permeability Index for all SID Numbers.

Remember, after you instruct the system to print a report, you cannot < ESC> until the report is completed.

From the Data Inventory Menu...

YOU: Type <6> for Subgrade and press <ENTER>.

FLEXPAVE: Compiles and prints the Subgrade File List for all SID Numbers.

See Appendix A - Reports for a copy of the report, A.10 Subgrade File List.

Option #7 - Layer Thickness Across the Road

To retrieve Layer Thickness Across the Road information for all SID segments, select Option #7 from the Inventory Data Menu. The system will produce a multi-paged list by SID Number showing Thickness by Position and Distance From the Center of the Roadway data for each SID segment.

Remember, after you instruct the system to print a report, you cannot < ESC> until the report is completed.

From the Inventory Data Menu...

YOU: Type <7> for Thickness Across the Road and press <ENTER>.

FLEXPAVE: Compiles and prints a Layer Thickness Across the Road File List for all SID Numbers.

See Appendix A - Reports for a copy of the report, A.11 Layer Thickness Across the Road File List.

1 - Inquiry<br>2 - Reports

Menu Screen Order

- 3 Edit & Update 4 • Applications
- 5- Backup 6 Installation
- 7 Reindex Master Flies
- 1 Inquiry 1.0
- 2 Reports 2.0
	-
	- 1 Summary 2.1 1 By SID Number 2 By District 3 ALL SID Numbers
	- 2 Inventory Update Forms 2.2 1 By District 2 By SID Number 3 All SID Numbers
		-
		-
	- 3 Inventory Data 2.3 1 Location 2 Location Section
		-
		- 3- Layer ID 4 Geometric & Shoulder
		- 5- Surface
	-
- > 6 Subgrade<br>> 7 Layer Thickness Across the Road
- 7 Layer Thickness Across the Road<br>
8 Double Surface Treatment<br>
4 Monitoring Data 2.4<br>
1 Visual<br>
2 Serviceability Index<br>
3 Falling Weight<br>
4 Dynaflect<br>
5 Skid<br>
5 Skid
	-
	-
	-
	-
	- 5 Traffic Data
	- 6 Environmental Data 1 Environment 2 Weather
	-
	- 7 Tables<br>1 County Name
		-
		-
		- 1 County Name<br>2 Material Type<br>3 Type of Pavement<br>4 District Temperature Constant<br>5 Widening Flag<br>6 Layer Description
		-
		- 7 Functional Classification

#### <u>tai alama manarakan k</u>

#### **Option #8 - Double Surface Treatment**

**To retrieve all Double Surface Inventory Data, select Option #8 from the Inventory Data Menu. This will produce list identifying SIDs with Two-Course Surface Treatments and the date completed.** 

**Remember, after you instruct the system to print a report, you cannot < ESC> until the report is completed.** 

From the Data Inventory Menu...

- **YOU: Type < 8> for Double Surface Treatment and press <ENTER>.**
- **FLEXPAVE: Compiles and prints the Double Surface Treatment List for all SID Numbers.**

**See Appendix A - Reports for a copy of the report, A.12 Double Surface Treatment List.** 

#### **Menu Screen Order**

MAIN MENU

- 1 -Inquiry
- <sup>&</sup>gt;2 **Reports** 3 EdH & Update
	- 4 Applications 5 Backup
	-
	- 6 Installation 7 - Reindex Master Flies
	-
	-
	- -
	- 1 Inquiry 1.0<br>
	1 By SID Number<br>
	1 By SID Number<br>
	2 By District<br>
	3 ALL SID Numbers<br>
	2 Inventory Update Forms 2.2<br>
	1 By District<br>
	2 By SID Number<br>
	3 ALL SID Numbers<br>
	3 ALL SID Numbers<br>
	3 Inventory Data
		-
		-
		-
		-
		-
		-
		- 1 Location<br>2 Location Section<br>3 Layer ID<br>4 Geometric & Shoulder<br>5 Surface<br>7 Layer Thickness Across the Road
		-
		-
- > 8 **Double Surface Treatment** 
	-
	-
	- 4 Monitoring Data 2.4<br>
	2 Serviceability Index<br>
	3 Falling Weight<br>
	4 Dynaflect<br>
	5 Skid
		-
		-
	-
	- 5 Traffic Data 6 Environmental Data 1 - Environment 2 -Weather
	-
	-
	-
	-
	- 7 Tables<br>
	2 Material Type<br>
	3 Type of Pavement<br>
	4 District Temperature Constant<br>
	5 Widening Flag<br>
	6 Layer Description<br>
	7 Functional Classification<br>
	7 Functional Classification
		-
		-

 $\bar{z}$ 

<u>maa maa minima maalaa maanaa marka marka ahaa ahaa ahaa ahaa marka marka marka marka marka marka marka marka </u> III. REPORTS D. Monitoring Data Menu Screen Order MAIN MENU 1 - Inquiry<br>**2 - Reports** > 2 - Reports<br>3 - Edit & Update<br>4 - Applications<br>5 - Backup To retrieve Monitoring Data in a report format, select Option #4 from the Reports Menu. 6 - Installation After you instruct the system to print a report, you cannot < ESC> until the 7 - Reindex Master Files report is completed. Remember, you cannot interrupt the printing process 1 - Inquiry 1.0 2 - Reports 2.0 once it has begun. 1 - Summary 2.1 1 - By SID Number 2 - By District 3 - ALL SID Numbers From the Reports Menu (Screen III-2)... 2 - Inventory Update Forms 2.2 1 - By District 2 - By SID Number 3 - ALL SID Numbers 3 - Inventory Data 2.3 YOU: Type < 4> for Monitoring Data and press < ENTER>. 1 - Location 2 - Location Section 3 - Layer 10 FLEXPAVE: Brings up the Monitoring Data Menu (Screen 111-6) which lists 4 - Geometric & Shoulder five available options. 5 - Surface 6 - Subgrade 7 - Layer Thickness Across the Road 8 - Double Surface Treatment 1 - Visual > 4 - Monitoring Data 2.4 2 - Serviceability Index 2 - Serviceability Index<br>
2 - Serviceability Index<br>
3 - Failing Weight<br>
5 - Skid<br>
5 - Traffic Data<br>
6 - Environmental Data 3 - Falling Weight 4 - Dynaflect 5 - Skid 1 - Environment 2 -Weather 7 - Tables 1 - County Name 2 - Material Type 3 - Type of Pavement 4 - District Temperature Constant 5 - Widening Flag Option #1 - Visual 6 - Layer Description 7 - Functional Classification To retrieve Visual Monitoring Data in a report format, select Option #1 from the Reports Menu. This multi-paged report will list Alligator Cracking, Rutting, Crack Sealing, etc., for each SID segment.

> Remember, after you instruct the system to print a report, you cannot < ESC> until the report is completed.

From the Monitoring Data Menu...

YOU: Type < 1 > for Visual and press < ENTER>.

FLEXPAVE: Asks you to set the printer to Condensed print and press any key to continue...

YOU: Press a key.

FLEXPAVE: Compiles and prints a Visual Rating File Report for all SID Numbers.

See Appendix A - Reports for a copy of the report. A.13 Visual Rating File List.

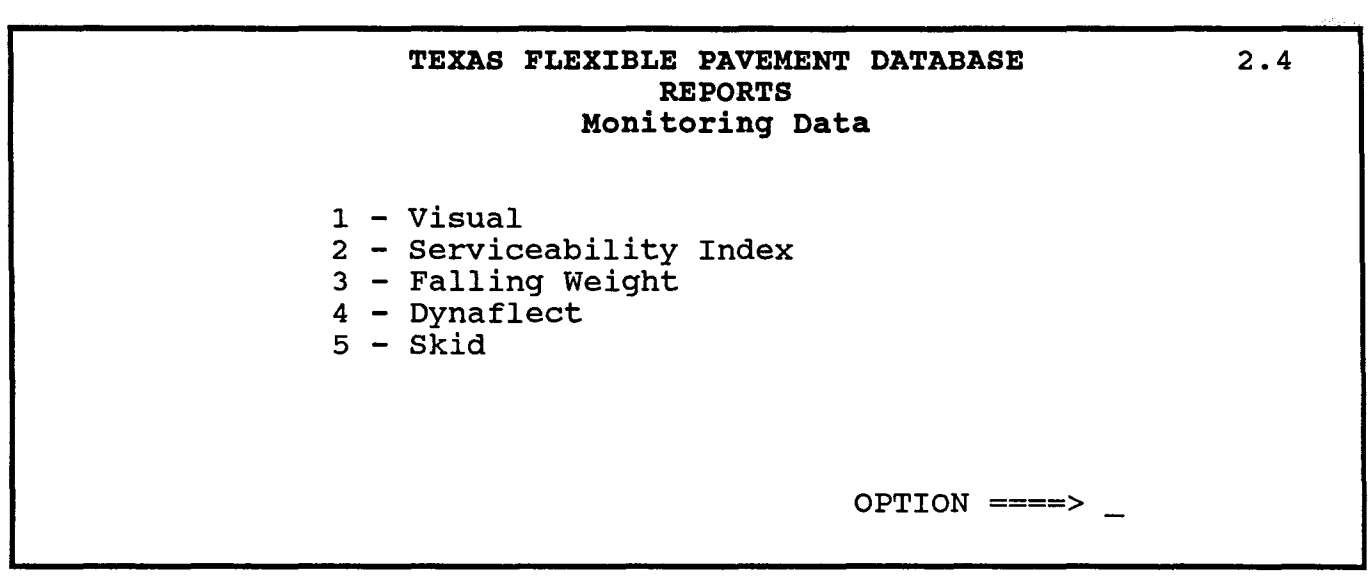

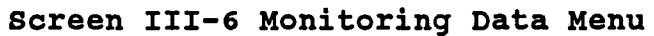

#### '<' '- ';-". • Q<

#### Option #2 - Serviceability Index

To retrieve all Serviceability Index (SI) Monitoring Data, select Option #2 from the Monitoring Data Menu. This report identifies Counts of Observations, SI Mean, SI Standard Deviation, SI Low and SI High Values by Date for each SID segment.

Remember, after you instruct the system to print a report, you cannot < ESC> until the report is completed.

From the Monitoring Data Menu...

- YOU: Type <2> for Serviceability Index and press <ENTER>.
- FLEXPAVE: Compiles and prints the Serviceability Index File List for all SID Numbers.

See Appendix A - Reports for a copy of the report, A.14 Serviceability Index File List.

Option #3 - Falling Weight

To retrieve the Falling Weight Monitoring Data, select Option #3 from the Monitoring Data Menu. This two-part report will list the five SSI readings for Geophones one through seven for each SID segment.

Remember, after you instruct the system to print a report, you cannot < ESC> until the report is completed.

From the Monitoring Data Menu...

YOU: Type < 3 > for Falling Weight and press < ENTER>.

FLEXPAVE: Asks you to set the printer to Condensed print and strike a key when ready.

- YOU: Strike a key.
- FLEXPAVE: Compiles and prints the Falling Weight SSI File List for all SID segments.

See Appendix A - Reports for a copy of the report, A.15 Falling Weight SSI File List.

Menu Screen Order

- MAIN MENU 1 - Inquiry > 2 - Reports
- 3 Edit & Update
	- 4 Applications 5 Backup
	- e -Installalion
	- 7 Reindex Master Files
- 
- -
	-
- 1 inquiry 1.0<br>
1 Summary 2.1<br>
1 By SiD Number<br>
2 By District<br>
3 ALL SiD Numbers<br>
2 Inventory Update Forms 2.2<br>
1 By District<br>
2 By SiD Number<br>
3 ALL SiD Numbers
	-
	-
	- 3 Inventory Data 2.3
		- 1 Location 2 Location Section
		-
		- 3 Layer ID 4 Geometric & Shoulder 5 Surface
		- e Subgrade
		-
		- 7 Layer Thickness Across the Road 8 Double Surface Treatment
		-
- 4 Monitoring Data 2.4<br>1 Visual<br>2  **Serviceability Index**
- > 3 Falling Weight
	- 4 Dynaflect<br>5 Skid
	-
	- 5 Traffic Data<br>6 Environmental Data
	- 1 Environment 2 Weather
	- 7 Tables
		-
		-
		- 1 County Name 2 Materlal Type 3 Type of Pavement 4 District Temperature Constant
		- 5 Widening Flag e - Layer Description
		- 7 Functional Classification
Menu Screen Order

- MAIN MENU
- 1 Inquiry
- > 2 Reports<br>3 Edit & Update
	- 4 Applications 5· Backup
	- 6 Installation
	- 7 Reindex Master Files
	-
	- 1 Inquiry 1.0
	-
	- 2 Reports 2.0 1 Summary 2.1 1 By SID Number 2 By District 3 ALL SID Numbers
		-
		- 2 Inventory Update Forms 2.2 1 By District 2 By SID Number 3 . ALL SID Numbers
		-
		-
		- 3 Inventory Data 2.3<br>1 Location<br>2 Location Section
			-
			- 3· Layer ID
			- 4 Geometric & Shoulder
			-
			-
			- 5· Surface 6· Subgrade 7 Layer Thickness Across the Road 8 Double Surface Treatment
		-
		- 4 Monitoring Data 2.4<br>1 Visual
			-
- 2 Serviceability index<br>3 Falling Weight<br>**2 4 Dynaflect**
- > 4 Dyna<br>> 5 Skid
	- 5 Traffic Dala
	-
	- 6 Environmental Data 1 Environment 2· Weather
	- 7· Tables
		-
		-
		-
		- 1 County Name<br>2 Material Type<br>3 Type of Pavement<br>4 District Temperature Constant<br>5 Widening Flag<br>6 Layer Description<br>7 Functional Classification
		-
		-

<u> Manazarta da Manazarta da San San Tanzania a Tanzania a Tanzania a Tanzania a Tanzania a Tanzania a Tanzania</u> Option #4 - Dynaflect

To retrieve all Dynaflect Monitoring Data, select Option #4 from the Monitoring Data Menu. This reports Sensor Readings by Date and Station for each SID

Remember, after you instruct the to print a report, you cannot < ESC> until the report is completed.

From the Monitoring Data Menu...

segment.

YOU: Type < 4 > for Dynaflect and press < ENTER>.

FLEXPAVE: Compiles and prints the Dynaflect Measurement File List for all SID Numbers.

See Appendix A - Reports for a copy of the report, A.1S Dynaflect Measurement File List.

<u>mama ya k</u> Option #3 - Skid

To retrieve the Skid Monitoring Data, select Option #5 from the Monitoring Data Menu. This report will list the Mean, High and Low Skid Values for each SID segment.

Remember, after you instruct the system to print a report, you cannot < ESC> until the report is completed.

From the Monitoring Data Menu...

YOU: Type <5> for Skid and press <ENTER>.

FLEXPAVE: Compiles and prints the Skid Measurement Data List.

See Appendix A - Reports for a copy of the report, A.17 Skid Measurement Data List.

**III. REPORTS E. Traffic Data Menu Screen Order**  MAIN MENU 1 - Inquiry <sup>&</sup>gt;2 - **Reports** 3 - Edfi & Update **To retrieve Traffic Data in a report format, select Option #5 from the Reports Menu.**  4 - Applications 5 - Backup 6 - Installation 7 - Relndex Master Flies **After you instruct the system to print a report, you cannot < ESC> until the report is completed. Remember, you cannot interrupt the printing process**  1 - Inquiry 1.0<br>
2 - Reports 2.0<br>
1 - By SID Number<br>
2 - By District<br>
3 - ALL SID Numbers<br>
2 - Inventory Update Forms 2.2<br>
1 - By District<br>
2 - By SiD Number **once it has begun. From the Reports Menu (Screen 111-2) ...**  3 - ALL SID Numbers 3 - Inventory Data 2.3 **YOU: Type < 5 > for Traffic Data and press < ENTER>.**  1 - Location 2 - Location Section 3 - Layer 10 4 - Geometric & Shoulder **FLEXPAVE: Tells you that you are about to print the Traffic Report and asks if you want to continue.**  5 - Subgrade<br>
6 - Subgrade<br>
7 - Layer Thickness Across the Road<br>
8 - Double Surface Treatment<br>
4 - Montioring Data 2.4<br>
2 - Serviceability Index<br>
3 - Failing Weight<br>
4 - Dynallect<br>
5 - Skid **YOU: Type <V>. FLEXPAVE: Compiles and prints a Traffic Data report for all SID Numbers.**  > 5 - **Traffic Data** 6 - Environmental Data **See Appendix A - Reports for a copy of the report, A.18 Traffic Data List.**  1 - Environment 2 - Weather

- 
- 
- 7 Tables<br>
1 County Name<br>
2 Material Type<br>
3 Type of Pavement<br>
4 District Temperature Constant<br>
5 Widening Flag<br>
6 Layer Description<br>
7 Functional Classification
	-
	-
	-

## **INTENTIONAL BLANK PAGE**

 $\Delta \sim 1$ 

<u>Manazarta ya Tanzania ya Tanzania ya Tanzania ya Tanzania ya Tanzania ya Tanzania ya Tanzania ya Tanzania ya </u> Menu Screen Order MAIN MENU 1 - Inquiry<br>
2 - **Reports**<br>
3 - Edit & Update Reports Menu. 4 - Applications 5 - Backup 6 - Installation 7 - Relndex Master Flies 1 - Inquiry 1.0<br>
1 - By SID Number<br>
2 - By District<br>
2 - ALL SID Numbers<br>
2 - Inventory Update Forms 2.2<br>
1 - By District<br>
2 - By SID Number<br>
2 - By SID Number<br>
3 - ALL SID Numbers YOU: 3 - Inventory Data 2.3 1 - location 2 - Location Section 3 - Layer 10 4 - Geometric & Shoulder FLEXPAVE: 5 - Surface 6 - Subgrade 7 - Layer Thickness Across the Road 8 - Double Surface Treatment 4 - Monttorlng Data 2.4 1 - Visual 2 - Serviceability Index 3 - Failing Weight 4 - Dynaflect 5 - Skid 5 - Traffic Data > 6 - Environmental Data<br>> 1 - Environment **1 - Environment**<br>2 - Weather 7 - Tables 1 - County Name 2 - Material Type 3 - Type of Pavement 4 - District Temperature Constant

- 5 Widening Flag
- 
- 6 Layer Description 7 Functlonat Classification

III. REPORTS F. Environmental Data To retrieve Environmental Data in a report format, select Option #6 from the

\*\*\*\*\*\*\*\*

After you instruct the system to print a report, you cannot < ESC> until the report is completed. Remember, you cannot interrupt the printing process once it has begun.

From the Reports Menu (Screen III-2)...

Brings up the Environmental Data Menu (Screen 111-7) which lists the two available options:

Type < 6> for Environmental and press < ENTER> .

- 1 Environment
- 2· Weather

Option #1 - Environment

To retrieve Environment information in a report format, select Option #1 from the Environmental Data Menu. The report will list Thornthwaite Index Mean, Standard Deviation and the number of years the data has been collected.

Remember, after you instruct the system to print a report, you cannot < ESC> until the report is completed.

From the Environmental Data Menu...

- YOU: Type < 1 > for Environment and press < ENTER>.
- FLEXPAVE: Compiles and prints the Environment Data Report for each county.

See Appendix A - Reports for a copy of the report, A.19 Environment Data List.

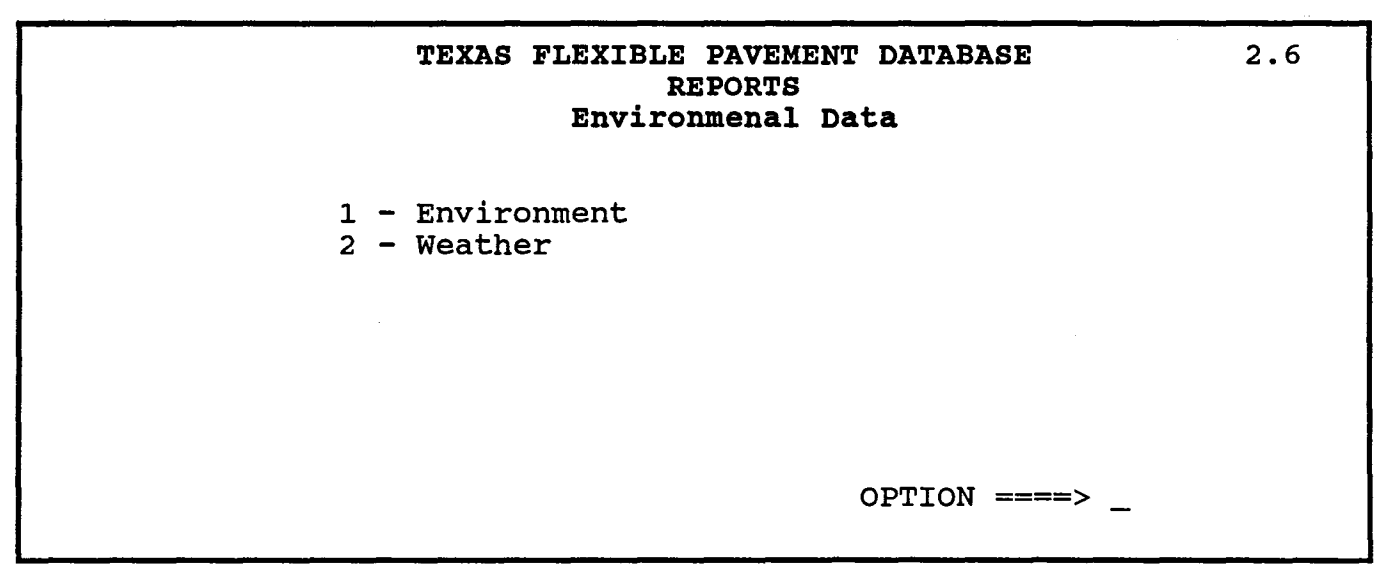

**Screen III-7 Environmental Data Menu** 

 $\begin{matrix} \downarrow \\ \downarrow \end{matrix}$ 

### 

# Option #2 - Weather

To retrieve Weather Monitoring Data, select Option #2 from the Environmental Data Menu. This report lists Precipitation Readings and other weather information by month and year for each county.

Remember, after you instruct the system to print a report, you cannot < ESC> until the report is completed.

From the Environmental Data Menu...

YOU: Type < 2> for Weather and press < ENTER>.

FLEXPAVE: Compiles and prints the Weather File List by county.

See Appendix A - Reports for a copy of the report, A.20 Weather File List.

#### Menu Screen Order

MAIN MENU

- 1 Inquiry<br>2 Reports
- > 2 Reports<br>3 Edit & Update<br>4 Applications<br>5 Backup
	-
	-
	- 6 Installation<br>7 Reindex Master Files
- 
- -
	-
- 1 Inquiry 1.0<br>
1 Summary 2.1<br>
1 By SID Number<br>
2 By District<br>
3 ALL SID Numbers<br>
2 Inventory Update Forms 2.2<br>
1 By District<br>
2 By SID Number<br>
3 ALL SID Numbers
	-
	-
	-
	-
	-
	-
	-
	-
	- 3 Inventory Data 2.3<br>
	1 Location Section<br>
	2 Location Section<br>
	3 Layer ID<br>
	4 Geometric & Shoulder<br>
	5 Surface<br>
	6 Subgrade<br>
	7 Layer Thickness Across the Road<br>
	8 Double Surface Treatment<br>
	4 Monitoring Data
		-
		-
		-
		-
		-
		-
		-
	- 5 Traffic Data 6 Environmental Data
- 1 Environment<br>2  **Weather**
- 7 Tables
	-
	-
	-
	- 1 County Name<br>2 Material Type<br>3 Type of Pavement<br>4 District Temperature Constant<br>5 Widening Flag
	-
	- 6 Layer Description 7 Functional Classification
	-

## **INTENTIONAL BLANK PAGE**

 $\sim 10^{-11}$ 

III. REPORTS G. Tables Menu Screen Order MAIN MENU 1 - Inquiry > 2 - Reports<br>3 - Edit & Update To retrieve Tables contained in the database in a report format, select Option #7 from the Reports Menu. 4 - Applications 5 - Backup 6 - Installation<br>7 - Reindex Master Files After you instruct the system to print a report, you cannot < ESC> until the report is completed. Remember, you cannot interrupt the printing process 1 - Inquiry 1.0 once it has begun. 2 - Reports 2.0 1 - Summary 2.1 1 - By SID Number 2 - By District 3 - ALL SID Numbers From the Reports Menu (Screen III-2)... 2 - Inventory Update Forms 2.2 1 - By District 2 - By SID Number 3 - ALL SID Numbers YOU: Type < 7 > for Tables and press < ENTER>. 3 - Inventory Data 2.3 1 - Location 2 - Location Section FLEXPAVE: Brings up the Tables Menu which lists the seven available 3 - Layer 10 4 - Geometric & Shoulder options: 5 - Surface 6 - Subgrade 7 - Layer Thickness Across the Road<br>8 - Double Surface Treatment<br>4 - Monitoring Data 2.4 1 - County Name 2 - Material Type 1 - Visual<br>2 - Serviceability Index 3 - Type of Pavement 3 - Falling Weight 4 - Dynaflect 5 - Skid 4 - District Temperature Constant 5 - Widening Flag 5 - Traffic Data 6 - Environmental Dala 6 - Layer Description 1 - Environment 2-Weather 7 - Functional Classification  $> 7 - \text{Tables}$ <br> $> 1 - \text{Conv}$ 1 - County Name 2 - Material Type 3 - Type of Pavement 4 - District Temperature Constant 5 - Widening Flag 6 - Layer Description 7 - Functional Classification Option #1 - County Name ---To retrieve a list of County Names, select Option #1 from the Tables Menu. The report will list all Texas Counties in numerical and alphabetical order. Remember, after you instruct the system to print a report, you cannot < ESC> until the report is completed. From the Tables Menu... YOU: Type < 1 > for County Name and press < ENTER>. FLEXPAVE: Compiles and prints the County Name Report. See Appendix A - Reports for a copy of the report, A.21 County Name List.

Option #2 - Material Type To retrieve a list of Material Type Classifications, select Option #2 from the Tables Menu. Menu Screen Order MAIN MENU Remember, after you instruct the system to print a report, you cannot < ESC> 1 - Inquiry<br>2 - **Reports** until the report is completed. 3 - Edit & Update 4 - Applications 5 - Backup From the Tables Menu... 6 - Installation 7 - Reindex Master Flies 1 - Inquiry 1.0 2 - Reports 2.0 1 - Summary 2.1 1 - By SID Number 2 - By District 3 - AlL SID Numbers YOU: Type < 2> for Material Type and press < ENTER> . FLEXPAVE: Compiles and prints the Material Type Classification List. 2 - Inventory Update Forms 2.2 1 - By District 2 - By SID Number 3 - AlL SID Numbers See Appendix A - Reports for a copy of the report, A.22 Material Type 3 - Inventory Data 2.3 1 - Location 2 - Location Section 3 - Layer 10 4 - Geometric & Shoulder Classification List. 5 - Surface 6 - Subgrade 7 - Layer Thickness Across the Road 8 - Double Surface Treatment 4 - MonHoring Data 2.4 1 - Visual 2 - Serviceability Index Option #3 - Type of Pavement 3 - Failing Weight 4 - Dynaflect 5 - Skid 5 - Traffic Data 6 - Environmental Data 1 - Environment 2-Weather To retrieve a list of Pavement Types, select Option #3 from the Tables Menu. 7 - Tables<br>1 - County Name<br>2 **- Material Type** Remember, after you instruct the system to print a report, you cannot < ESC> > 3 - Type of Pavement until the report is completed. 4 - District Temperature Constant 5 - Widening Flag 6 - Layer Description 7 - Functional Classification From the Tables Menu... YOU: Type < 3 > for Type of Pavement and press < ENTER> . FLEXPAVE: Compiles and prints the Type of Pavement Table. See Appendix A - Reports for a copy of the report, A.23 Type of Pavement Table.

<u>maanii ku</u> Option #4 - District Temperature Constant To retrieve a list of Temperature Constants by District, select Option #4 from the Tables Menu. Menu Screen Order MAIN MENU Remember, after you instruct the system to print a report, you cannot < ESC> 1 - Inquiry<br>**2 - Reports** until the report is completed. 3 - Edit & Update 4 - Applications 5 - Backup From the Tables Menu... 6 - Installation 7 - Relndex Master Flies 1 - Inquiry 1.0<br>
1 - Summary 2.1<br>
1 - By SID Number<br>
2 - By District<br>
3 - ALL SID Numbers<br>
2 - Inventory Update Forms 2.2<br>
1 - By District<br>
2 - By SID Number<br>
3 - ALL SID Numbers YOU: Type <4> for District Temperature Constant and press <ENTER>. FLEXPAVE: Compiles and prints the District Temperature Constant Table. 3 - Inventory Data 2.3 1 - Location 2 - Location Section 3 - Layer 10 See Appendix A - Reports for a copy of the report, A.24 District Temperature Constant Table. 4 - Geometric & Shoulder 5 - Surface 6 - Subgrade 7 - Layer Thickness Across the Road 8 - Double Surface Treatment 4 - Monitoring Data 2.4<br>1 - Visual 2 - Serviceability Index 3 - Falling Weight 4 - Dynaflect 5 - Skid Option #5 - Widening Flag 5 - Traffic Data 6 - Environmental Data

> To retrieve descriptions of Widening Flags, select Option #5 from the Tables Menu.

> Remember, after you instruct the system to print a report, you cannot < ESC> until the report is completed.

From the Tables Menu...

1 - Environment 2 -Weather

1 - County Name 2 - Material Type<br>3 - Type of Pavement > 4 - District Temperature Constant 5 - Widening Flag 6 - Layer Description 7 - Functional Classification

7 - Talbles

YOU: Type < 5 > for Widening Flag and press < ENTER> •

FLEXPAVE: Complies and prints the Widening Flag Table.

See Appendix A - Reports for a copy of the report, A.25 Widening Flag Table.

<u>Manazarta</u>

From the Tables Menu...

**Option #6 - Layer Description** 

Menu Screen Order

MAIN MENU

- 1 Inquiry<br>2 Reports
- 3 Edit & Update
- 4 Applications 5 Backup
- 
- 6 Installation<br>7 Reindex Master Files
- 1 Inquiry 1.0
- -
- 2 Reports 2.0 1 Summary 2.1 1 By SID Number 2 By District 3 ALL SID Numbers
	-
	- 2 Inventory Update Forms 2.2 1 By District 2 By SID Number 3 ALL SID Numbers
	-
	-
	- 3 Inventory Dala 2.3 1 Location
		-
		-
		- 2 location Section 3 Layer 10 4 Geometric & Shoulder 5 Surface
		-
		- 6 Subgrade
	- 7 Layer Thickness Across the Road 8 Double Surface Treatment 4 MonHoring Data 2.4
	-
	- 1 Visual
	-
	- 2 Serviceability Index 3 Failing Weight 4 Dynafleet 5 Skid
	-
	- 5 Traffic Data
	- 6 Environmental Data
	- 1 Environment 2 -Weather
	- 7 Tables
		-
		-
		-
		- 1 County Name<br>2 Material Type<br>3 Type of Pavement<br>4 District Temperature Constant<br>5 Widening Flag
	-
- > 6 Layer Description<br>> 7 Functional Classif > 7 - Functional Classification

Option #7 - Functional Classification 

To retrieve the Functional Classification Table, select Option #75 from the Tables Menu.

Remember, after you instruct the database to print a report, you cannot < ESC> until the report is completed.

From the Tables Menu...

YOU: Type < 7 > for Functional Classification and press < ENTER> .

FLEXPAVE: Compiles and prints the Functional Classification Table.

See Appendix A - Reports for a copy of the report, A.27 Functional Classification Table.

REPORTS / III-31

Type < 6 > for Layer Description and press < ENTER> . Compiles and prints the Layer Description Table.

< ESC> until the report is completed.

See Appendix A - Reports for a copy of the report, A.26 Layer Description

To retrieve a Layer Description Table, select Option #6 from the Tables Menu.

Remember, after you instruct the database to print a report, you cannot

YOU: FLEXPAVE: Table.

**NOTES & NOTES & NOTES** 

 $\sim 10^{11}$  km s  $^{-1}$ 

 $\label{eq:2.1} \frac{1}{\sqrt{2}}\left(\frac{1}{\sqrt{2}}\right)^{2} \left(\frac{1}{\sqrt{2}}\right)^{2} \left(\frac{1}{\sqrt{2}}\right)^{2} \left(\frac{1}{\sqrt{2}}\right)^{2} \left(\frac{1}{\sqrt{2}}\right)^{2} \left(\frac{1}{\sqrt{2}}\right)^{2} \left(\frac{1}{\sqrt{2}}\right)^{2} \left(\frac{1}{\sqrt{2}}\right)^{2} \left(\frac{1}{\sqrt{2}}\right)^{2} \left(\frac{1}{\sqrt{2}}\right)^{2} \left(\frac{1}{\sqrt{2}}\right)^{2} \left(\$ 

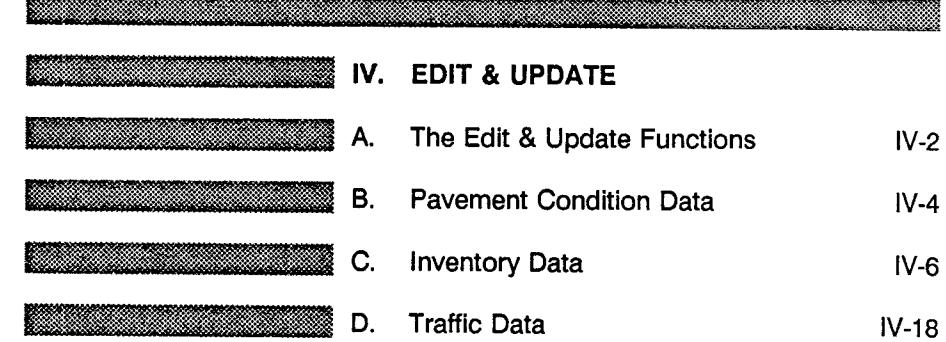

### Menu Screen Order

- MAIN MENU<br>1 Inquiry<br>2 Reports
- 
- > 3 Edit & Update 4 Applications 5· Backup 6 Installation 7 . Relndex Master Files
	-
	-
	-
	-
	-
	-
	- -
		-
		-
		-
		-
		-
	- 1 Inquiry<br>
	2 Reventer<br>
	2 Hevement Condition Data<br>
	2 Inventory Data<br>
	2 Inventory Data<br>
	1 Add<br>
	1 Location<br>
	2 Layer ID<br>
	3 Geometric & Shoulder<br>
	4 Surface<br>
	4 Surface<br>
	5 Layer Thickness Across the Road<br>
		-
		-
		-
		- 3 Traffic Data 4· Tables

 $\sim$ 

Menu Screen Order

MAIN MENU

- 1 Inquiry<br>2 Reports
- > 3 Edit & Update
	- 4 Applications 5 Backup
	-
	- 6 Installation 7 Relndex Master Flies
	-
- 1 Inquiry<br>2 Reports
- 
- > 3 Edit & Update 1 - Pavement Condition Data<br>2 - Inventory Data
	- -
	- l-Add 1 Localion 2 Layer 10 3 Geometric & Shoulder 4 Surface 5 Subgrade
		-
	-
	- 6 Layer Thickness Across the Road K Check New Data Entered and ADD to Flies
	-
	-
	- 2 Change 3 Traffic Dala
	- 4 Tables

After entering the TEXAS FLEXIBLE PAVEMENT DATABASE, the Main Menu (Screen IV-1) will appear which lists seven available options\_

EDIT & UPDATE

IV.

A. The Edit & Update Functions

This section of the User's Manual explains how to use the Edit & Update functions in order, giving instructions and example screens. A word of warning: the Tables option is not covered in this manual as these should be edited and updated only by an experienced dBASE programmer because this option uses the dBASE browse command.

From the Main Menu...

YOU:

Type < 3 > for Edit & Update and press < ENTER>.

FLEXPAVE:

Brings up the Edit & Update Menu (Screen IV-2) which lists the four available options:

 $\cdot$ 

- 1 Pavement Condition Data
- 2 inventory Data
- 3 Traffic Data
- 4 Tables

## TEXAS FLEXIBLE PAVEMENT DATABASE MAIN MENU

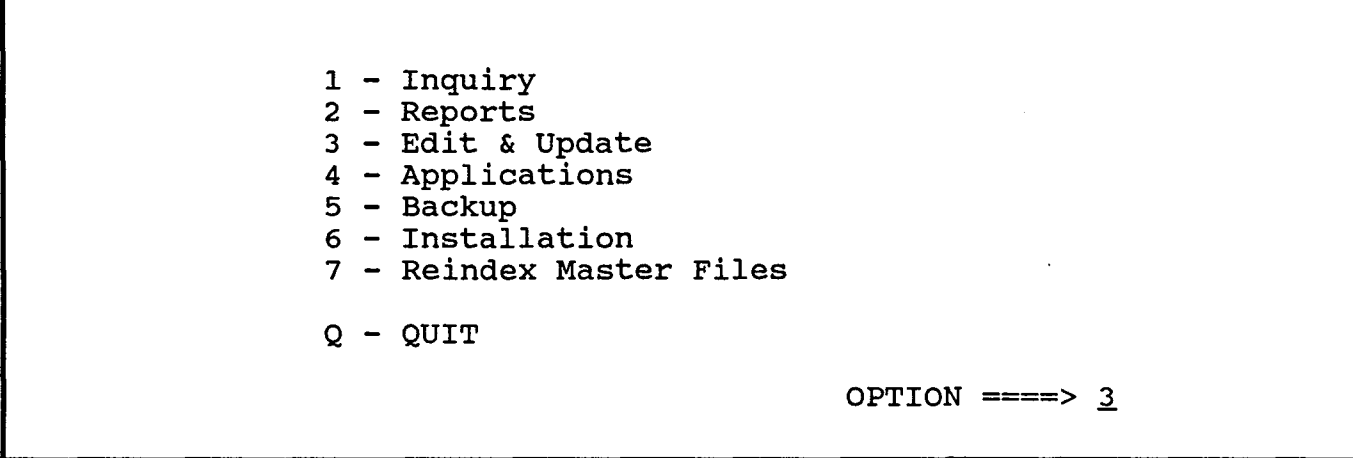

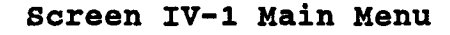

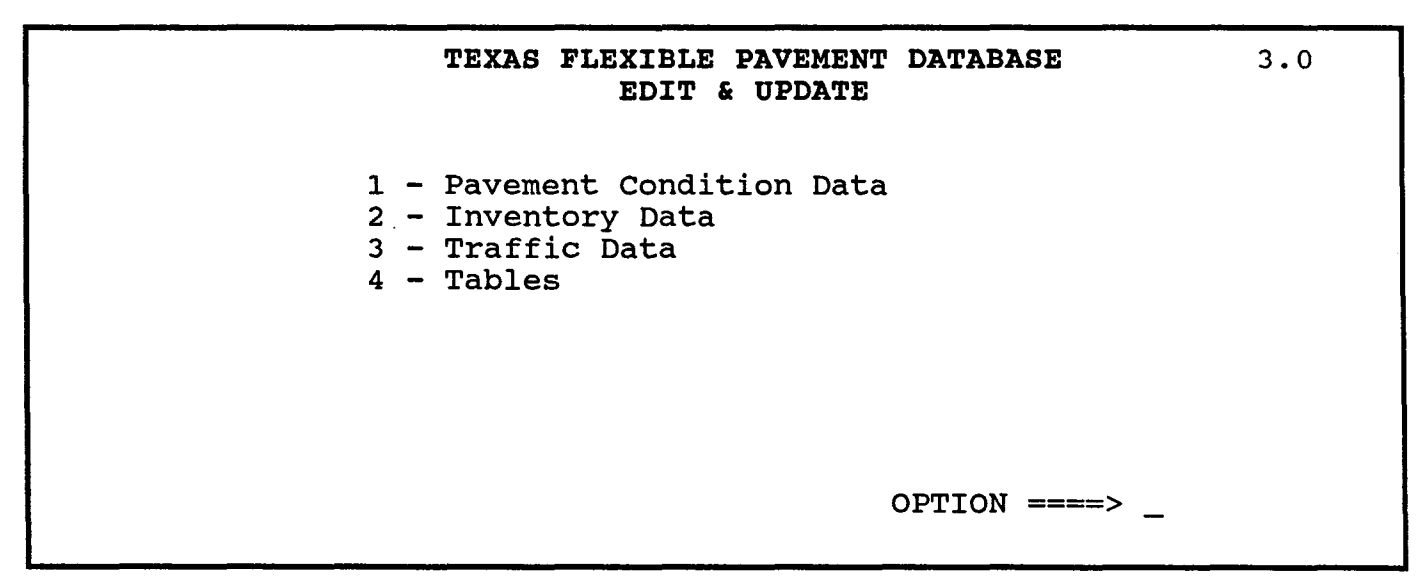

Screen IV-2 Edit & Update Menu

Menu Screen Order

MAIN MENU

- 1 Inquiry 2 Reports
- $> 3$  Edit & Update
- 4 Applications<br>5 Backup
- 6 Installation
- 7 Relndex Master Files
- 
- 1 Inquiry<br>2 Reports<br>3 Edit & Update
- 
- > 1 Pavement Condition Data 2 Inventory Data
	- 2 Inventory Data<br>1 Add
		- -
			- 1 location 2 Layer ID 3 Geometric & Shoulder 4 Surface 5 Subgrade
			-
			-
			- 6 Layer Thickness Across the Road K Check New Data Entered and ADD to Flies E Edij New Data Entered
			-
		-
	- 2 Change 3 Traffic Data
	- 4 Tables

IV. EDIT & UPDATE

B. Pavement Condition Data :>.... ~....'" • ",,- ,/'. .'

This option is intended to update the monitoring data in the system with the addition of data from the annual Pavement Evaluation System (PES) file, a function which should only be performed annually. CAUTION: This procedures takes approximately 20 hours to run.

From the Edit & Update Menu...

YOU: FLEXPAVE: YOU: Type < 1 > for Pavement Condition Data and press < ENTER>. Brings up a warning/information screen (Screen IV-3) which explains how to run this function. Press <Y> to continue or <N> or <ESC> to exit.

When the process is completed, the system will print a Missing Data Report as shown in Appendix B - Exhibits, Missing Data Report.

This program is going to update the monitoring database files. It will take approximately 20 HOURS to run.

To run this program. you need to have the PES Data file that is obtained from tape in the subdirectory \PAVEDB\PES

The data file should be called PES.DAT.

Do you want to continue *(YIN)* ?

Screen IV-3 Pavement Condition Data Message

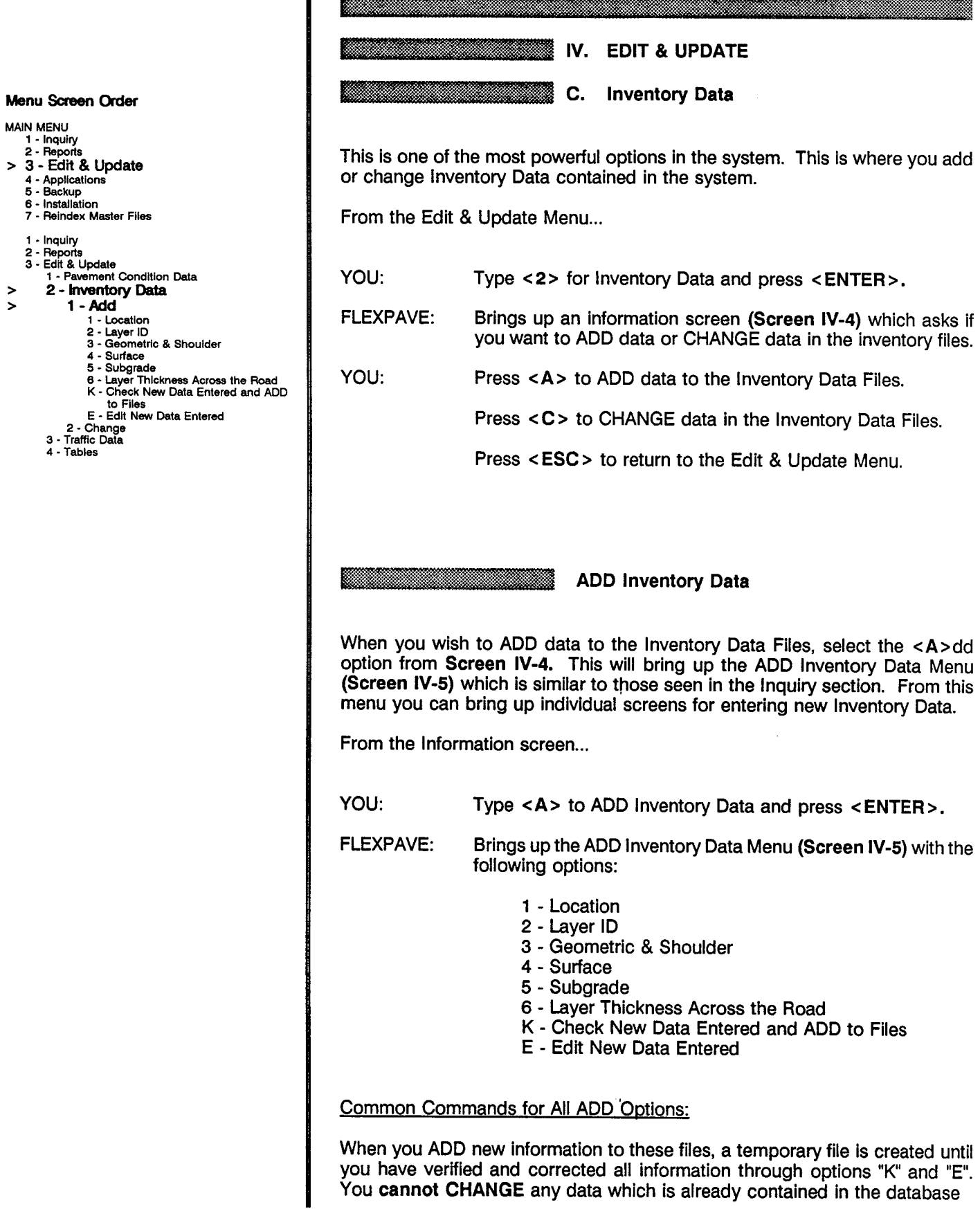

 $\bar{z}$ 

 $\sim$   $\sim$ 

Do you want to ADD data to the inventory files or CHANGE the data in the inventory files. Enter "A" or ADD, "c" to CHANGE or ESC to exit  $OPTION$  ====>  $\Box$ 

**Screen IV-4 Inventory Data ADD or CHANGE Information** 

**TEXAS FLEXIBLE PAVEMENT DATABASE EDIT & UPDATE ADD Inventory Data**  1 - Location 2 - Layer ID 3 - Geometric & Shoulder 4 - Surface 5 - subgrade 6 - Layer Thickness Across the Road K - Check New Data Entered and ADD to Files E - Edit New Data Entered OPTION  $==->$ 3.3.A

**Screen IV-5 ADD Inventory Data Menu** 

- Menu Screen Order MAIN MENU 1 • Inquiry 2· Reports > 3 - Edit & Update 4 • Applications 5· Backup 6 • Installation 7 • Relndex Master Files 1 • Inquiry 2· Reports 3 - Edit & Update 1 - Pavement Condition Data 2 • Inventory Dala > 1-Add > 1 - Location 2 - Layer ID<br>3 - Geometric & Shoulder 4· Surface 5· Subgrade 6 . Layer Thickness Across the Road K • Check New Data Entered and ADD
	- to Files E Edit New Data Entered
	-
	- 2· Change 3 • Traffic Data
	- 4· Tables

until you have verified the accuracy of the new data through the use of option "K". When you "Check New Data Entered and ADD to Files," the system will verify the accuracy of the date and innacurate data will be flagged; this procedure requires approximately two hours. The new ADD data must be correct before the system will allow you to enter the CHANGE function. Option "E" is used to correct the newly added data before it is added permanently to the system.

To move through the data entry "boxes" on the screen, use the left and right arrow keys or the < ENTER> key.

If you enter data that is out of range, the system will display the acceptable range at the top-right corner of the screen.

There are three ways to save the data and move to another blank screen:

Press < "END> Press < Page Down> Or, if the cursor is located in the last entry box, press <ENTER>.

You can use <ESC> to exit without saving the (record) screen you are currently working in. but if you have passed from the first record to an additional ADD record, the previous record will be saved.

Option #1 - Location

To ADD new Location File information to the system, use this option to bring up a "blank" record (screen). then fill in the appropriate boxes.

From the ADD Inventory Data Menu...

YOU: Type < 1 > for Location and press < ENTER >.

FLEXPAVE: Brings up a blank Location File record (Screen IV-6) for you to "fill in" with new data.

YOU: Type the appropriate data, then press < "END> or <Page Down> to ADD the data.

FLEXPAVE: Asks if the data is correct.

YOU: Pres <Y> and <ENTER> to bring up a new record screen, or press < N > and < ENTER> to move the cursor back to the first box.

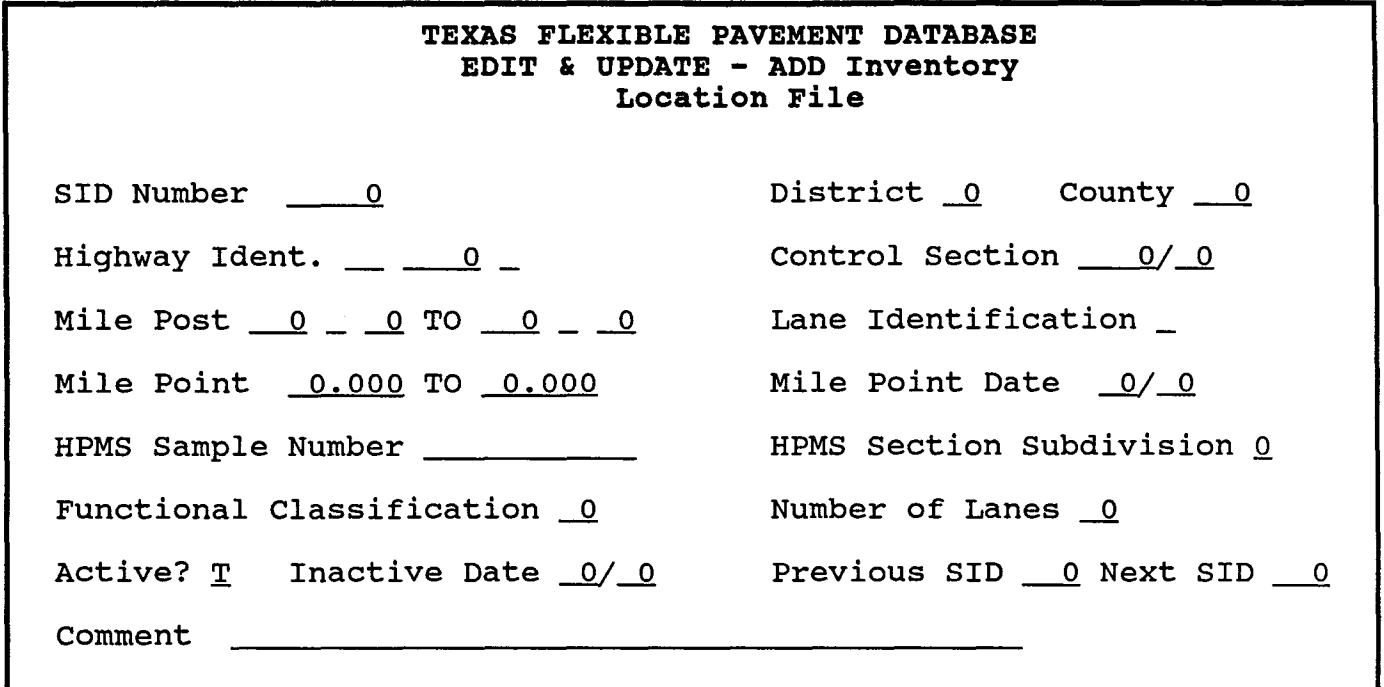

**Screen 1I-6 ADD Location File Data** 

Option #2 - Layer 10 Data

To ADD new Layer Identification information to the system, use this option to bring up a blank record (screen), then fill in the appropriate boxes. You will need to enter the appropriate SID Number to complete this option.

You can use <ESC> to exit without adding any new data to the system.

From the ADD inventory Data Menu...

YOU: FLEXPAVE: YOU: FLEXPAVE: YOU: FLEXPAVE: YOU: Type < 2> for Layer Identification and press < ENTER> . Asks you to enter a SID Number. Type a number and press < ENTER>. Brings up a blank Layer 10 record (Screen IV-7) for the selected SID Number for you to "fill in" with new data. Type the appropriate data, then press  $\lt$  **END**> or  $\lt$  **Page** Down> to ADD the data. Asks if the data is correct. Press <Y> and <ENTER> to bring up a new screen, or press < N > and < ENTER> to move the cursor to the first item.

## Option #3 - Geometric & Shoulder

To ADD new Geometric & Shoulder information to the system, use this option to bring up a blank record (screen), then fill in the appropriate boxes.

You can use < ESC> to exit without adding any new data to the system.

From the ADD Inventory Data Menu...

- YOU: Type < 3 > for Geometric & Shoulder and press < ENTER> .
- FLEXPAVE: Brings up a blank Geometric & Shoulder File record (Screen IV-S) for you to "fill in" with new data.
- YOU: Type the appropriate data, then press  $\lt$   $\sim$  END  $>$  or  $\lt$  Page Down> to ADD the data.

FLEXPAVE: Asks if the data is correct.

YOU: Press <Y> and <ENTER> to bring up a new screen, or press  $< N$  and  $< E NTER$  to move the cursor to the first item.

## Menu Screen Order MAIN MENU 1 - Inquiry<br>2 - Reports > 3· Edit & Update 4 - Applications 5 - Backup 6 - Installation 7 - Relndex Master Files 1 - Inquiry 2 - Reports<br>3 - Edit & Update 1 - Pavement Condition Data 2 - Inventory Data<br>1 - Add<br>2 **- Layer ID**<br>2 **- Layer ID** <sup>&</sup>gt;3 - Geometric & Shoulder 4 - Surface 5 - Subgrade 6 - Layer Thickness Across the Road K - Check New Data Entered and ADD to Flies E - Edit New Data Entered 2 - Change 3 - Traffic Data 4 - Tables

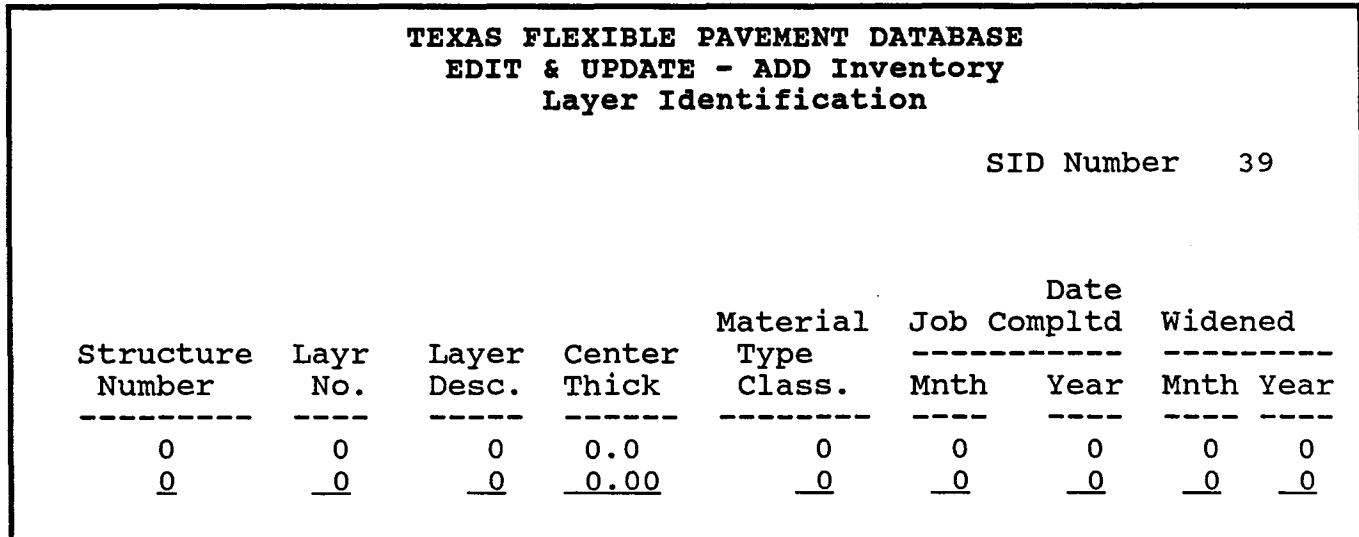

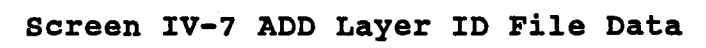

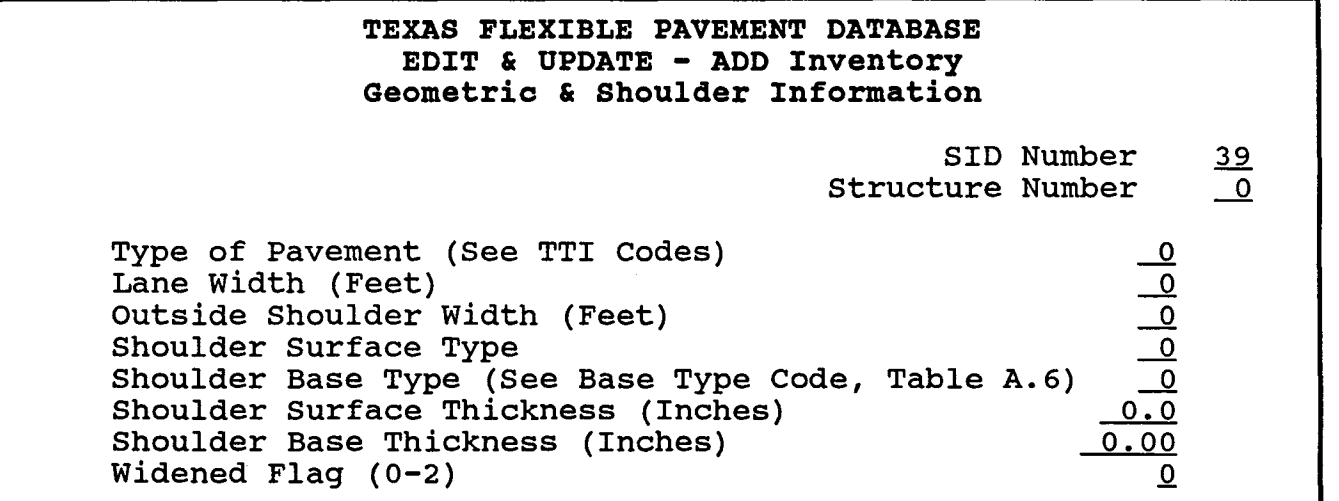

Screen IV-8 ADD Geometric & Shoulder File Data

#### Option #4 - Surface

To ADD new Surface information to the system, use this option to bring up a blank record (screen), then fill in the appropriate boxes. You will need to enter the appropriate SID Number to complete this option.

You can use <ESC> to exit without adding any new data to the system.

From the ADD Inventory Data Menu...

YOU: FLEXPAVE: YOU: FLEXPAVE: YOU: FLEXPAVE: YOU: Type <4> for Surface and press <ENTER>. Asks you to enter a SID Number. Type a number and press < ENTER>. Brings up a blank Surface File record (Screen lV-g) for the selected SID Number for you to "fill in" with new data. Type the appropriate data, then press < "END> or <Page Down> to ADD the data. Asks if the data is correct. Press <Y> and <ENTER> to bring up a new screen, or press

 $< N$  and  $< ENIER$  to move the cursor to the first item.

Option #5 - Subgrade

To ADD new Subgrade information to the system, use this option to bring up a blank record (screen), then fill in the appropriate boxes. You will need to enter the appropriate SID Number to complete this option.

You can use < ESC> to exit without adding any new data to the system.

From the ADD Inventory Data Menu...

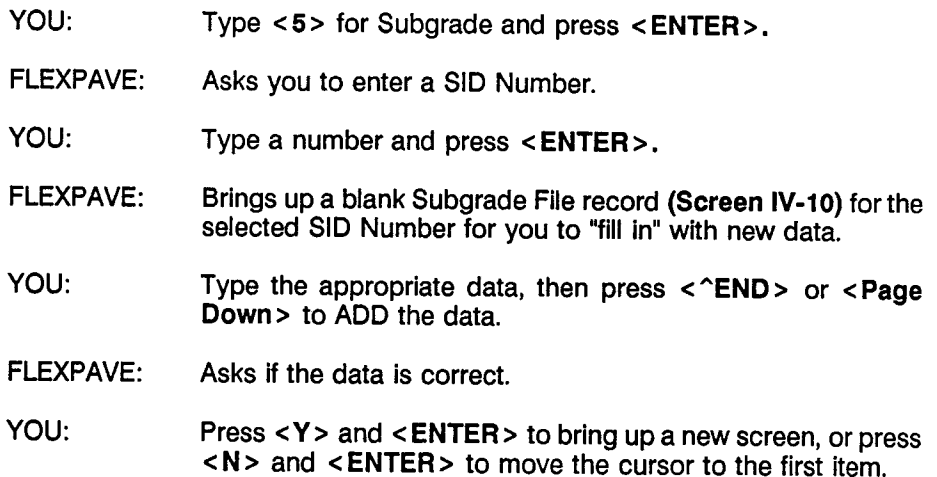

Menu Screen Order

- MAIN MENU 1 - Inquiry 2 - Reports > 3 - Edit & Update 4 - Applications<br>5 - Backup 6 - Installation 7 - Relndex Master Flies 1 - Inquiry 2 - Reports<br>3 - Edit & Update<br>1 - Pavement Condition Data<br>2 - Inventory Data<br>1 - Location 2 - Layer 10 3 - Geometric & Shoulder > 4 - Surface<br>> 5 - Subgrade >**5 - Subgrade<br>6 - Layer Thickness Across the Road<br>K - Check New Data Entered and ADD**
- 
- to Flies
	- E Edit New Data Entered
- 2 Change 3 Traffic Data
- 4 Tables

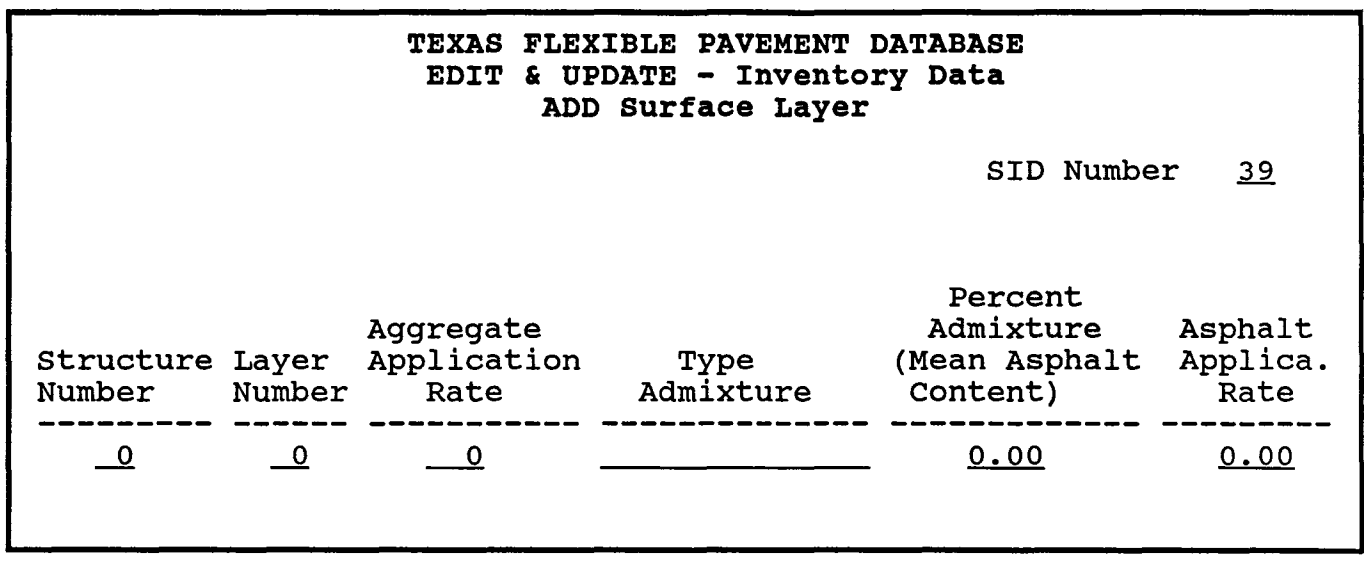

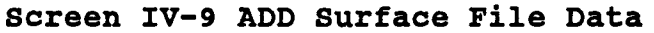

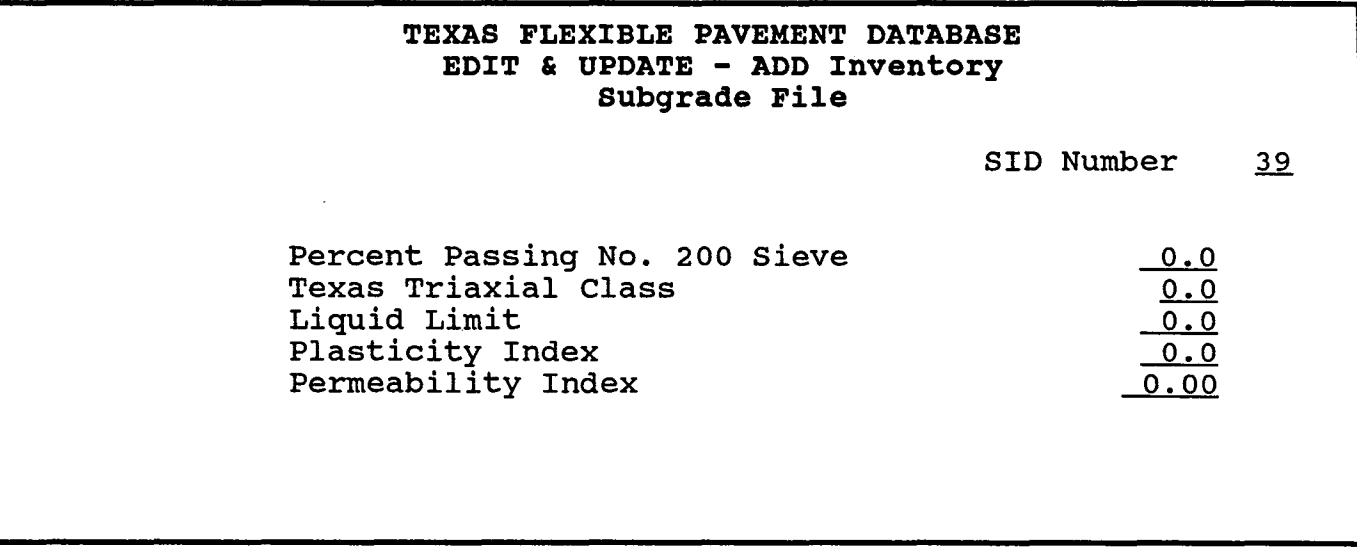

**Screen IV-10 ADD Subgrade File Data** 

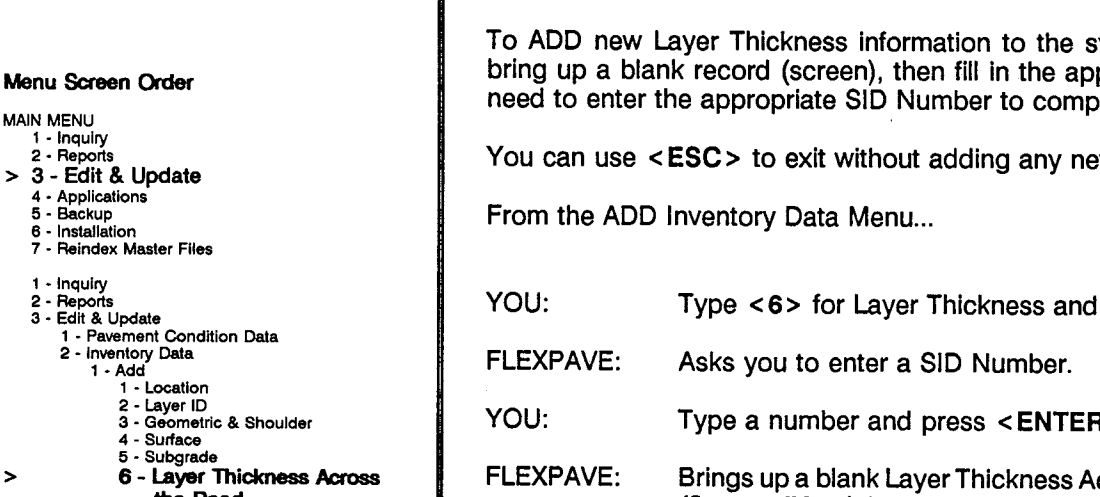

- the Road > K - Check New Data Entered and ADD to files
	- E Edit New Data Entered<br>2 Change 3· Traffic Data
	- 4· Tables

 $\mathbf{1}$ 

MAIN MENU 1 • Inquiry

 $> 3 -$  Edit

6 - Installa  $7 -$  Reinde 1 • Inquiry .".'- ....... " '" <sup>h</sup>~. q .. ". Option #6 - Layer Thickness Across the Road

ystem, use this option to propriate boxes. You will lete this option.

w data to the system.

- press < ENTER>.
- Type a number and press < ENTER>.
- cross the Road File record (Screen IV-11) for the selected SID Number for you to "fill in" with new data.
- YOU: Type the appropriate data, then press < "END > or < Page Down> to ADD the data.
- FLEXPAVE: Asks if the data is correct.
- YOU: Press <Y> and <ENTER> to bring up a new screen, or press  $< N$  and  $< E NTER$  to move the cursor to the first item.
	- Option K Check New Data Entered and ADD to Files Option E - Edit New Data Entered

As you have been adding new data, the system has been storing the new information in a temporary file. Use Option "K" to verify the accuracy of your new data and prepare it to be stored in the permanent memory of the system.

This option will look at new data you have entered, flag the errors for correction, and provide a list of any errors which need to be corrected. The procedure can require as long as two hours.

After the list has been produced, use Option "E" to EDIT the new data and make necessary the corrections.

Then run "K" again and if the new data is corrected, it will be added to the system's permanent memory.

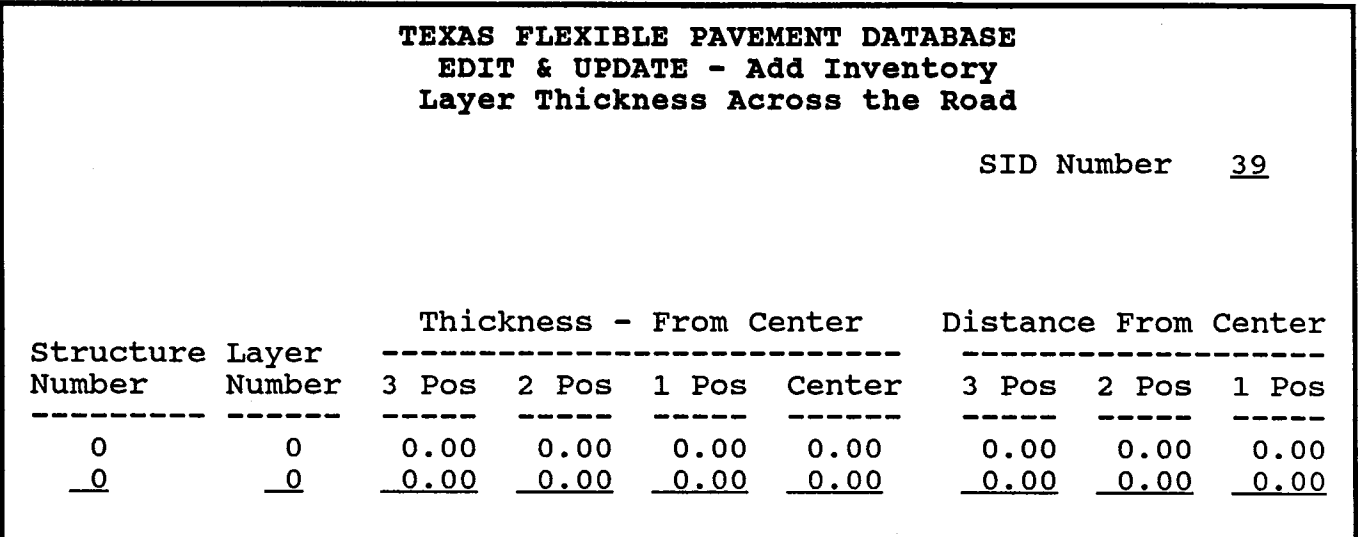

**Screen IV-ll ADD Layer Thickness Across the Road File Data** 

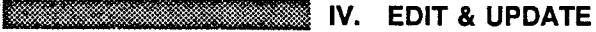

œ

CHANGE Inventory Data

When you need to CHANGE existing data in the master Inventory Data Files, use this option. If you have new data in temporary files, the system will instruct you to delete those files first.

From the Exit & Update Menu...

- YOU: Type <2> for Inventory Data and press <ENTER>.
- FLEXPAVE: Asks if you want to ADD data or CHANGE data.
- YOU: Type <A> for ADD and press <ENTER>.
- FLEXPAVE: Brings up the ADD Inventory Data Menu (Screen IV-S). You then use Option "E" for EDIT to enter the files.
- YOU: After entering the EDIT mode, you can either DELETE or CHANGE each record:

DELETE each record by pressing < ^U > and, < Page Down >

EDIT each record by using Option "K"

If you do not have existing temporary files, use the CHANGE function as you would the EDIT function, bringing up record screens by SID Number to make alterations.

When complete, return to the Inventory Menu and use "K" to verify the data and add it to your master files.

#### Menu Screen Order

MAIN MENU

- 1 Inquiry<br>2 Reports
- > 3 Edit & Update
	-
	- 4 Applications<br>5 Backup<br>6 Installation<br>7 Reindex Master Files
	-
	- , Inquiry
	-
	- 2 Reports<br>3 Edit & Update<br>1 Pavement Condition Data<br>2 Inventory Data<br>1 Add
		-
		-
- 1 Location<br>2 Layer ID<br>3 Geometric & Shoulder<br>4 Surface
	- 5 Subgrade
		-
		- e Layer Thickness Across the Road K Check New Data Entered and ADD to Flies
- > 2- Change
	- 3 Traffic Dala 4 - Tables
	-

## INTENTIONAL BLANK PAGE

 $\sim$ 

 $\sim 100$ 

EDIT & UPDATE / IV-17

 $\sim 10^{11}$ 

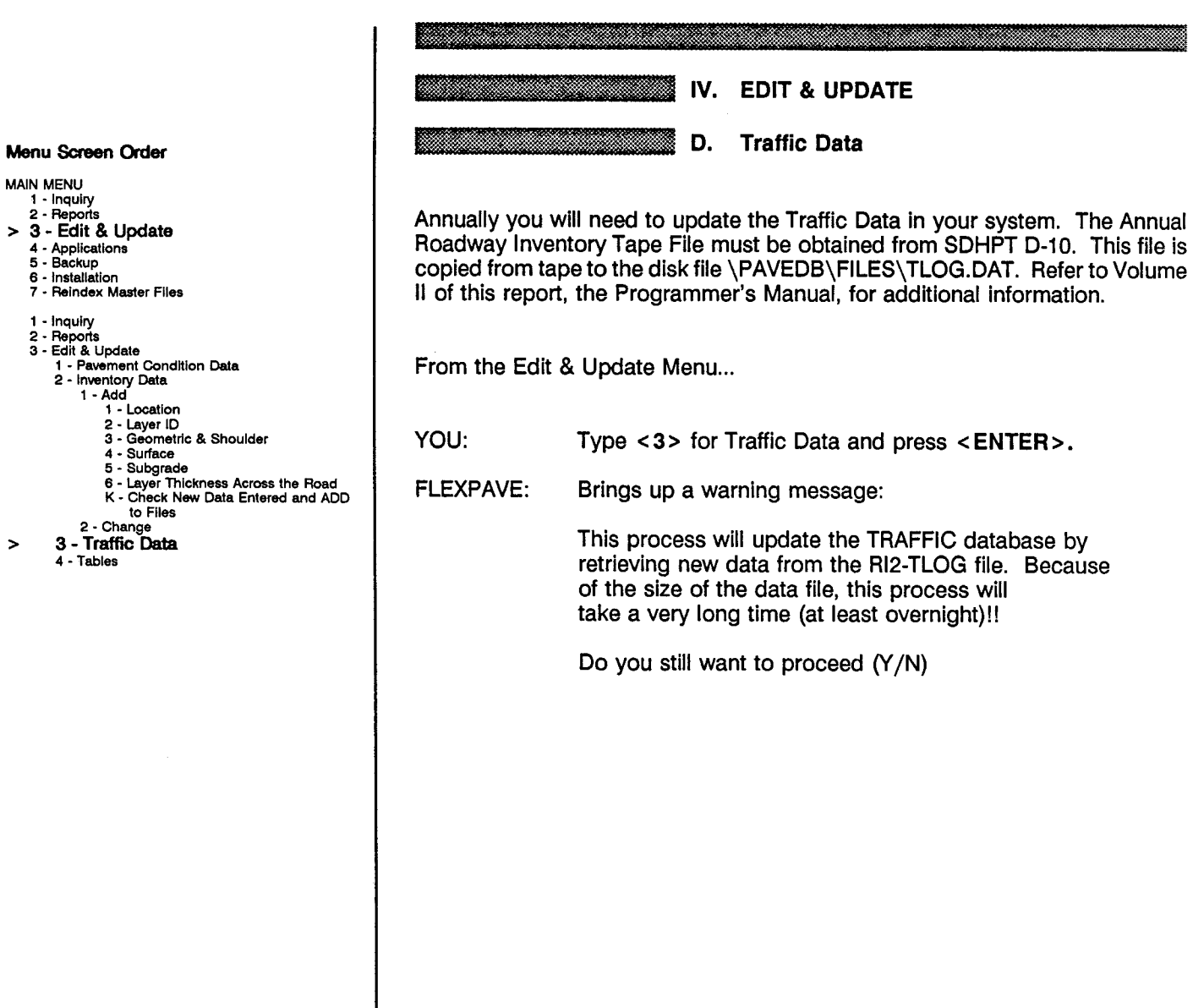

 $\sim$ 

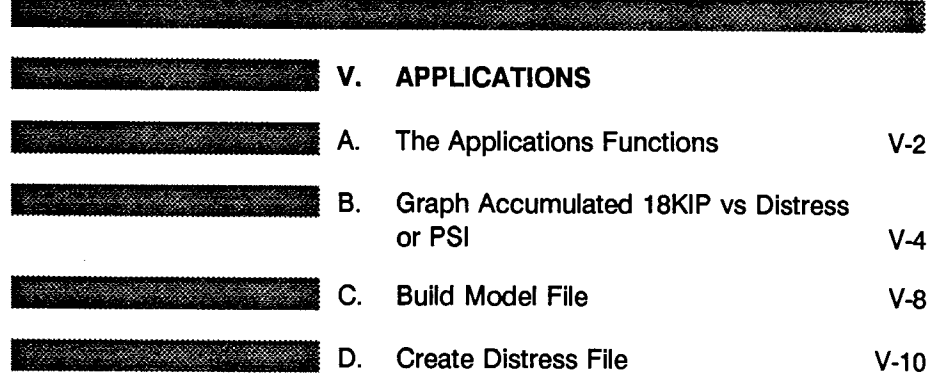

### Menu Screen Order

- 
- MAIN MENU<br>1 Inquiry<br>2 Reports<br>3 Edit & Update
- 
- 
- 
- > 4 Applications 5 Backup 6 Installation 7 Reindex Master Flies
	-
	-
	-
	-
	- 1 Inquiry<br>
	2 Reports<br>
	3 Edit & Update<br>
	4 Applications<br>
	1 Graph Accumulated 18KIP vs Distress or PSI<br>
	1 18KIP vs Alligator Cracking<br>
	2 18KIP vs RSI<br>
	2 Build Model File Automatically<br>
	1 Build Model File Aut
		-
		-
		-
		- -
			-
			-
			-
			-
		-

Menu Screen Order

MAIN MENU

- 1 Inquiry 2 - Reports
- 3 Edit & Update
- $> 4$  Applications  $5 -$  Backup
	-
	- 6 Installation 7 Relndex Master Files
	-
	- 1 Inquiry
	- 2 Reports
- 3 Edit & Update > 4 - Applications
	- 1 Graph Accumulated 1SKlP vs Distress or PSI 1 1 SKIP vs Alligator Cracking 2 1SKlP vs Rutting
		-
		- 3 1 SKIP vs PSI 2 Build Model File
			-
			- 1 Build Model File Automatically
				-
			- 2 Build Model by Individual Data Files 1 Retrieve Location Data 2 Retrieve Rho and Beta Values for Alligator Cracking, Rutting and PSI
				- 3 Retrieve Layer Data
				- Retrieve Environmental Data
				- 5 Retrieve Traffic Data 6 Retrieve Surface Deflecting Data
	- 3 Create Distress File

V. APPLICATIONS E EN STANDARD SOM

A. The Applications Functions

After entering the FLEXIBLE PAVEMENT DATABASE, the Main Menu (Screen V-1) will appear which lists the available options. All work done in the database begins from this menu screen. You will need to know SID Numbers to identify roadway segments.

This section of the User's Manual explains how to use the Applications functions. The Applications options will allow you to review on the monitor performance exponential degratation curves for each test section and to create a file which can be used to develop performance models.

You will only need to use the Create Distress File option and the Build Model File option when you want to update the database to be accounted for on the degratation curves and in the file which is used to develop performance models (Le., the model file). The Create Distress File option completely rebuilds the Distress information used when constructing graphs and requires approximately 35 hours to complete.

The Build Model File option rebuilds the model file and requires approximately two hours to complete.

From the Main Menu (Screen V-1)...

YOU:

Type <4> for Applications and press <ENTER>.

FLEXPAVE:

Brings up the Applications Menu (Screen V-2) which lists three available options:

- 1 Graph Accumulated 18KIP vs Distress or PSI
- 2 Build Model File
- 3 Create Distress File

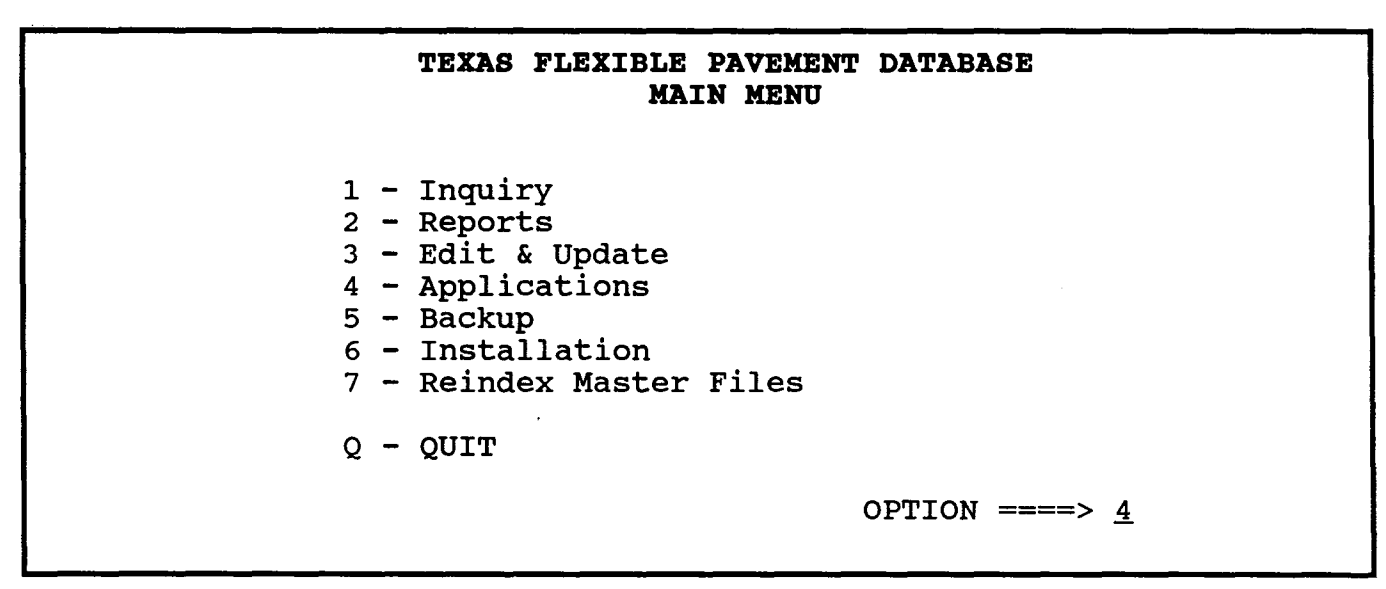

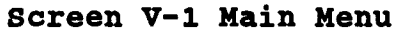

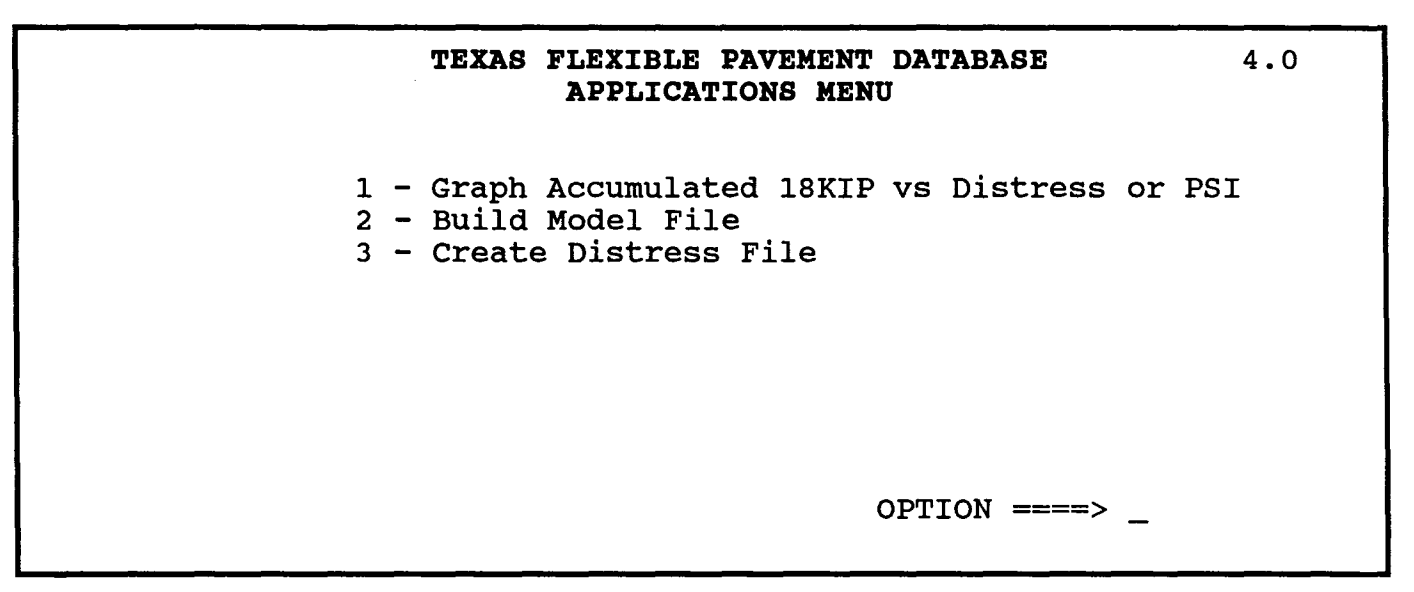

**Screen V-2 Applications Menu** 

I<del>ndah Ma</del>ta Salam Selatan Pada Sela V. APPLICATIONS the company of the company of the company of the company of the company of the company of the company of the c e e al mari de la contrata del B. Graph Accumulated 18KIP vs Distress or PSI

Graph Accumulated 18KIP vs Distress or PSI has three options. This section will follow these options in order, giving instructions and example screens.

To leave any option, press < ESC>. You will see messages on certain screens which tell you when a chosen option requires considerable time to complete, as long as 35 hours. You will need to know SID Numbers to identify roadway segments.

From the Applications Menu ...

YOU:

- 
- 
- 
- 
- 
- Type < 1> for Graph Accumulated 18KIP vs Distress or PSI and press < ENTER> .
- FLEXPAVE: Brings up the Performance vs 18KIP Menu (Screen V-3) which lists three available options:
	- 1 18 KIP vs Alligator Cracking
	- 2 18 KIP vs Rutting
	- 3 18 KIP vs PSI

When you select this option, the system will fit a curve to the discrete Alligator Cracking vs Accumulated 18KIP points and display the curve and points on the monitor for a requested SID Number. Our example uses SID 39.

From the Performance vs 18KIP Menu...

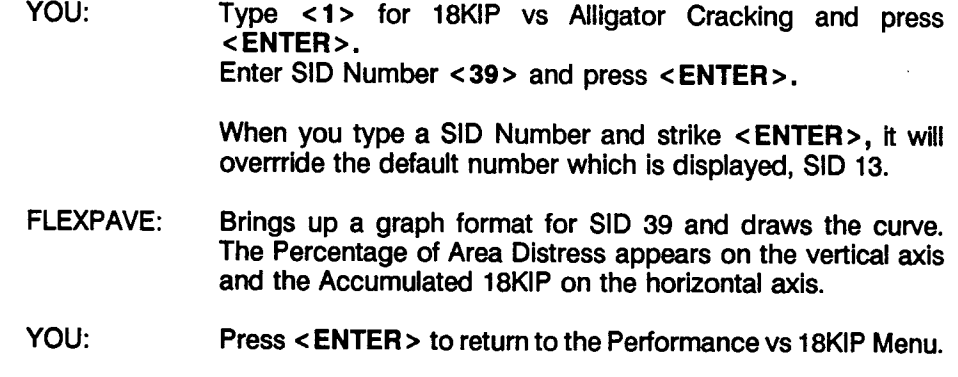

## Menu Screen Order

### MAIN MENU

- Inquiry 2 - Reports
- 3 Edit & Update<br>4 Applications
- <sup>&</sup>gt;4 Applications 5 Backup 6 Installation 7 Relndex Master Flies
	-
	-
	- 1 Inquiry
	-
	- 2 Reports<br>3 Edit & Update 4 - Applications
- > 1 Graph Accumulated 18K1P vs Distress or PSI
	- 1 18KIP vs Alligator Cracking
	- 2 18KIP vs Rutting<br>3 18KIP vs PSI
	-
	- 2 Build Model File 1 Build Model File Automatically
		-
		-
		- 2 Build Model by Individual Data Files<br>1 Retrieve Docation Data<br>2 Retrieve Rho and Beta Values for<br>Alligator Cracking, Rutting and PSI<br>3 Retrieve Layer Data<br>4 Retrieve Environmental Data
			-
			-
			- 5 Retrieve Traffic Data 6 Retrieve Surface Deflecting Data
	- 3 Create Distress File

Option #1 - 18KIP vs Alligator Cracking

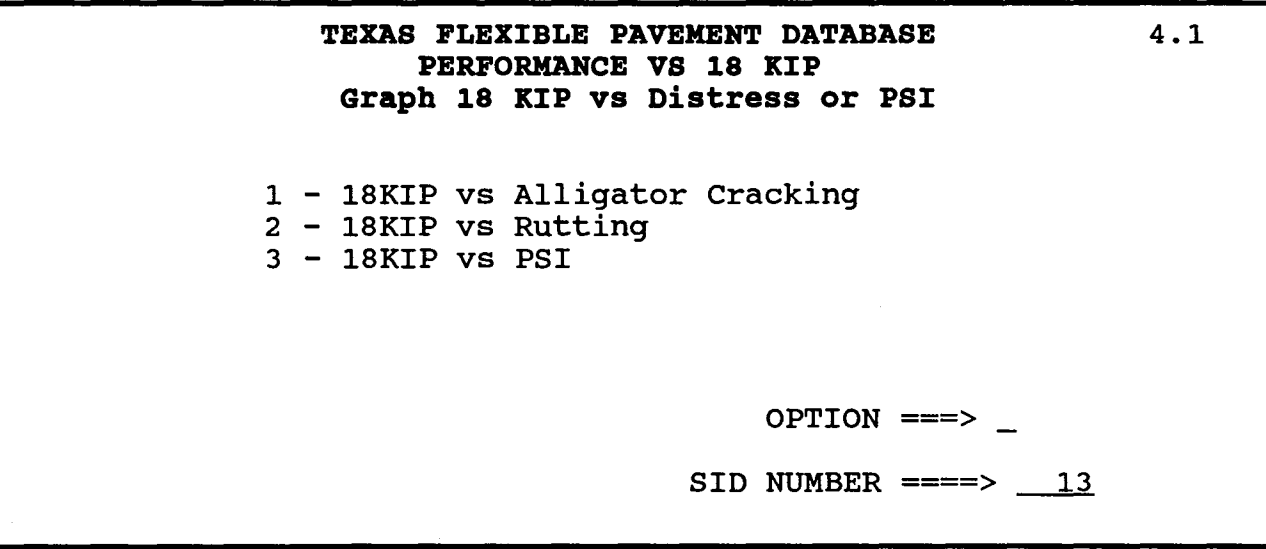

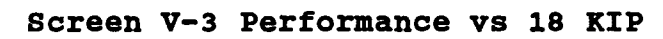

Option #2 - 18KIP vs Rutting

Through this option, the system will fit a curve to the discrete Rutting vs Accumulated 18KIP points and display the curve and points on the monitor for a requested SID Number. Our example uses SID 39.

From the Performance vs 18KIP Menu...

YOU: Type <2> for 18KIP vs Rutting and press <ENTER>. Enter SID Number <39> and press <ENTER>.

> When you type a SID Number and strike < ENTER>, it will override the default number which is displayed, SID 13.

- FLEXPAVE: Brings up a graph format for SID 39 and draws the curve. The Percentage of Area Distress appears on the vertical axis and the Accumulated 18KIP appears on the horizontal axis.
- YOU: Press < ENTER > to return to the Performance vs 18KIP Menu.

Option #3 - 18 KIP vs PSI <u> Para Manazira (</u>

When you select this option, the system will fit a curve to the discrete PSI (Present Serviceability Index) vs Accumulated 18KIP points for a requested SID Number. Our example uses SID 39.

From the Performance 18KIP Menu...

YOU: Type <3> for 18KIP vs PSI and press <ENTER>. Enter SID Number < 39 > and press < ENTER>.

> When you type a SID Number and strike < ENTER>, it will overrride the default number which is displayed, SID 13.

- FLEXPAVE: Asks the estimated initial PSI value. The default value is equal to 4.5 but you can enter any value between 3.45 and 4.5.
- YOU: Press < ENTER> or enter a PSI number.
- FLEXPAVE: Brings up a graph format for SID 39 and draws the curve. The PSI appears on the vertical axis and the Accumulated 18KIP on the horizontal axis.
- YOU: Press < ENTER> to return to the Performance vs 18KIP Menu.

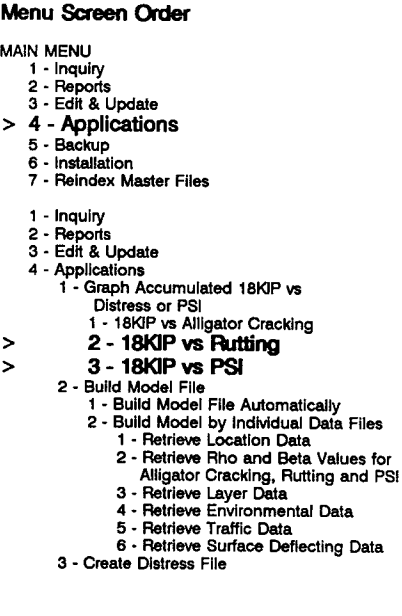
**INTENTIONAL BLANK PAGE** 

APPLICATIONS / V-7

V. APPLICATIONS 

C. Build Model File

As mentioned in the Introduction, this function allows you to create a file which can be used to develop performance models. In addition to the independent variables (e.g., Layer Thickness, Environment, etc.), the RHO and BETA constants which define the shape of the exponential decay curve are also included in the file. The Model File record layout is provided in Appendix B. The file, called PAVEDB\FILES\MODEL.DBF, can then be used directly by SAS.

The system will build the model file automatically for you, or you can design your own from the individual data files.

From the Applications Menu...

- YOU: Type < 2 > for Build Model File and press < ENTER>.
- FLEXPAVE: Brings up the Build Model File Menu (Screen V-4) which lists the two available options:
	- 1 Build Model File Automatically
	- 2 Build Model File by Individual Data Files

Option #1 - Build Model File Automatically

The system will Build the Model File Automatically for all SID Numbers when this option is selected. CAUTION: This option requires more than two hours to complete.

From the Build Model File Menu...

- YOU: Type <1> for Build Model File Automatically and press <ENTER>.
- FLEXPAVE: Tells you: This process will take more than 2 hours. Do you still want this option? *(Y/N)*

YOU: Press  $< Y >$  or  $< N >$ .

#### Menu Screen Order

MAIN MENU

- 1 Inquiry 2 Reports
- 3 Edit & Update
- > 4 Applications 5 - Backup
	-
	- 6 Installation 7 Relndex Master Files
	- 1 Inquiry
	- 2 Reports
	- 3 Edit & Update **Applications** 
		- 1 Greph Accumulated 18K1P vs
			-
			- Distress or PSI 1 18K1P vs Alligator Cracking 2 18K1P vs Rutting 3 18K1P vs PSI
			-
- > 2 Build Model Rle
- 1 Build Model File Automatically
	- 2 Build Model by Individual Data Files<br>1 Retrieve Location Data
		-
		- 2 Retrieve Rho and Beta Values for<br>Alligator Cracking, Rutting and PSI<br>3 Retrieve Layer Data<br>4 Retrieve Environmental Data
		-
		-
		- 5 Retrieve Traffic Data 6 - Retrieve Surface Deflecting Data
	- 3 Create Distress File

## **TEXAS FLEXIBLE PAVEMENT DATABASE PERFORMANCE VS 18 KIP Build Model File**

1 - Build Model File Automatically 2 - Build Model File by Individual Data Files

 $OPTION$  ====>  $\_$ 

4.2

### **Screen V-4 Build Model File Menu**

### Option #1 - Build Model File by Individual Data Files

Menu Screen Order

MAIN MENU

- 
- 1 Inquiry<br>2 Reports<br>3 Edit & Update
- > 4 Applications 5 Backup
	-
	-
	- 6 Installation<br>7 Reindex Master Files
	- 1 Inquiry
	- Reports
	- 3 Edit & Update
	- Applications
		- 1 Graph Accumulated 18KIP vs
			- Distress or PSI<br>1 18KIP vs Alligator Cracking<br>2 18KIP vs Rutting
			-
		- 3 18K1P \IS PSI 2 Build Model File
		-
- 1 Build Model File Automatically > 2 - Build Model by Individual Data Files
- 
- > 1 Retrieve Location Data > 2 - Retrieve Rho and Beta
- Values for Alligator
	-
- Cracking, Rutting and PSI<br>
> 3 Retrieve Layer Data<br>
> 4 Retrieve Environmental Data
- > 4 Retrieve Environmental Data
- > 5 Retrieve Traffic Data
- > 6 Retrieve Surface Deflecting Data

3 - Create Distress File

You can Build the Model File by Individual Data Files when this option is selected. A Menu will appear that lists the files which you can access for building the Model File.

From the Build Model File Menu...

press < ENTER>.

- YOU:
- - FLEXPAVE: Brings up the Build Model File by Individual Data Files Menu (Screen V-S) which lists six available options:
		- 1 Retrieve Location Data
		- 2 Retrieve RHO and BETA Values for Alligator Cracking, Rutting and PSI

Type <2> for Build Model File by Individual Data Files and

- 3 Retrieve Layer Data
- 4 Retrieve Environmental Data
- 5 Retrieve Traffic Data
- 6 Retrieve Surface Deflection Data
- YOU: Select the option you wish and the system will process.
	- FLEXPAVE: When completed, the system will produce a file called PAVEDB\FILES\MODEL.DBF which can be used directly by SAS.

CAUTION: All options must be run before the Model File is used for modeling purposes. This option should be avoided if possible.

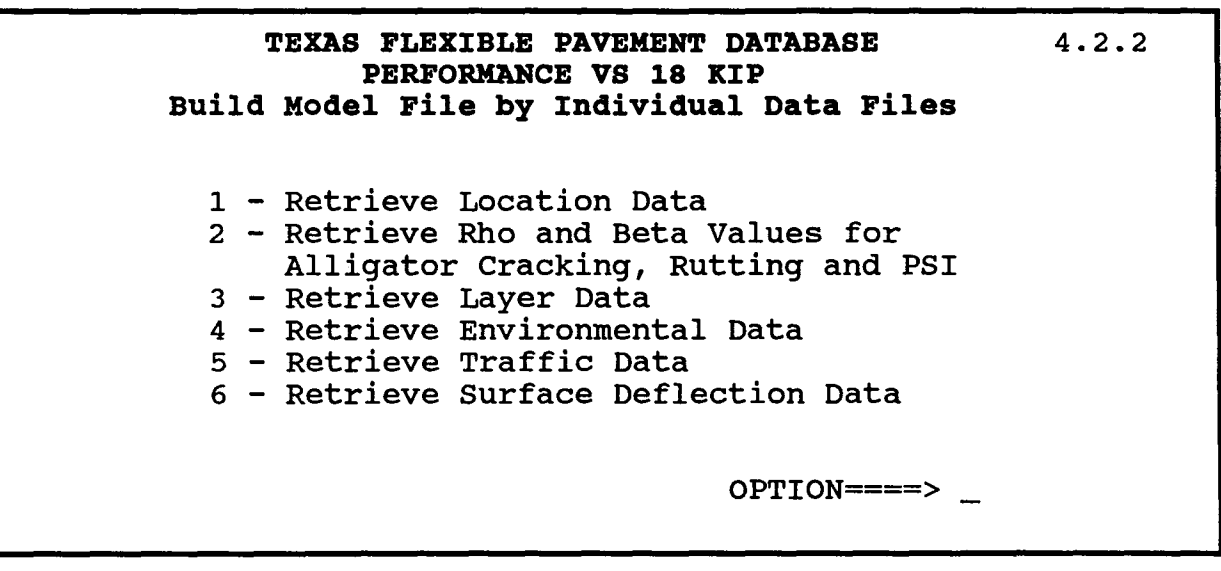

**Screen v-s Build Model File by Individual Data Files Menu** 

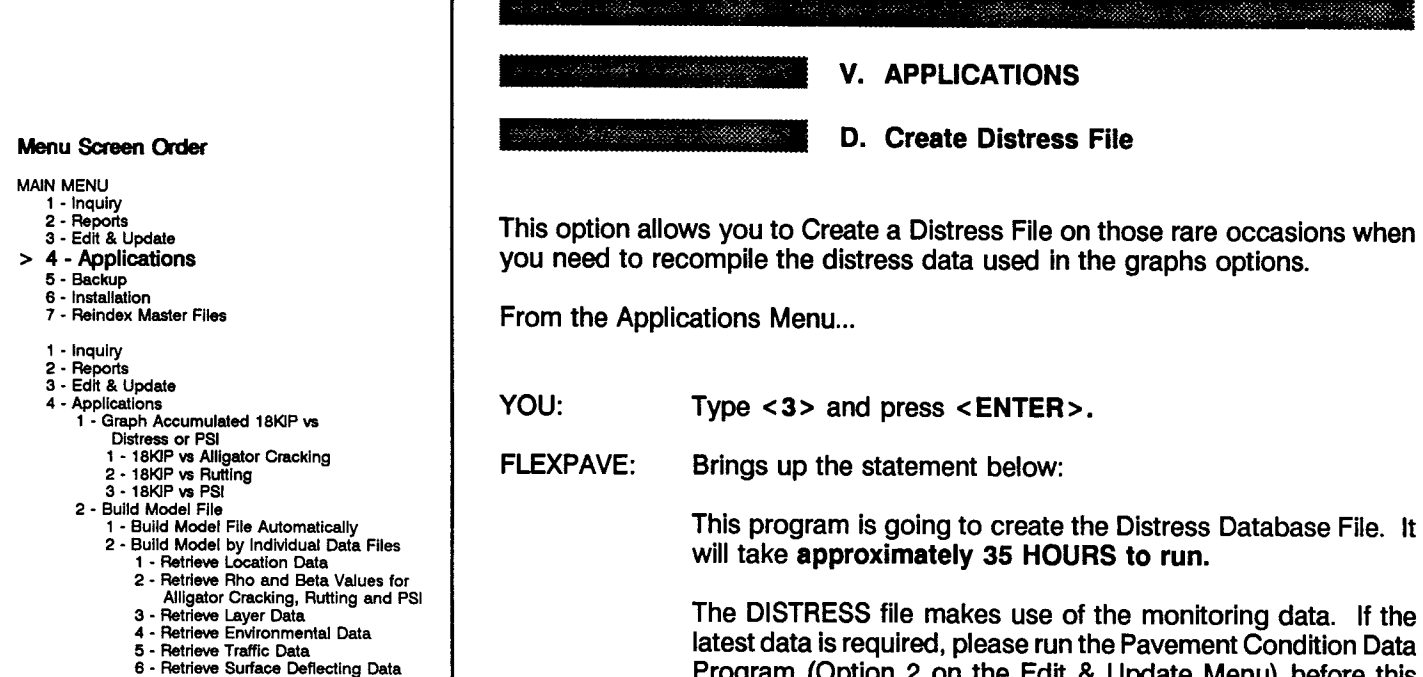

The DISTRESS file makes use of the monitoring data. If the latest data is required, please run the Pavement Condition Data Program (Option 2 on the Edit & Update Menu) before this program.

R. Caroline

Do you want to continue (Y/N)? \_\_

YOU:

> 3 - Create Distress Rle

Press <Y> or <N> or <ESC>.

APPLICATIONS / V-12

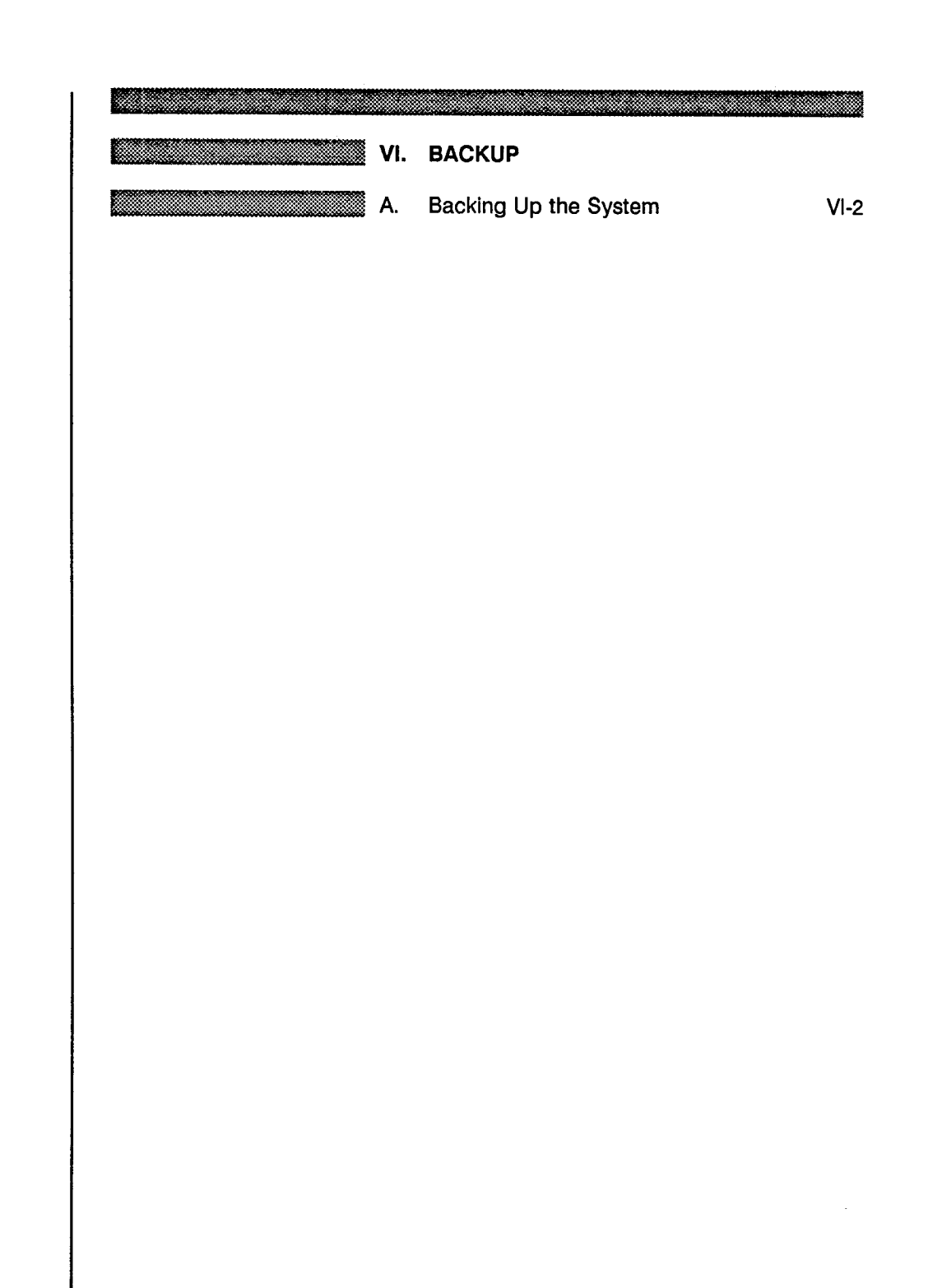

 $\bar{\lambda}$ 

### **Menu Screen Order**

- -
	-
	-
- 
- 
- MAIN MENU<br>
1 Inquiry<br>
2 Reports<br>
3 Edit & Update<br>
4 Applications<br> **5 Backup<br>
6 Installation 7 Relndex Master Files**

 $\hat{\mathcal{L}}$ 

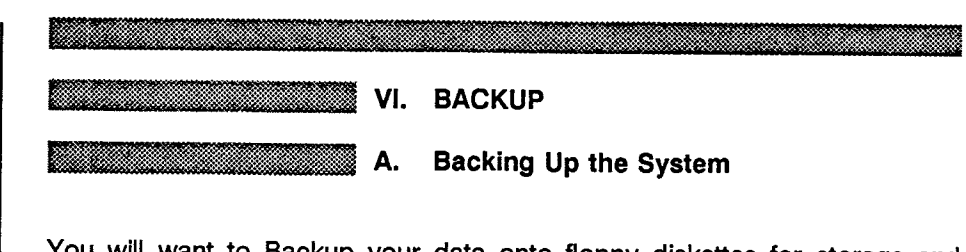

You will want to Backup your data onto floppy diskettes for storage and maintaining the integrity of your system.

From the Main Menu...

YOU:

Type < 5 > for Backup and press < **ENTER>** .

FLEXPAVE: Calculates file sizes and then tells you how many blank, formatted 360K diskettes you will need to backup the data.

> If you are ready to backup the system, simply press a key and you will be prompted to insert the first of the correct number of diskettes.

> > $\cdot$

#### **Menu Screen Order**

MAIN MENU

- 
- 1 Inquiry<br>
2 Reports<br>
3 Edit & Update<br>
4 Applications<br>
> 5 Backup
- 
- 6 Installation 7 Relndex Master Files

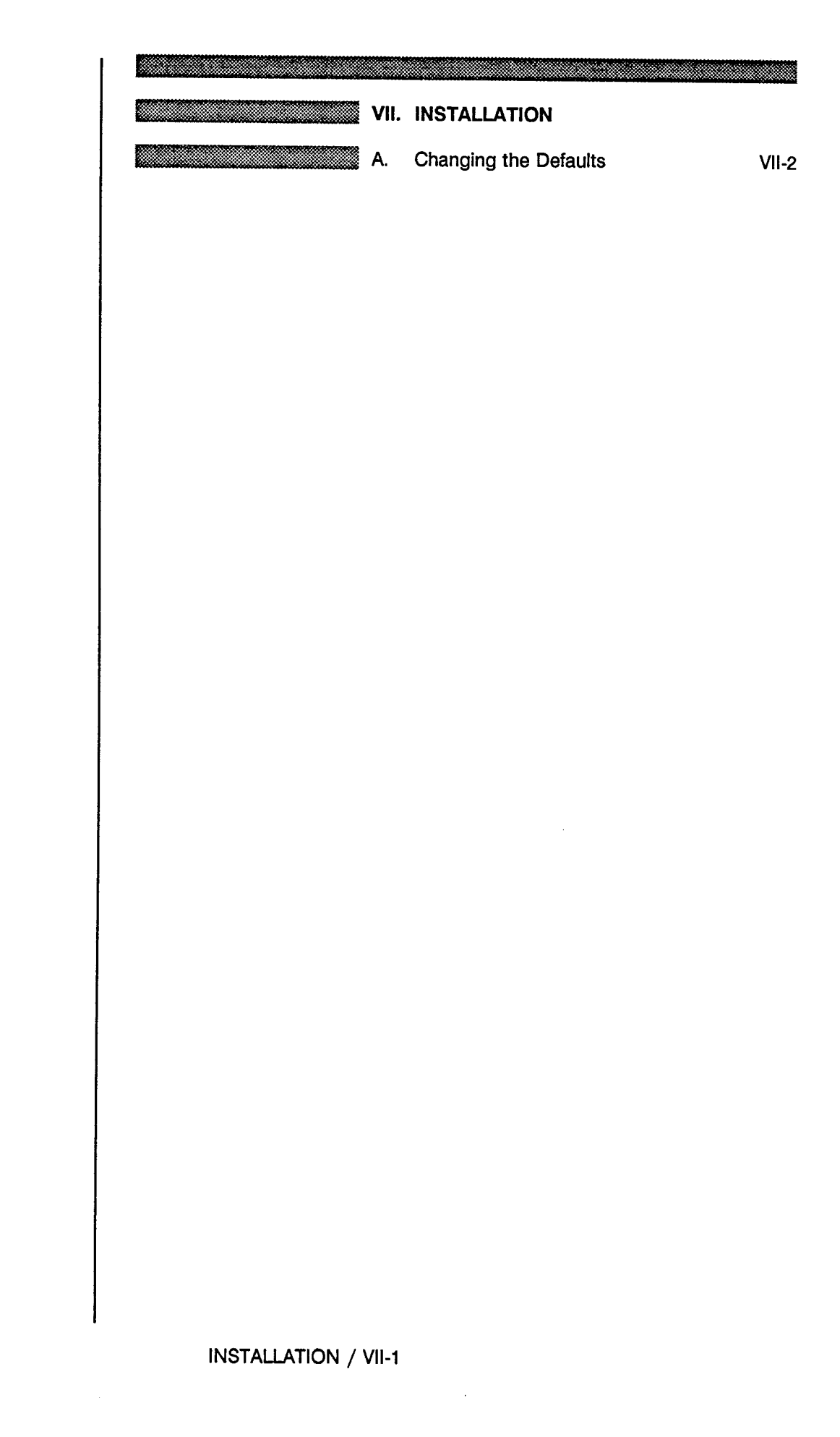

#### **Menu Screen Order**

- -
	-
- MAIN MENU<br>
1 inquiry<br>
2 Reports<br>
3 Edit & Update<br>
4 Applications<br>
5 Backup
- 
- 
- > 6 **Installation** 7 Relndex Master Flies

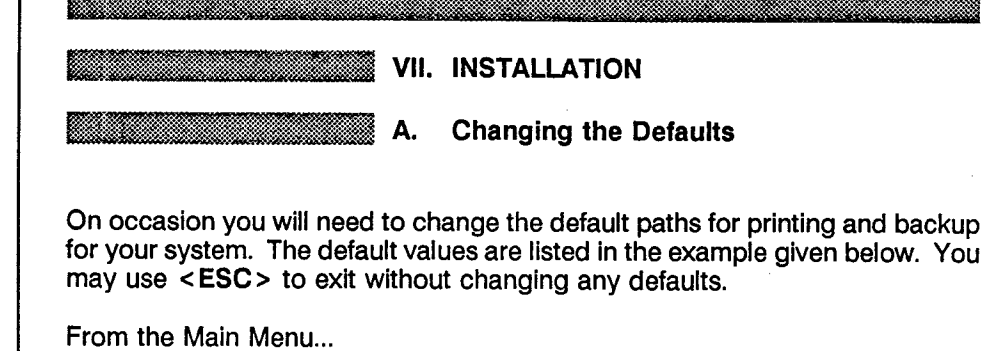

YOU: Type <6> for Installation and press <ENTER>.

FLEXPAVE: Brings up the Installation Menu which lists four available options as shown below:

> Please enter the drive being used (NORMALLY C ) C DO NOT specify drive "A" or drive "B"

Please enter the drive you want to BACK UP files: A MUST Specify "A" or "B" only

Which port to you want to send the SUMMARY REPORT: LPT2 and other Landscape reports Specify LPT1, LPT2 or LPT3

Which port do you want to send the INVENTORY DATA REPORT: LPT1 Specify LPT1, LPT2 or LPT3

### Menu Screen Order

MAIN MENU

- 
- 1 Inquiry<br>2 Reports<br>3 Edit & Update<br>4 Applications<br>5 Backup
- 
- 
- <sup>&</sup>gt;6 Installation 7 Relndex Master Files

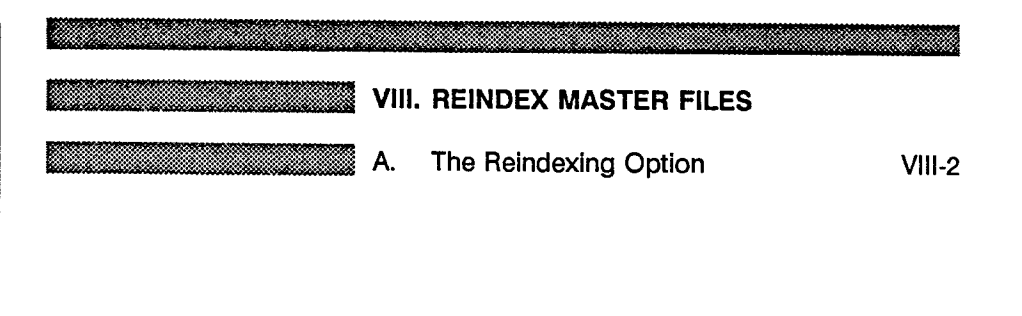

### **Menu Screen Order**

- 
- 
- 
- 
- 
- MAIN MENU<br>
1 Inquiry<br>
2 Reports<br>
3 Edit & Update<br>
4 Application<br>
5 Backup<br>
6 Installation<br>
> **7 Reindex Master Files**

**REINDEX / VIII-1** 

÷,

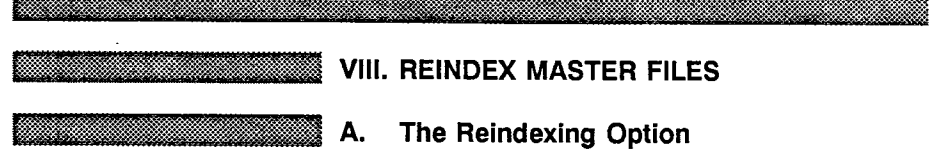

If you are ever in doubt about integrity of your data, use the Reindexing option to check the files. This is especially useful when adding a large amount of new or changed data to the system. Depending on the amount of data in your system, this procedure could take 1-2 hours.

From the Main Menu...

YOU: FLEXPAVE: Type < 7 > for Reindex Master Files and press < ENTER>. The following messages will appear as the system reindexes

the files:

REINDEXING Files. Please Wait ...

Reindexing Layer File . . . Reindexing Layer Thickness File . . . Reindexing Geometric & Shoulder File ... Reindexing Surface File .. . Reindexing Subgrade File . . . Reindexing Serviceability Index File . . . Reindexing Visual Rating File ... Reindexing Skid File . . . Reindexing Dynaflect File ... Reindexing Falling Weight File . . . Reindexing Environment File .. . Reindexing Weather File .. . Reindexing Location File .. . Reindexing Traffic File .. .

Menu Screen Order

MAIN MENU

- 
- 1 Inquiry 2· Reports 3 Edit & Update 4 Applications 5· Backup 6 Installation
- 
- > 7 Reindex Master Files

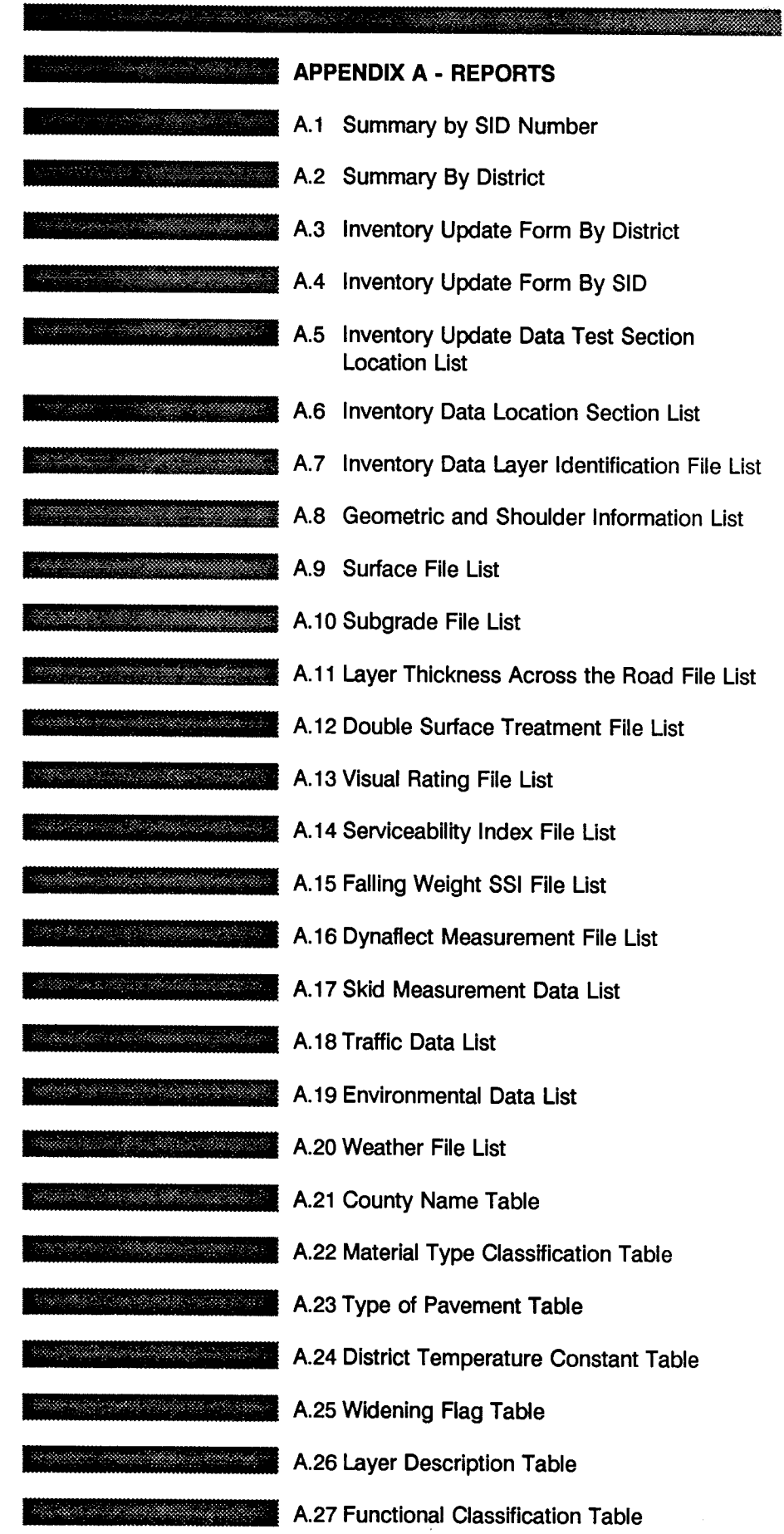

Date: 11/07/88

1 1

----------------------------------------------------------------------------------------

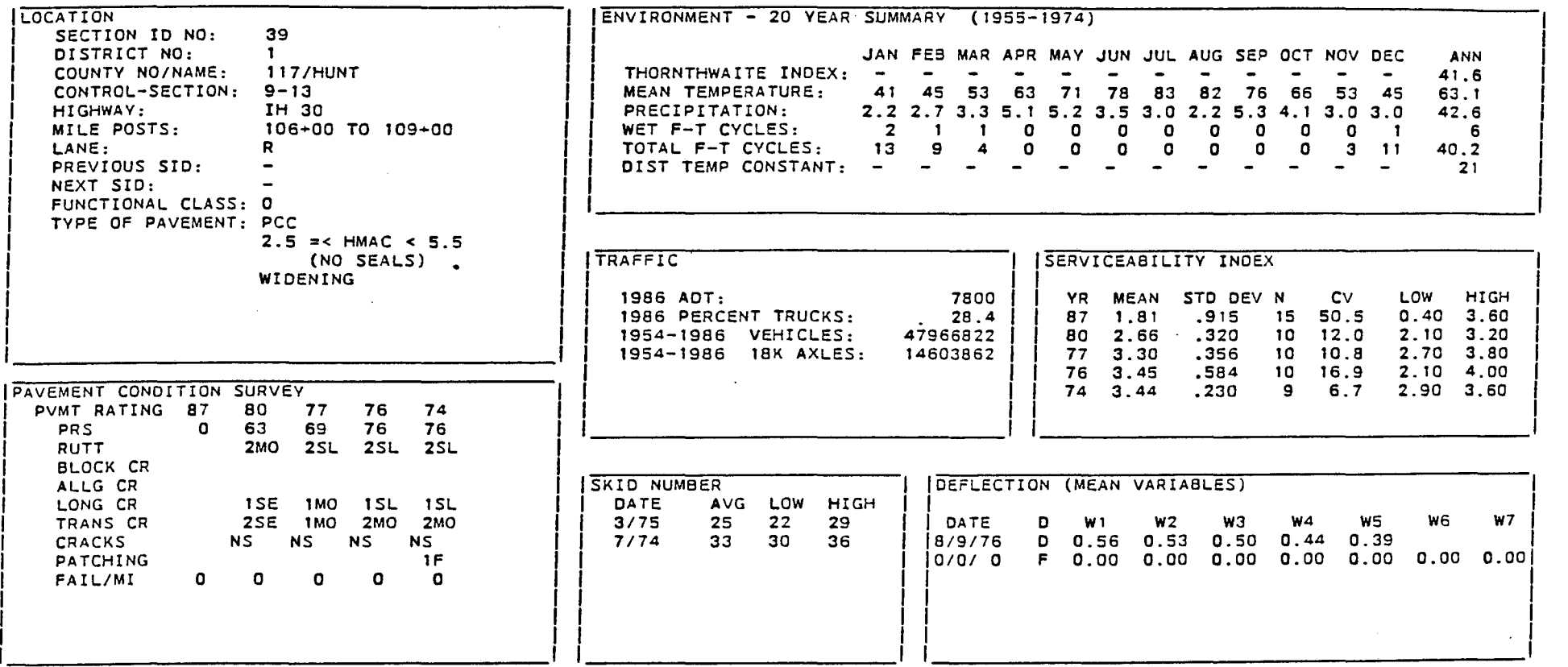

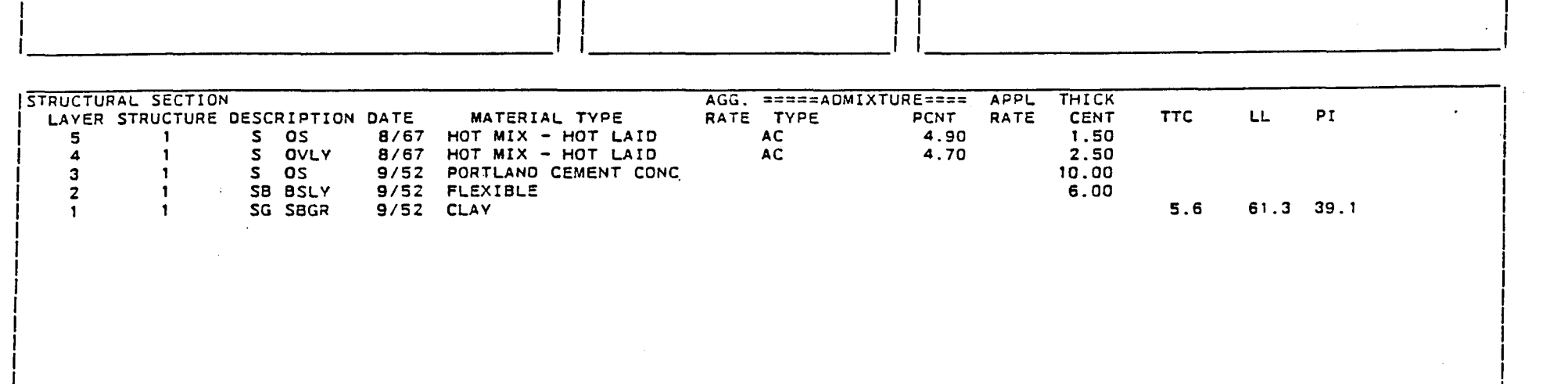

----------------------------------------------------------------------------------1

~

Date: 11/07/BB

 $\sim 10^{-1}$ 

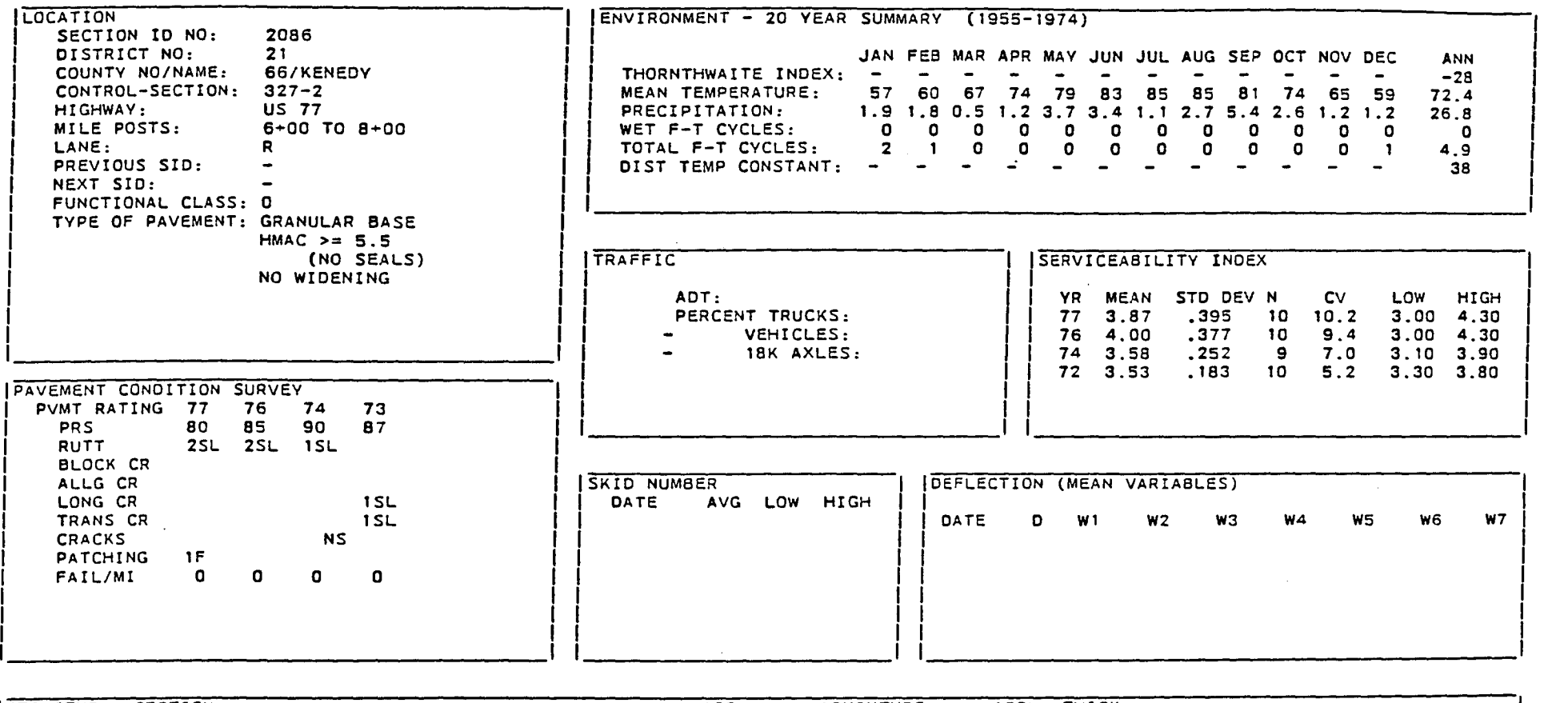

----

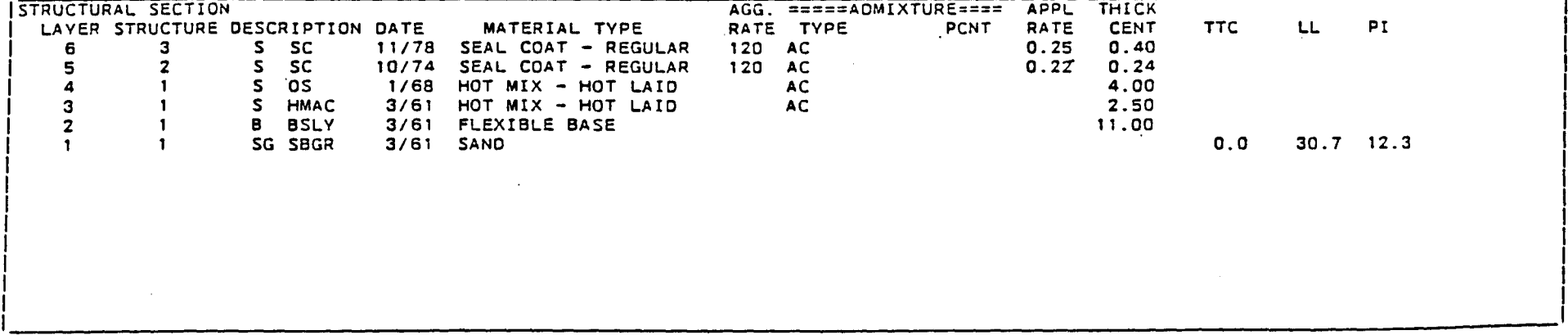

 $\sim 10^7$ 

 $\mathcal{A}^{\mathcal{A}}$ 

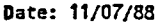

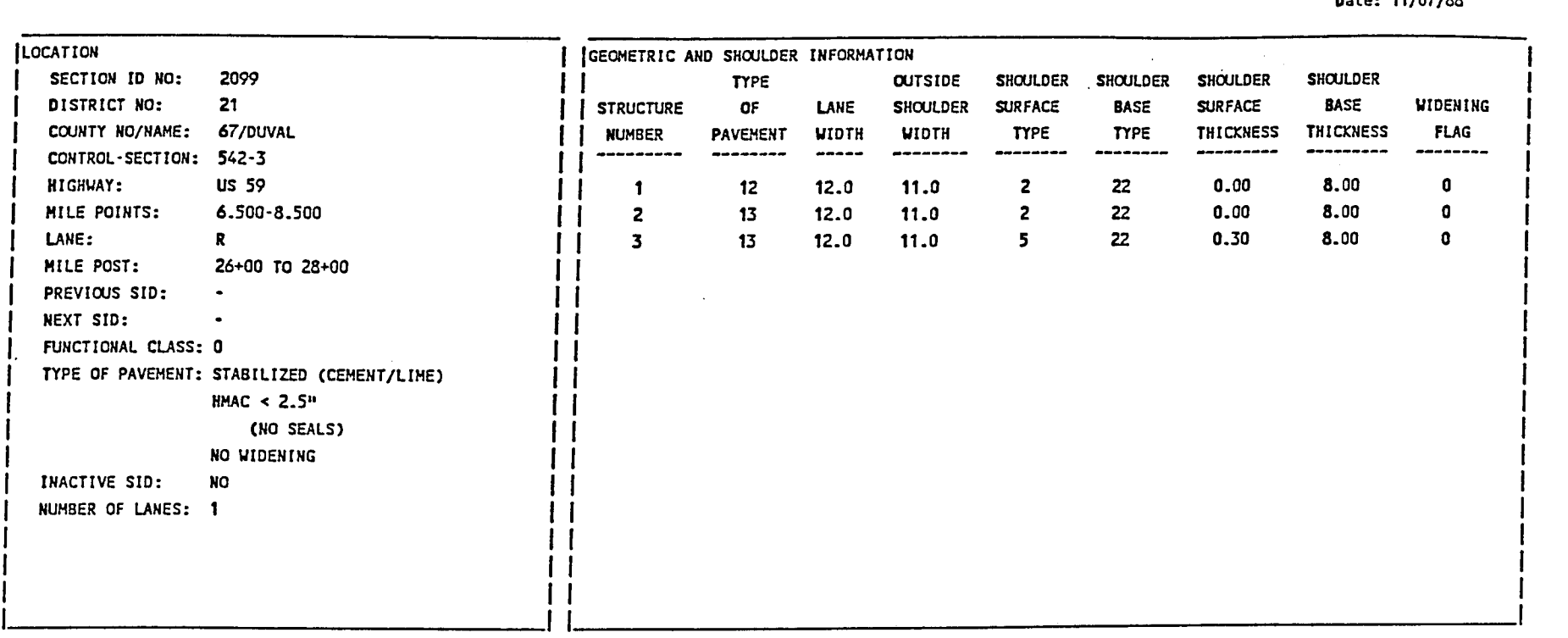

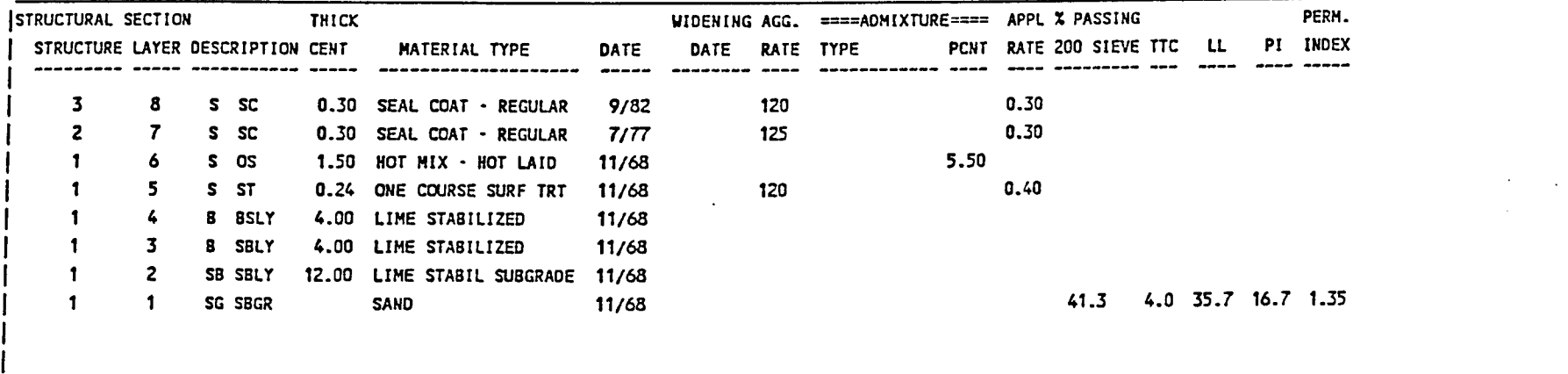

1----------------------------------------------------------------------------

 $\sim$ 

j<br>|<br>|  $\int$ 

1 1  $\begin{matrix} 1 \\ 1 \end{matrix}$ 

1

.----~~~~~---------------------

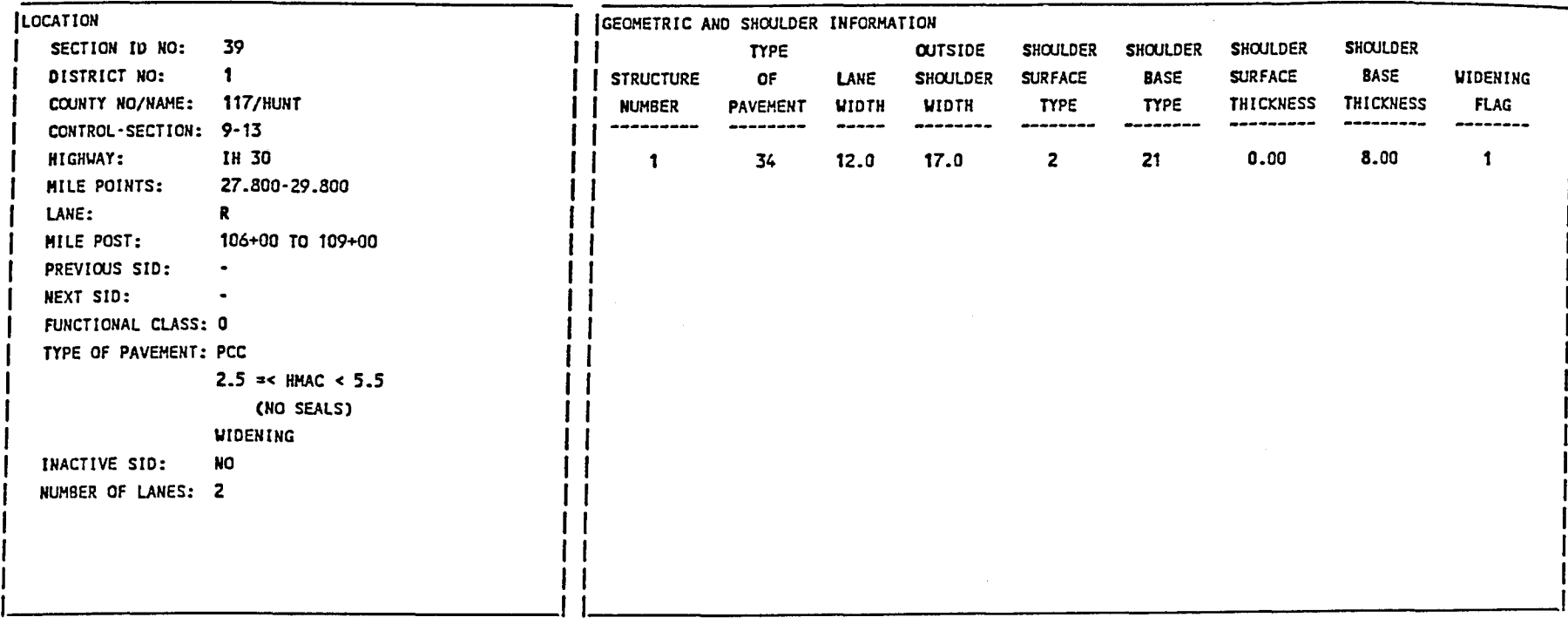

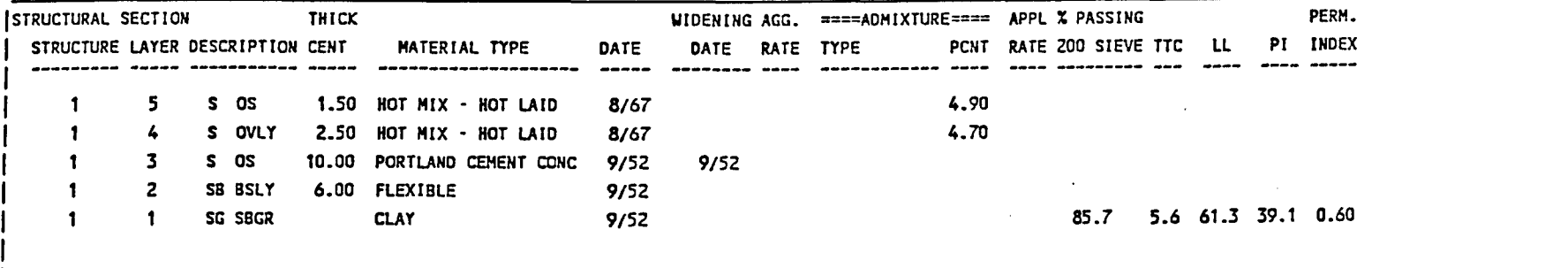

1----------------------------------------------------------------------------------------------------

I I I I I I  $\mathbf{l}$ I 1 1 Page No. 1 11/07/88

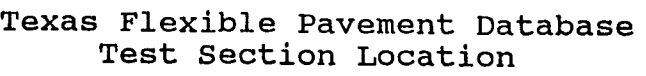

 $\overline{a}$ 

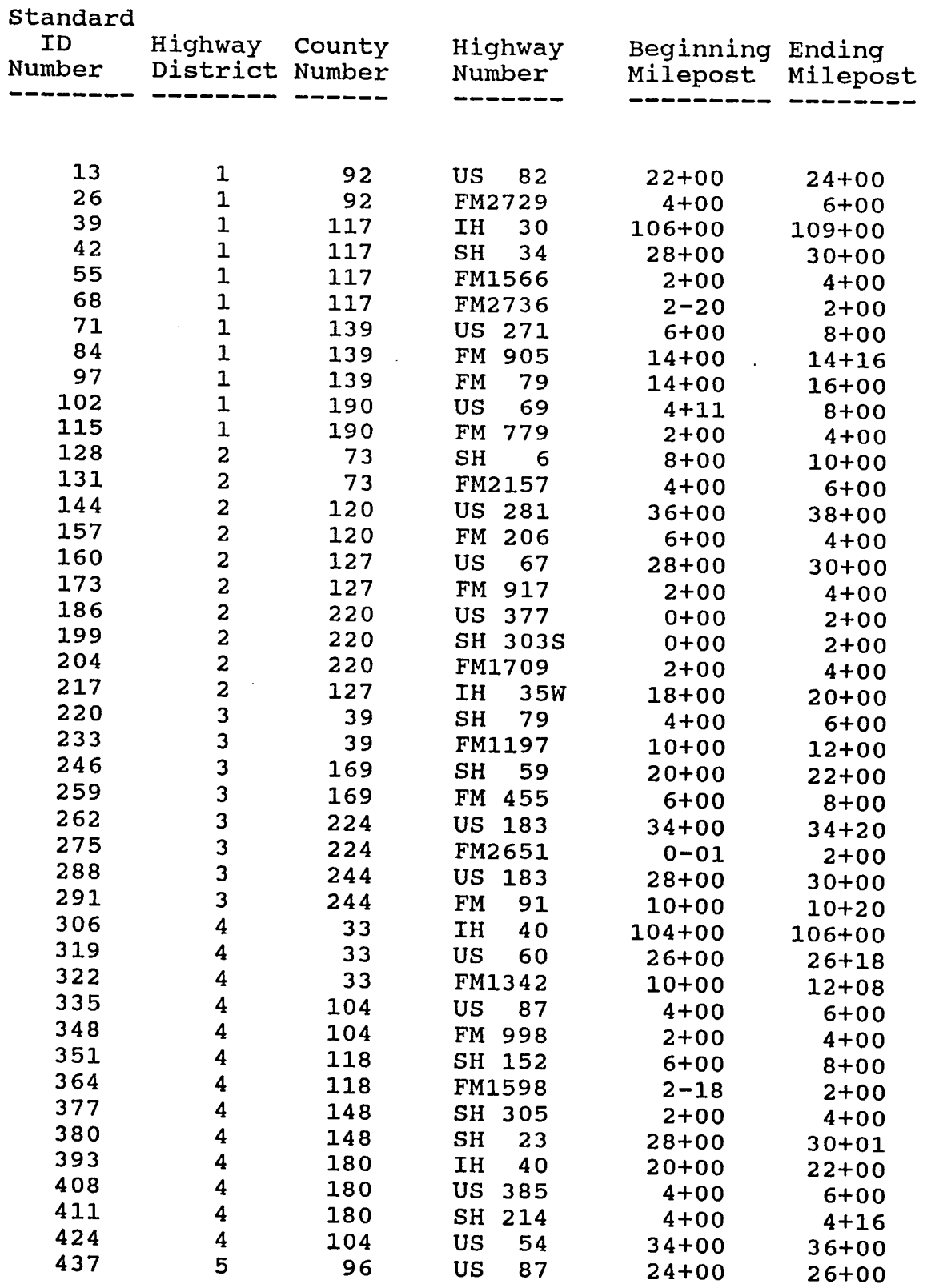

 $\hat{\mathcal{L}}$ 

Page No.<br>11/13/87  $\blacksquare$ 

# *11113/87* Texas Flexible Pavement Database Location File

 $\sim$ 

 $\sim$ 

 $\mathcal{L}_{\mathbf{r}}$ 

 $\sim 10^{-1}$ 

 $\sim 10^{-1}$ 

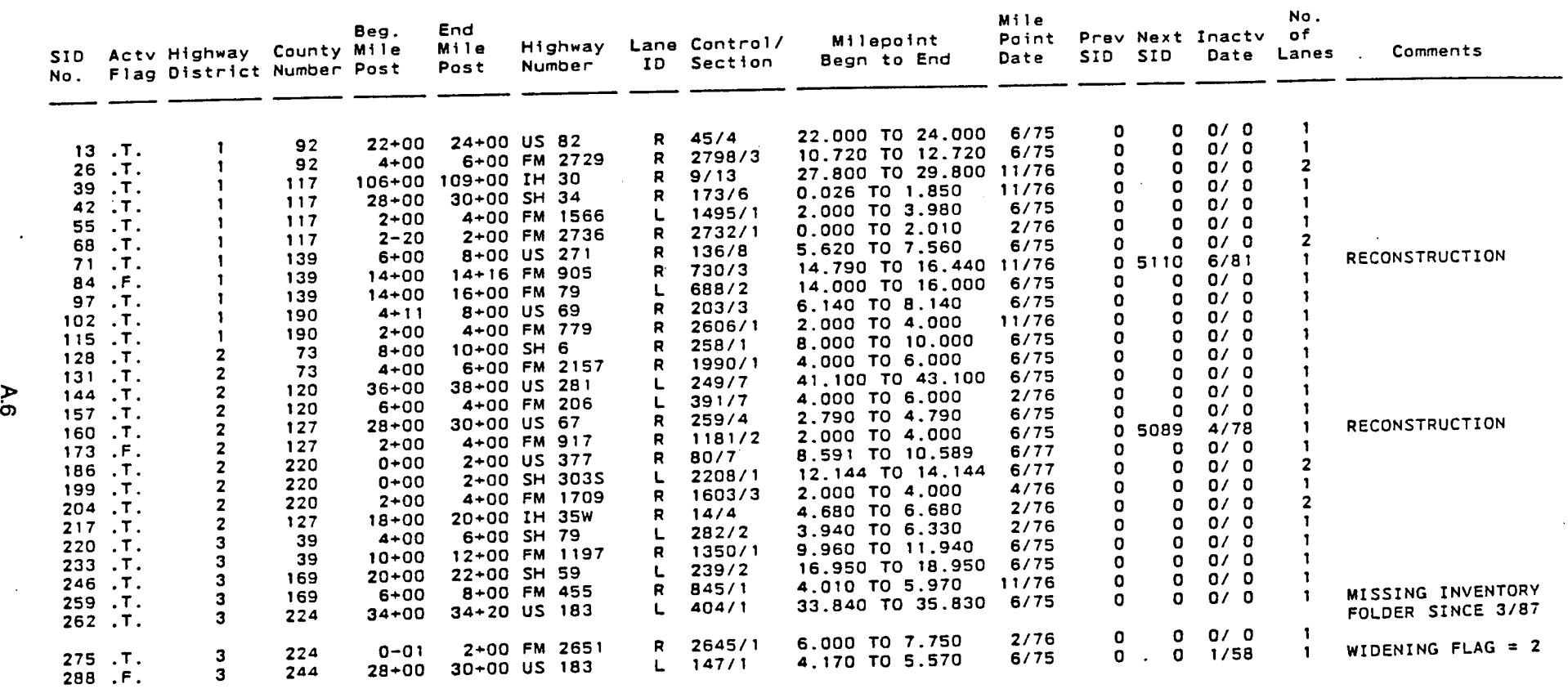

 $\sim 100$  km s

 $\mathbf{r}$ 

Page No. 1 09/08/88

Texas Flexible Database Layer Identification File

 $\ddot{\phantom{a}}$ 

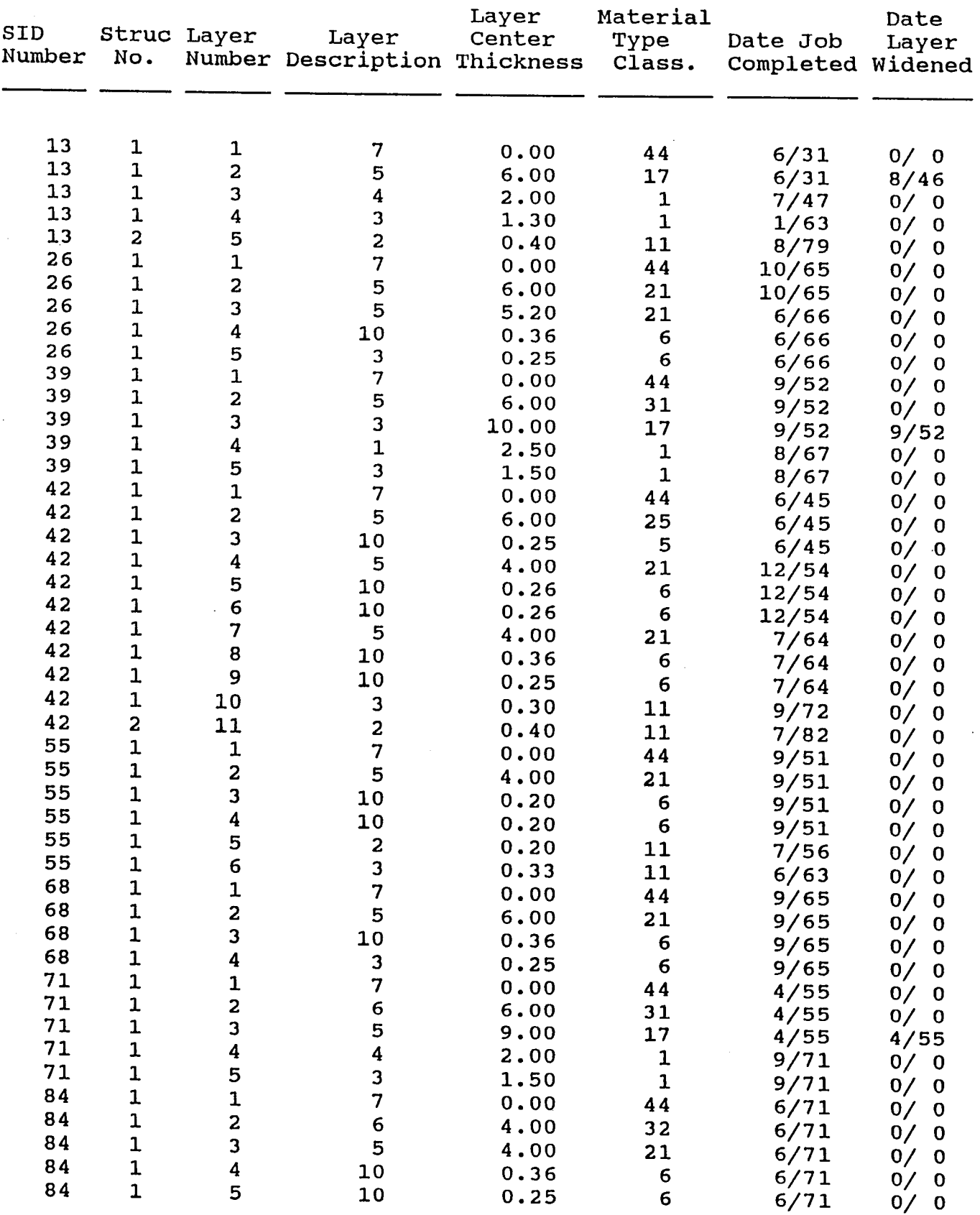

Page No. 11/13/87 1

### Texas Flexible Pavement Database Geometric And Shoulder Information

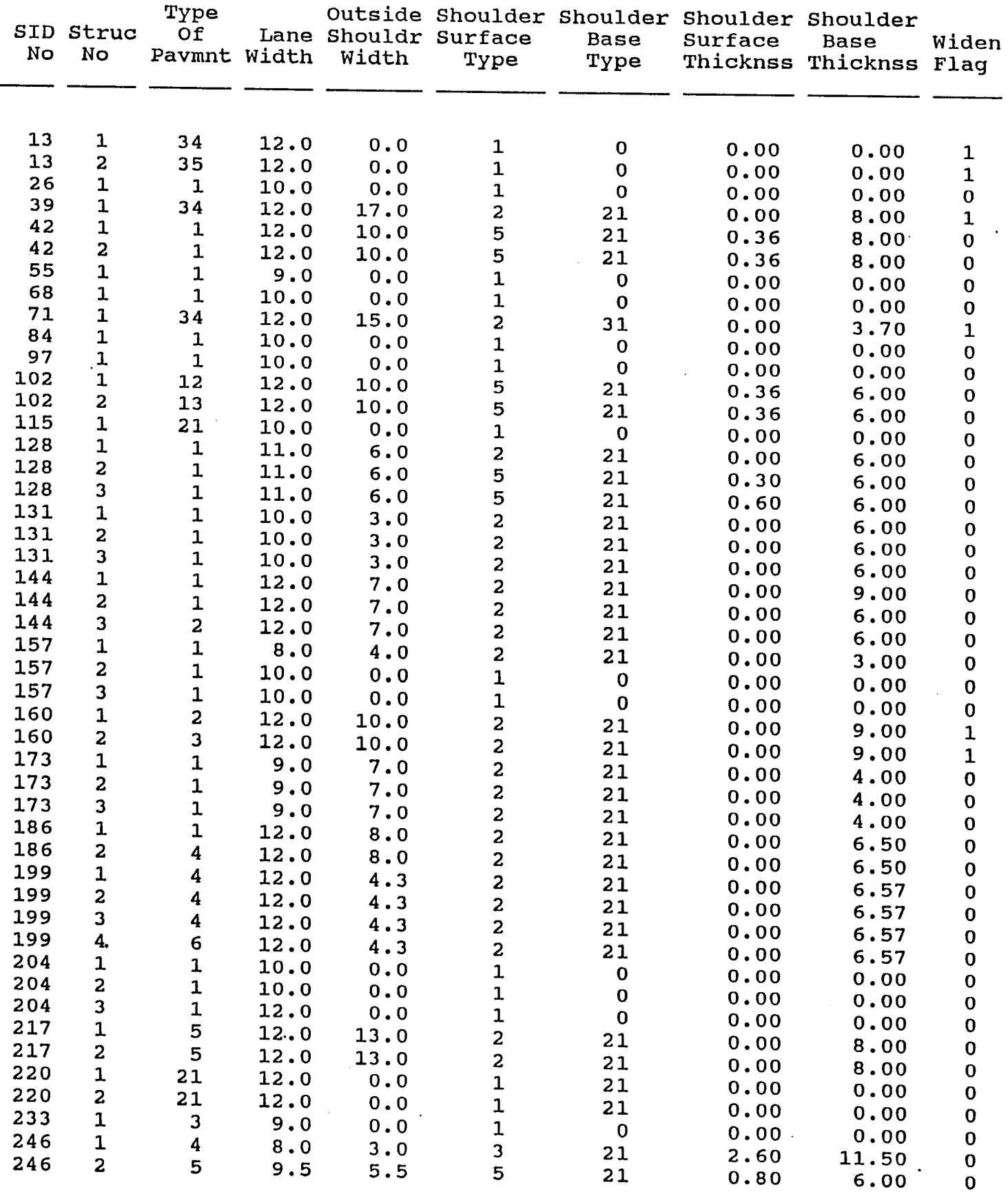

Page No. 1 11/08/88

 $\hat{\boldsymbol{\gamma}}$ 

 $\hat{\mathcal{L}}$ 

 $\sim$ 

 $\sim 10$ 

Texas Flexible Pavement Database Surface File

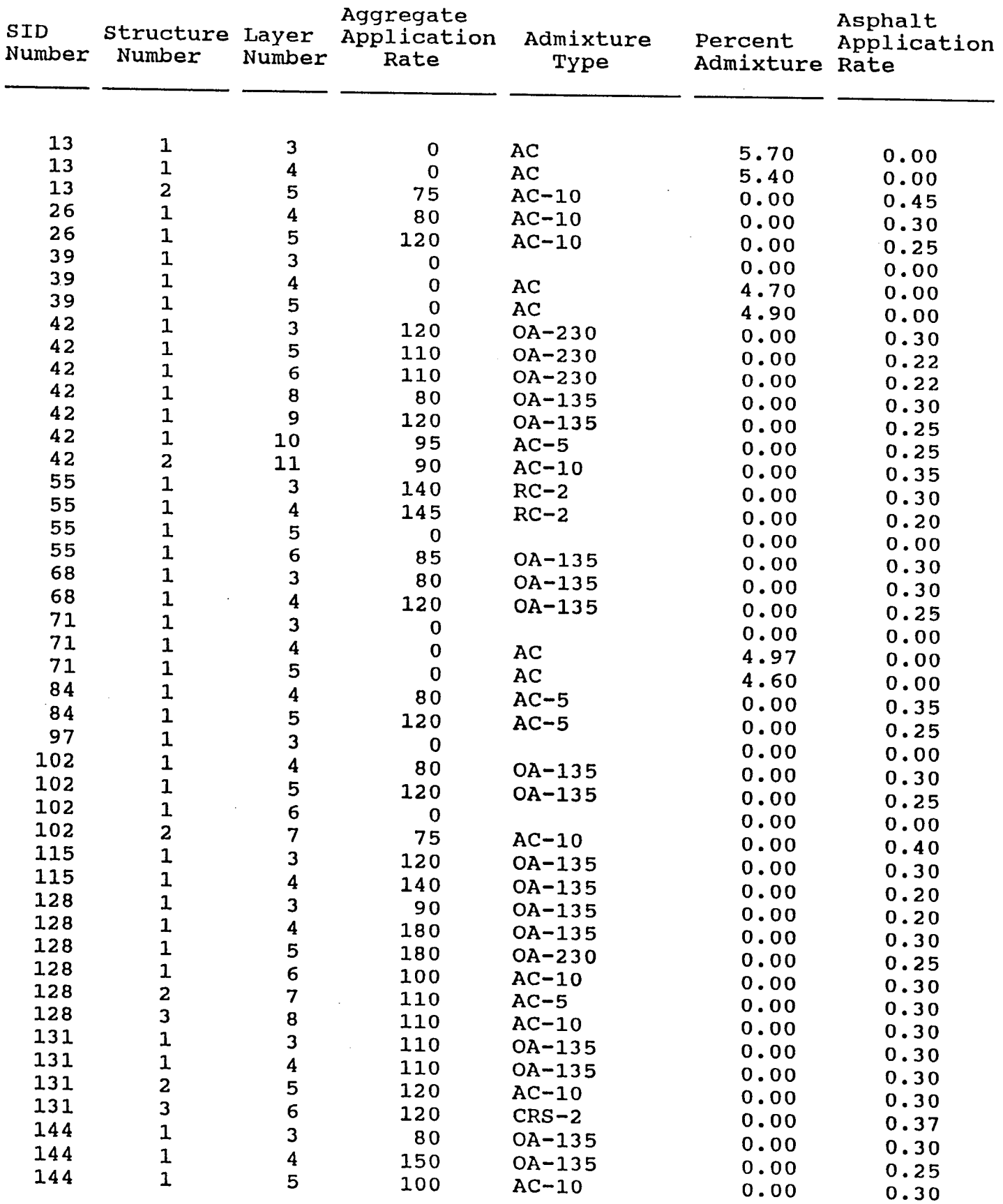

Page No. 1 11/13/87

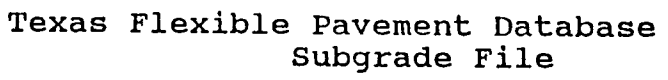

 $\mathcal{L}^{\mathcal{L}}$ 

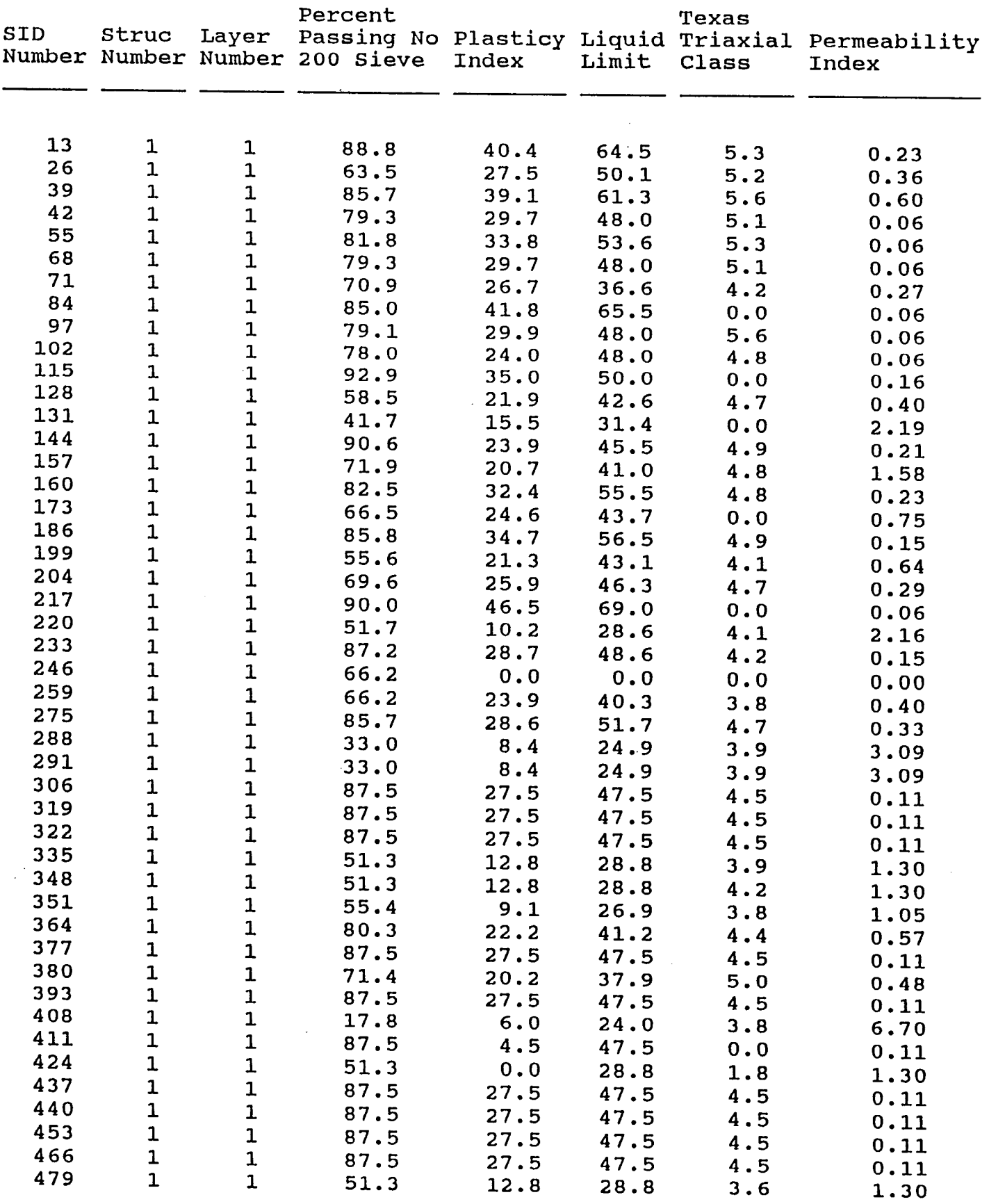

 $\hat{\mathcal{A}}$ 

Page No. 1

11/13/87

## Texas Flexible Pavement Database Layer Thickness Across The Road File

 $\bar{z}$  .

 $\ddot{\phantom{a}}$ 

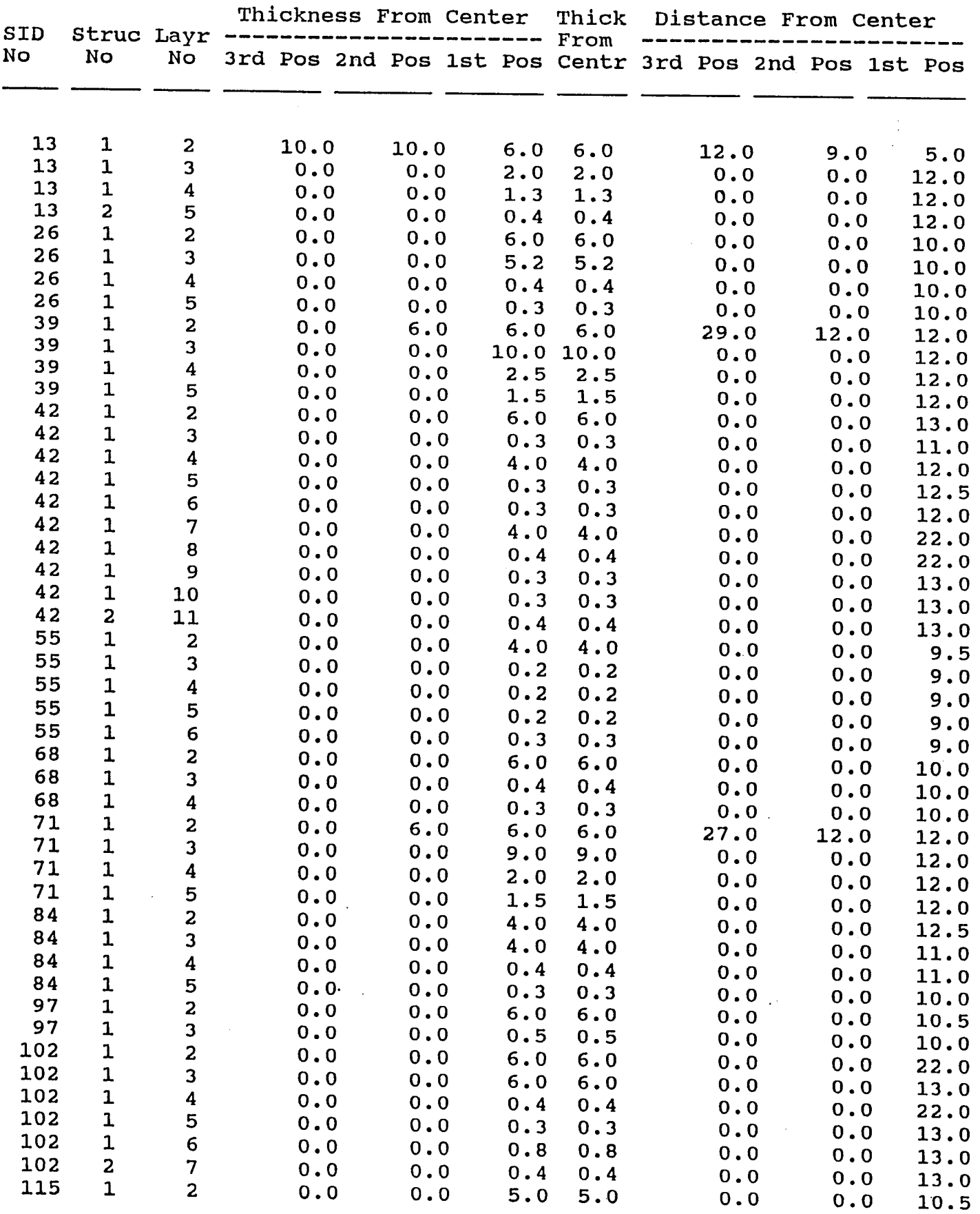

A.11

 $\bar{\mathcal{A}}$ 

 $\bar{z}$ 

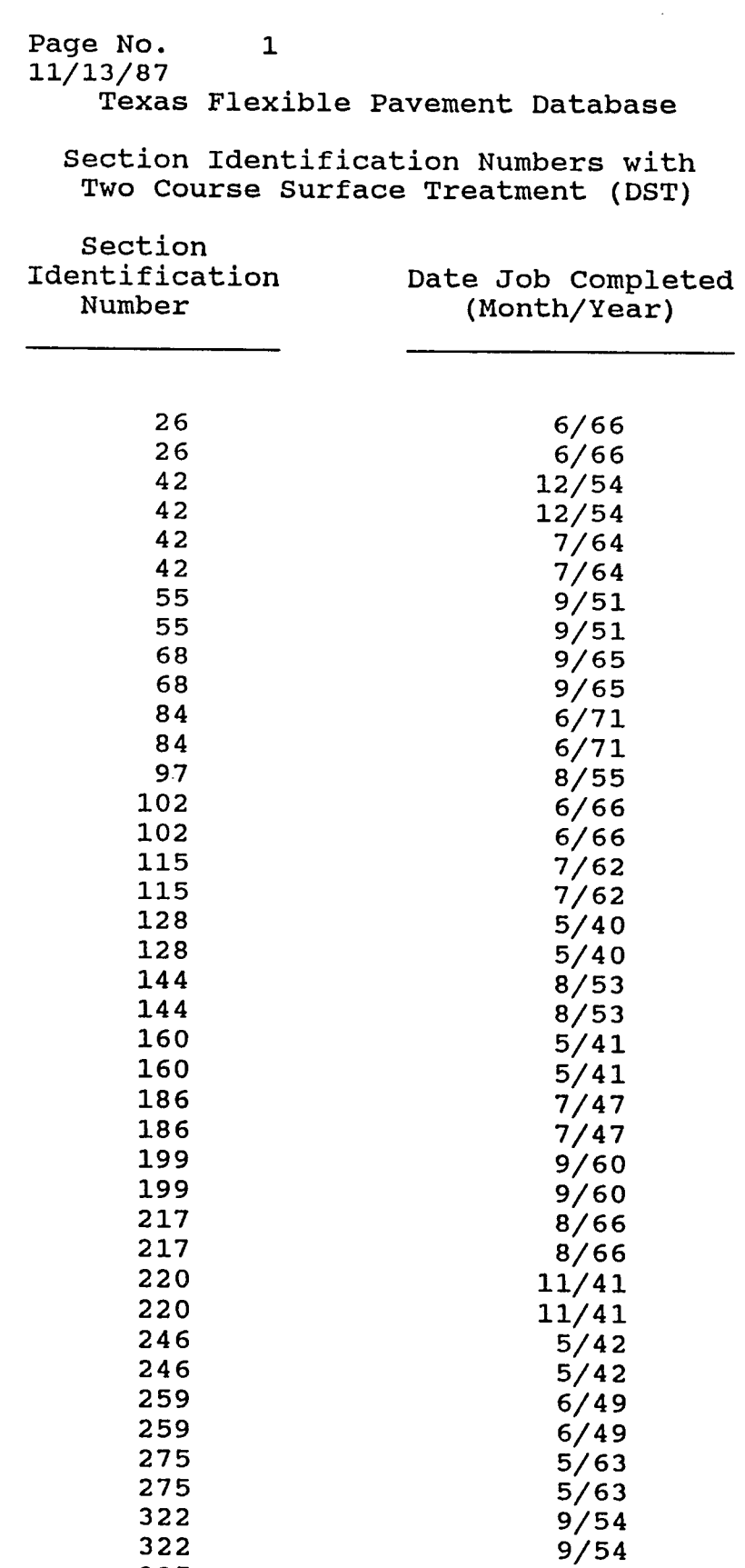

6/34 6/34 9/59 9/59 6/47 6/47

 $\ddot{\phantom{a}}$ 

 $\sim$   $\sim$ 

 $\sim$   $\sim$ 

 $\sim 1$ Page No. 11/12188

# Texas Flexible Pavement Database Visual Rating File

 $\sim 10^{11}$  km

 $\sim 10^{-1}$ 

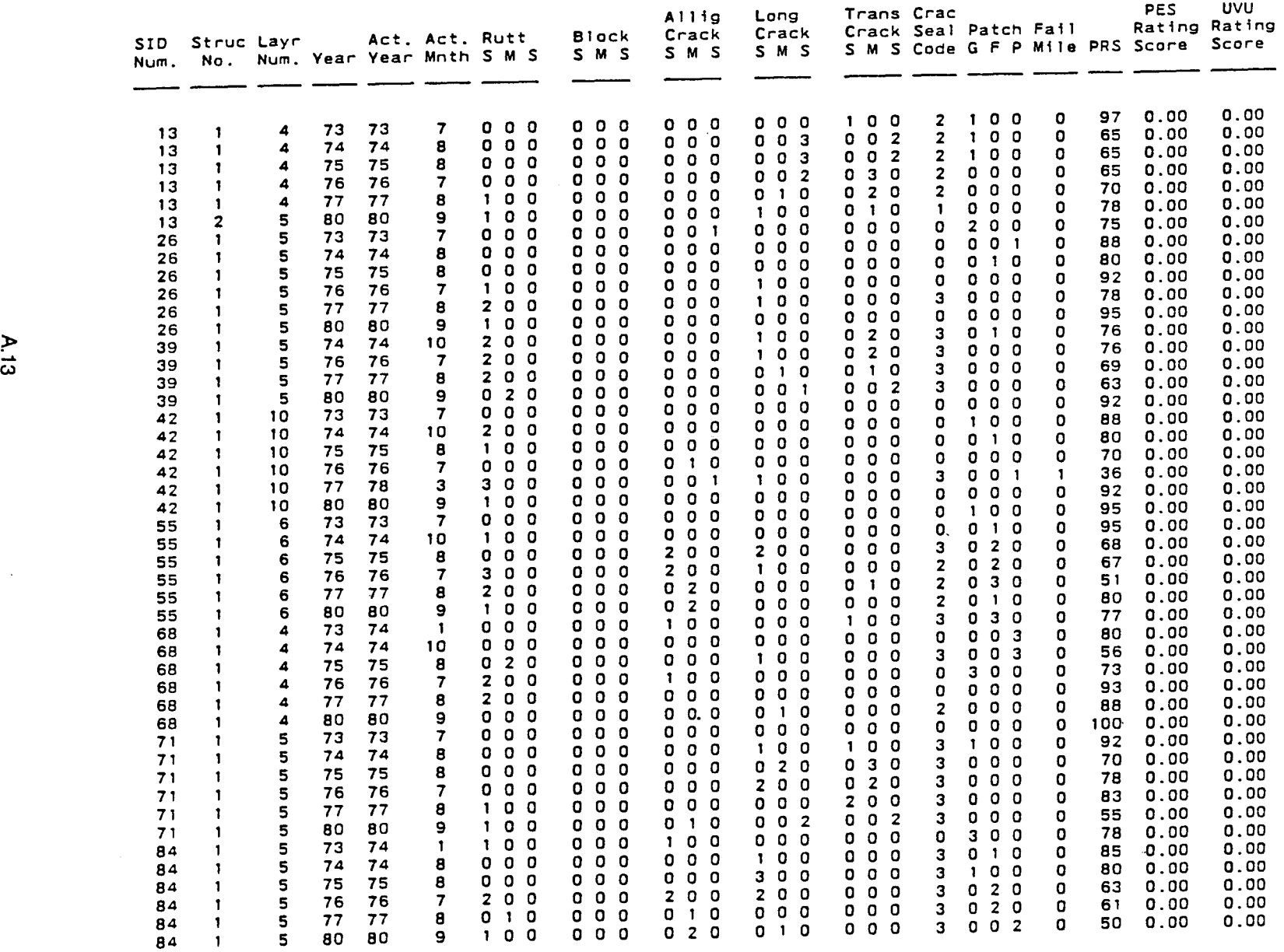

### Page No. 1 11/13/87

## Texas Flexible Pavement Database Serviceability Index File

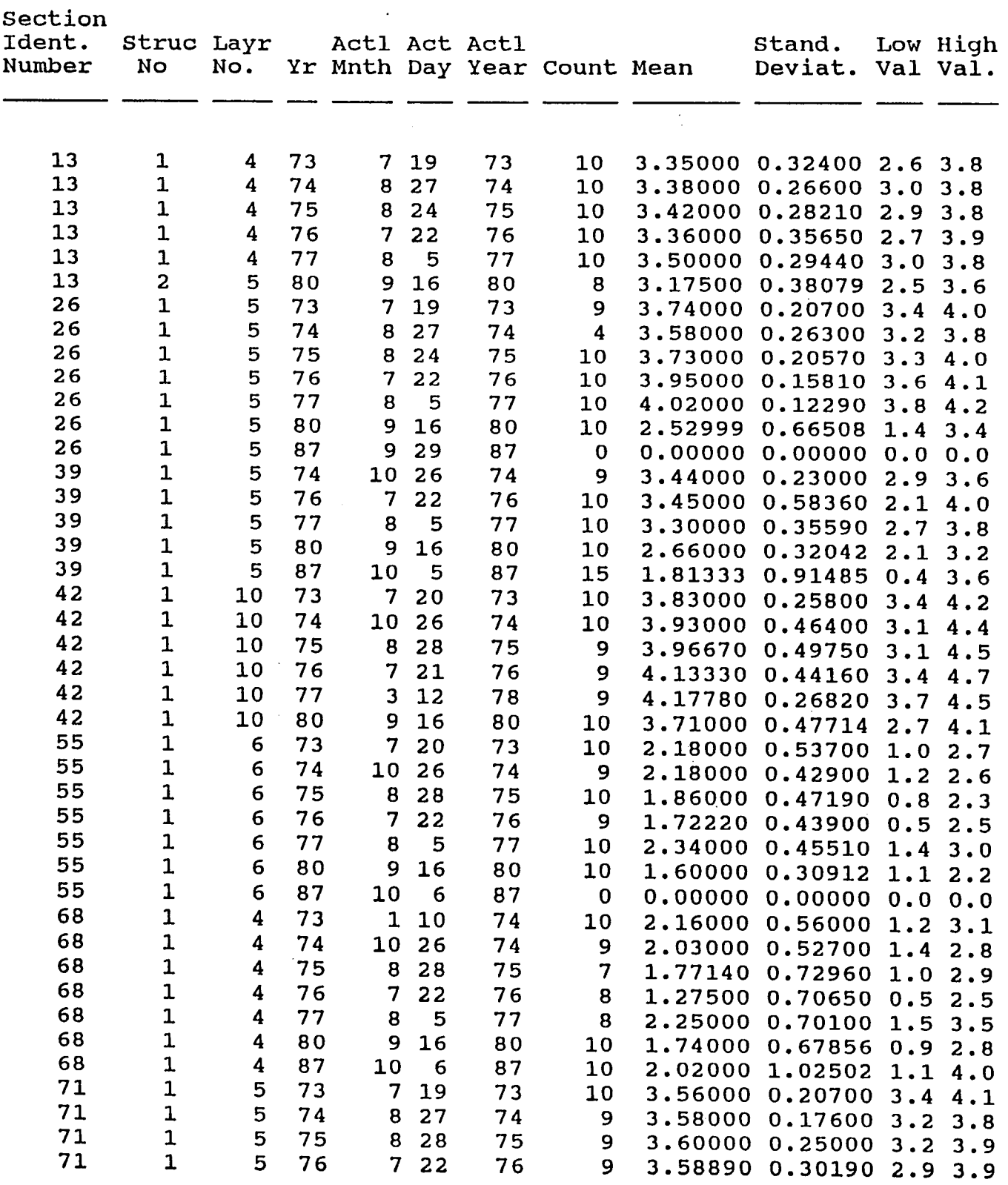

Page No.<br>11/13/87

 $\blacksquare$ 

# 11/13/87 Texas Flexible Pavement Database Project<br>Falling Weight SSI File

 $\sim$   $\sim$ 

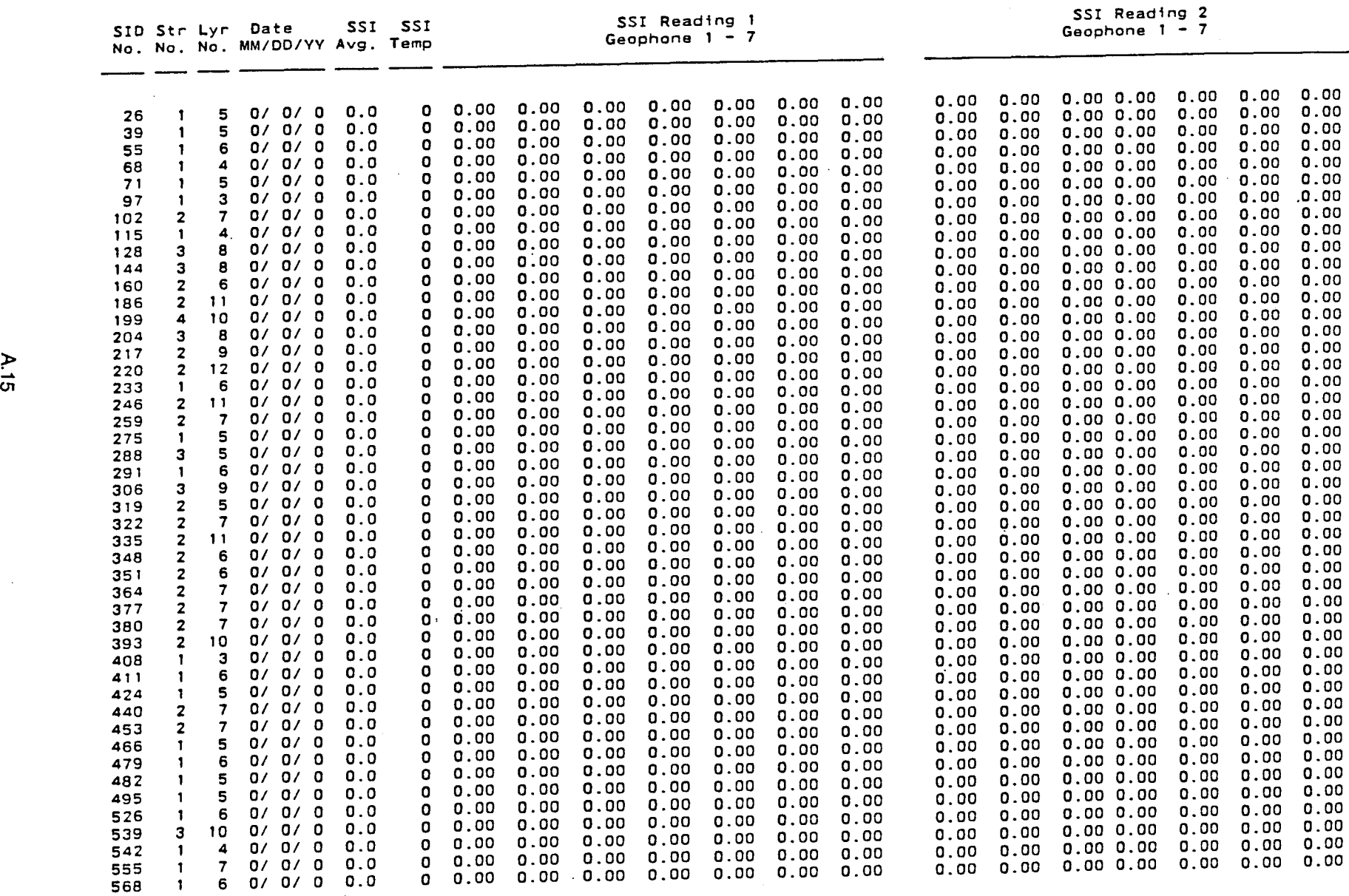

Page No. 11/13/87

 $\ddot{\phantom{1}}$ 

1

 $\mathcal{L}^{\mathcal{L}}$ 

Texas Flexible Pavement Database Dynaflect Measurement File

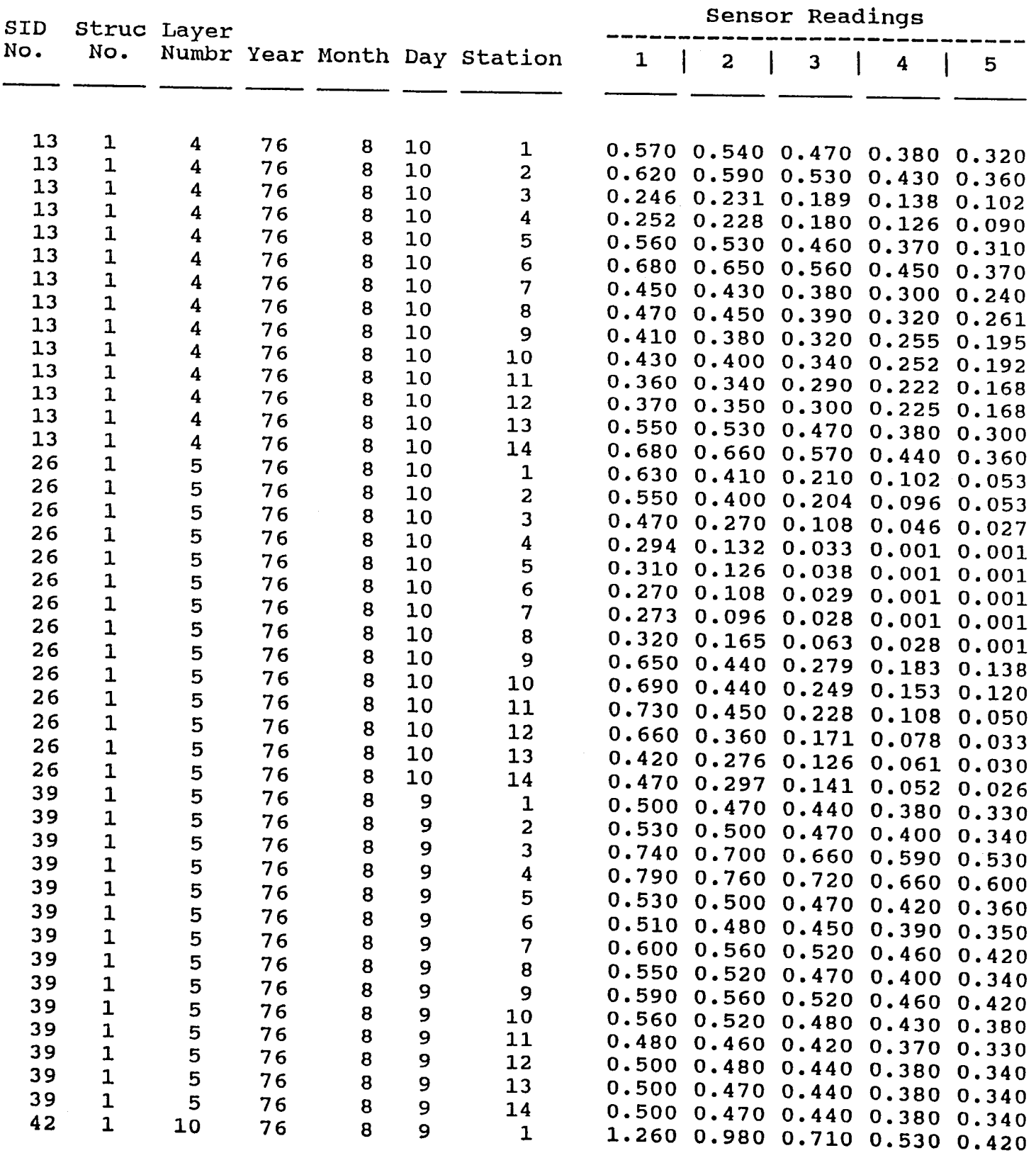

Page No. 1

 $\sim$ 

11/13/87

 $\mathcal{L}_{\mathcal{A}}$ 

### Texas Flexible Pavement Data Base Project 2456 Monitoring Data Skid Measurement Data

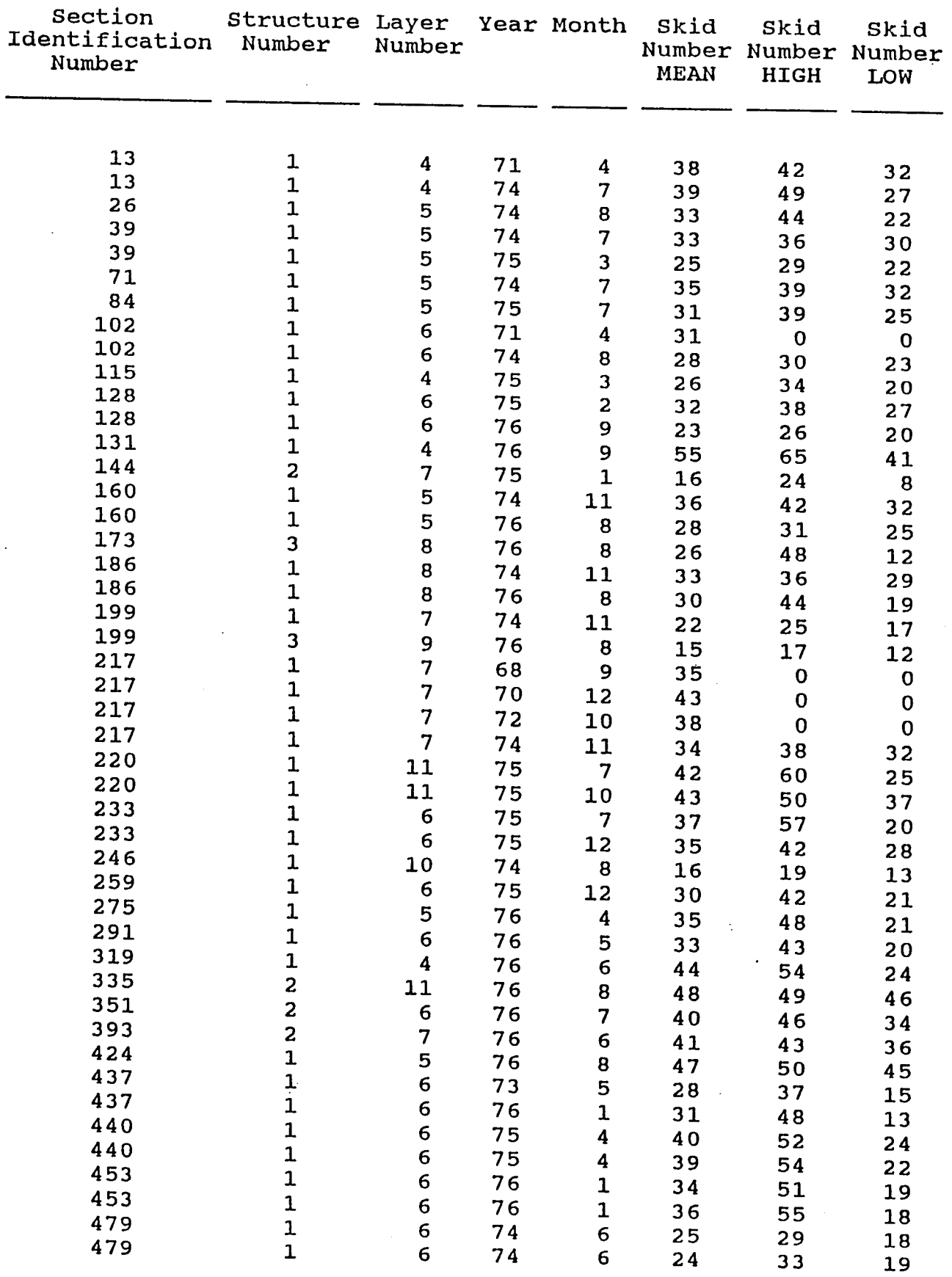

 $\sim 10^7$ 

Page No. 1 11/21/88

Texas Flexible Pavement Data Base Project 2456

### Traffic File

 $\mathcal{L}$ 

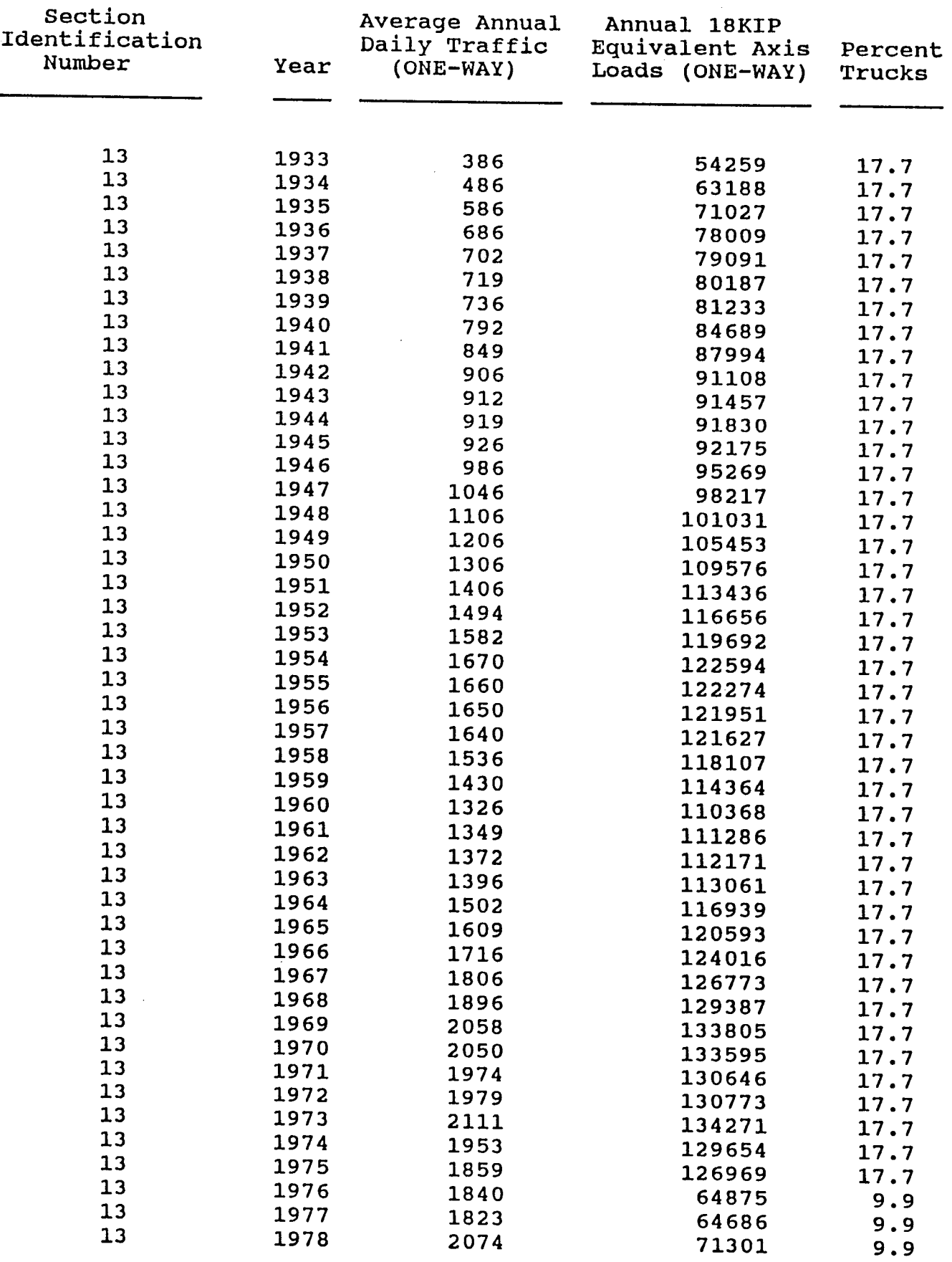

## Page No.  $\qquad \quad \texttt{1}$

 $\overline{\phantom{a}}$ 

## ~1/13/87 Texas Flexible Pavement Data Base Project 2456 Environmental Data Environment Data

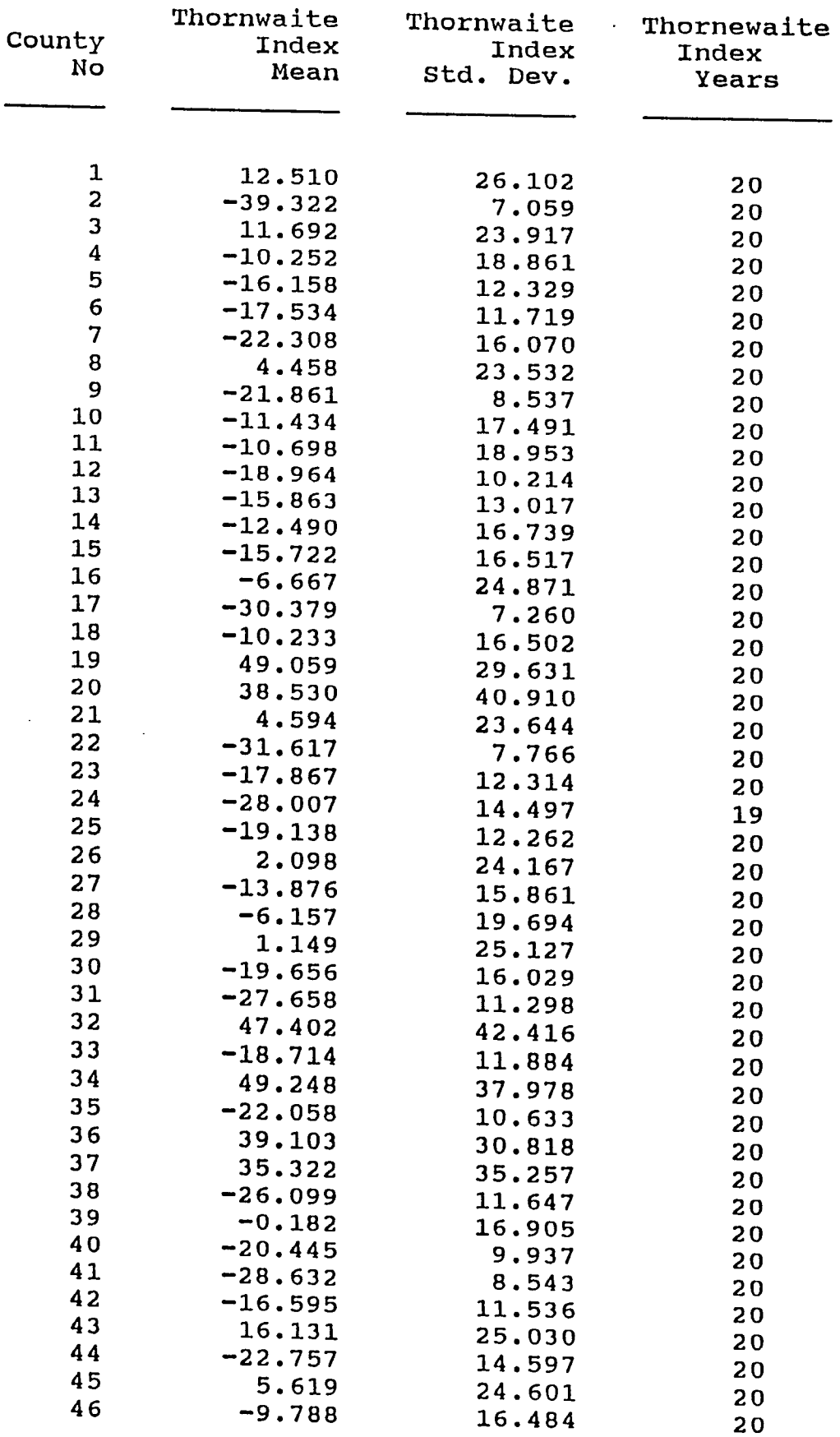

Page No.<br>11/13/87

 $\mathbf{1}$ 

## 11/13/87 Texas Flexible Pavement Data Base Project 2456 Environmental Data Weather File

 $\sim$ 

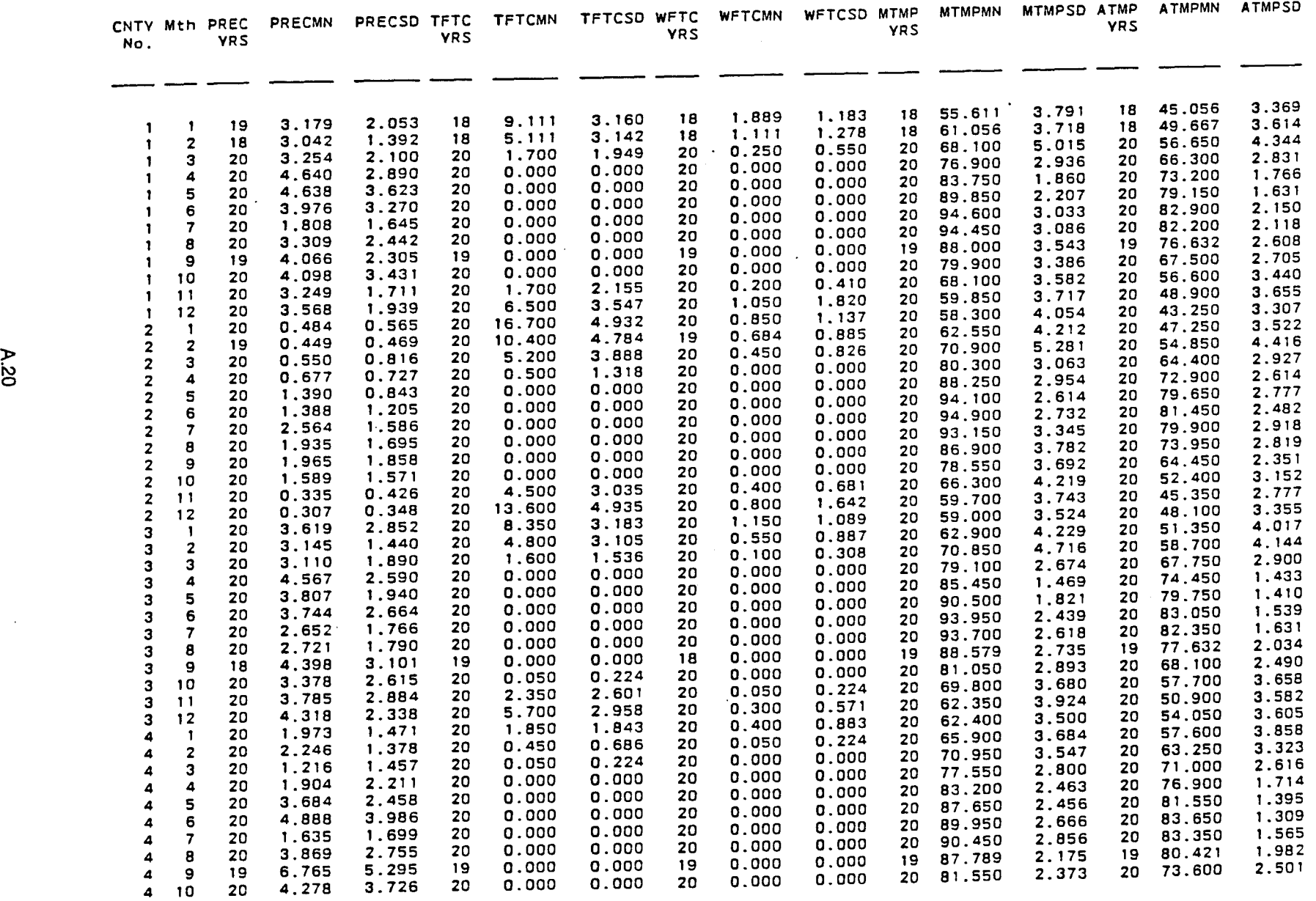

Page No. 1 11/13/87

 $\ddot{\phantom{a}}$ 

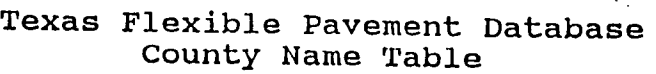

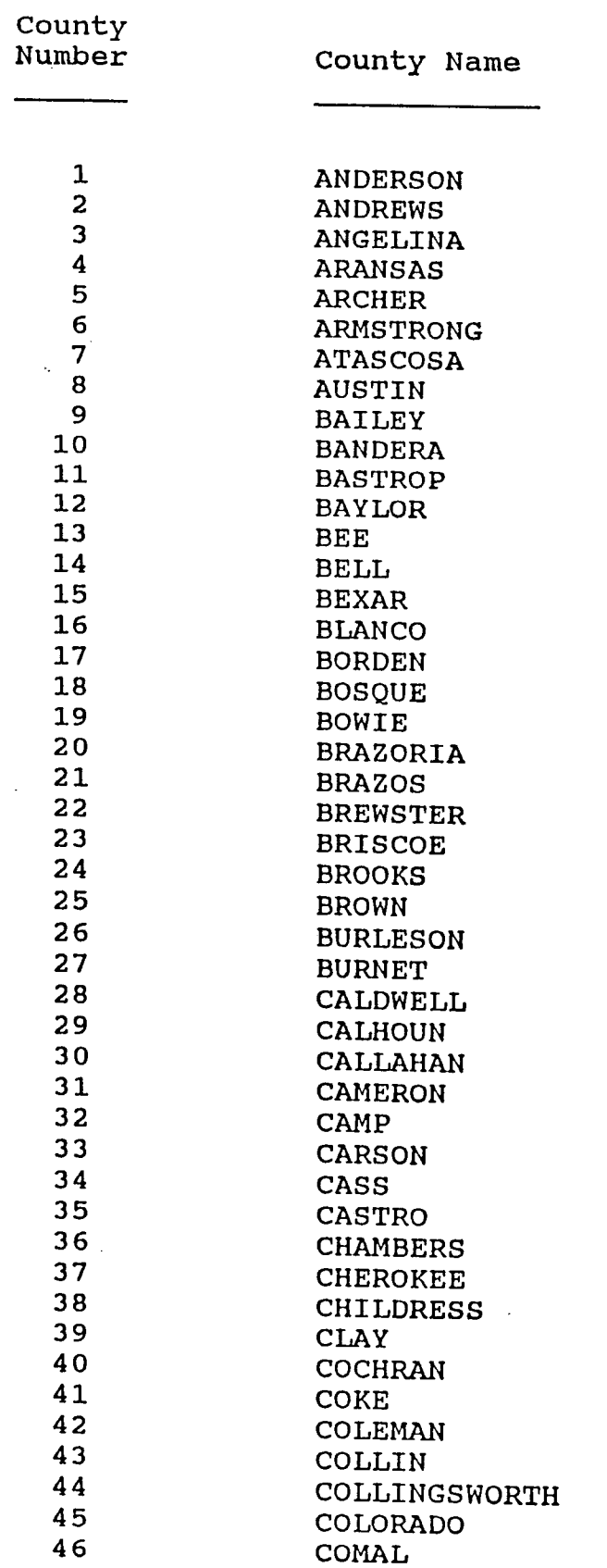

 $\bar{z}$ 

 $\cdot$ 

Page No. 1 11/13/87

## Texas Flexible Pavement Database Material Type Classification Table

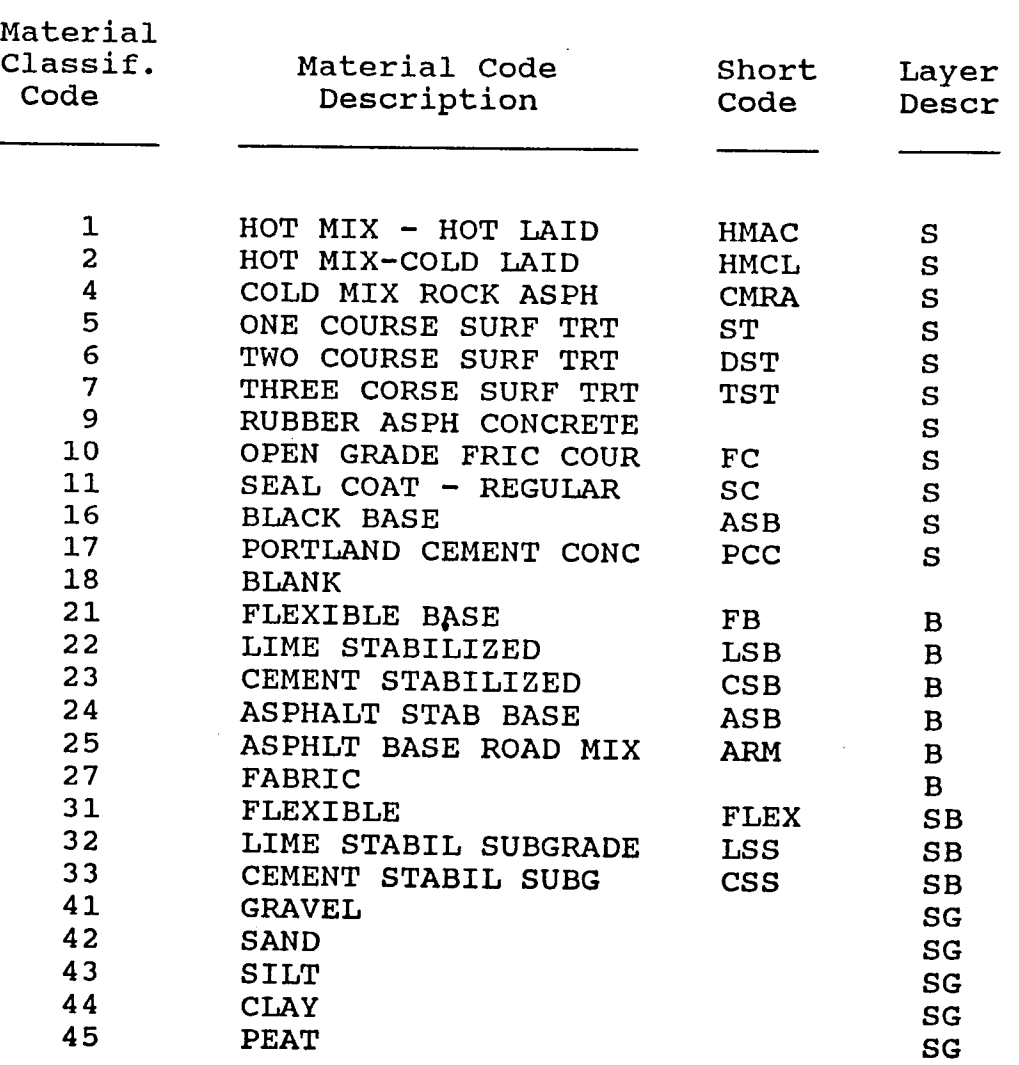
#### Page No. 11/13/87

# 1

Texas Flexible Pavement Database Type of Pavement Table

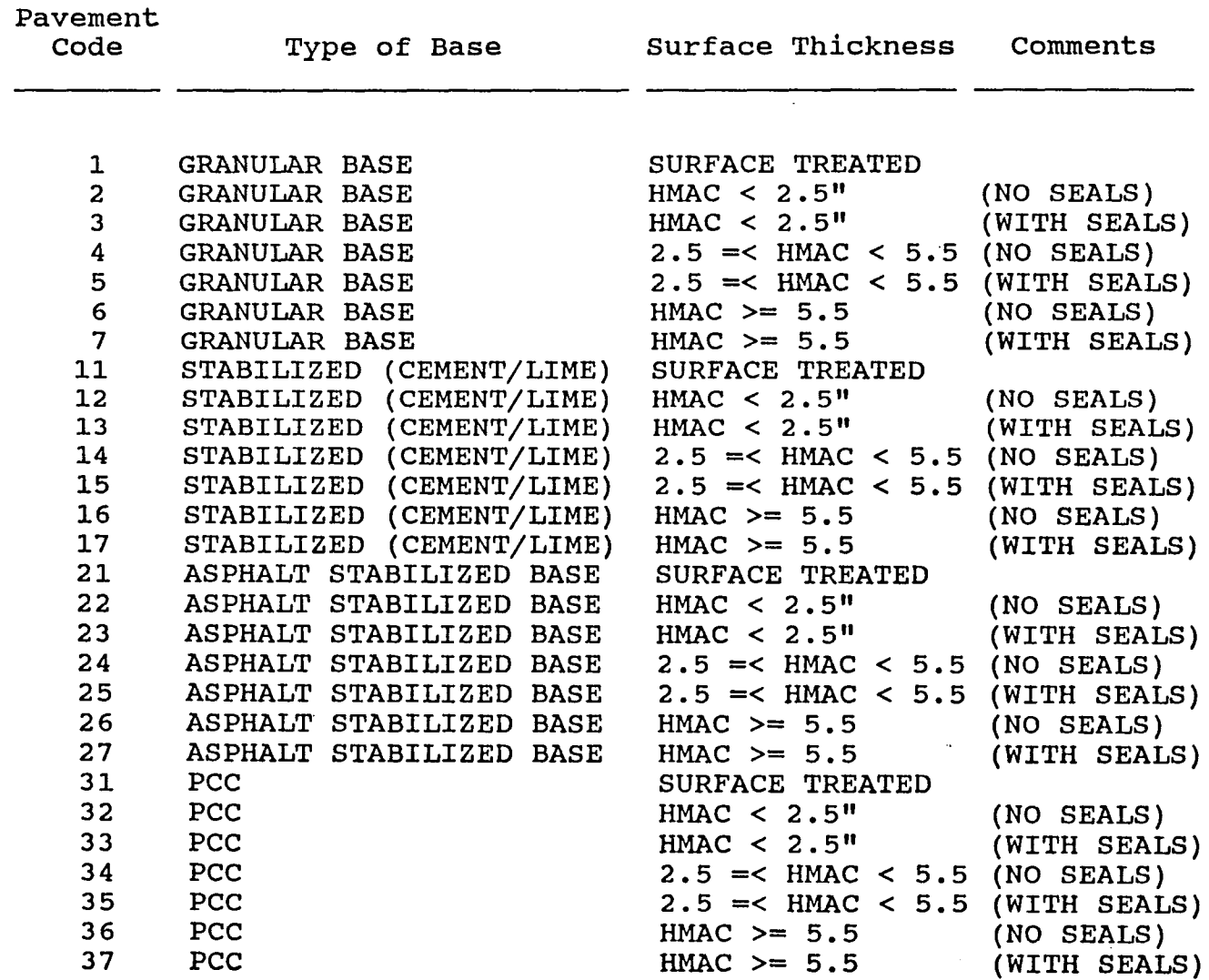

#### Page No. 1 11/13/87

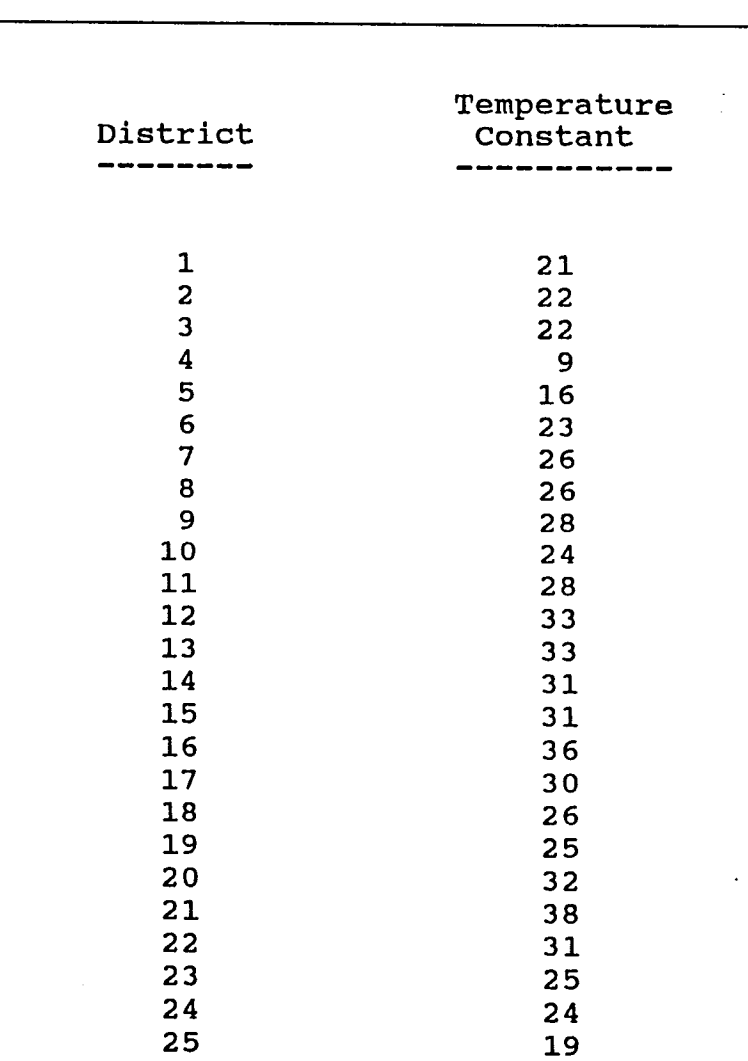

Texas Flexible Pavement Database District Temperature Constant Table Page No. 1 11/13/87

 $\sim$  .

 $\cdot$ 

### Texas Flexible Pavement Database Widening Flag Table

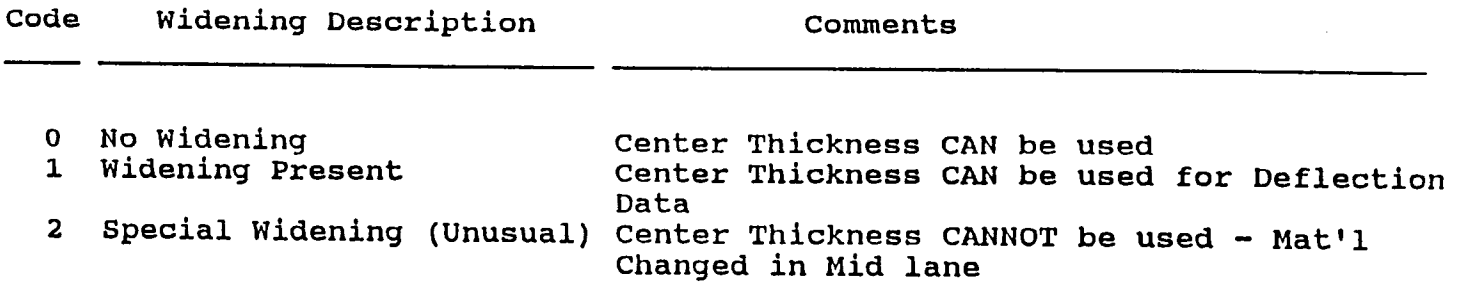

 $\ddot{\phantom{a}}$ 

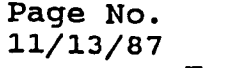

 $\mathbf 1$ 

-. I

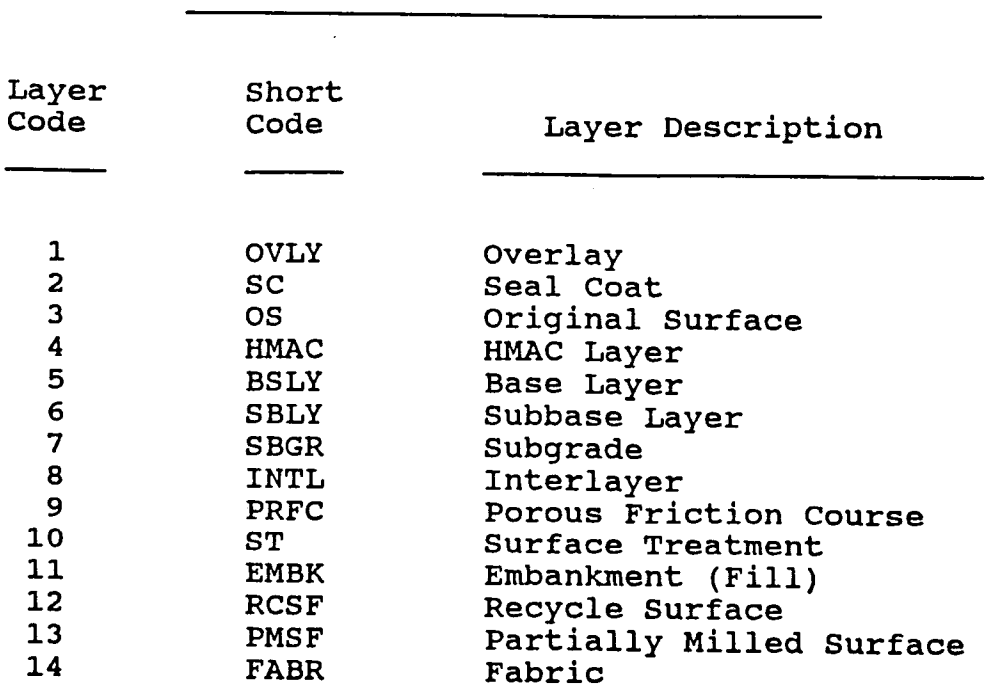

## Texas Flexible Pavement Database Layer Description Table

# Page No. 1 11/13/87

## Texas Flexible Pavement Database Functional Classification Table

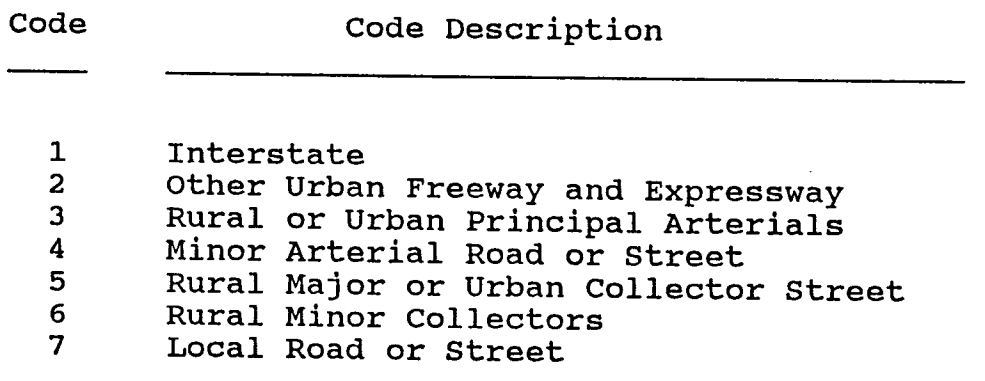

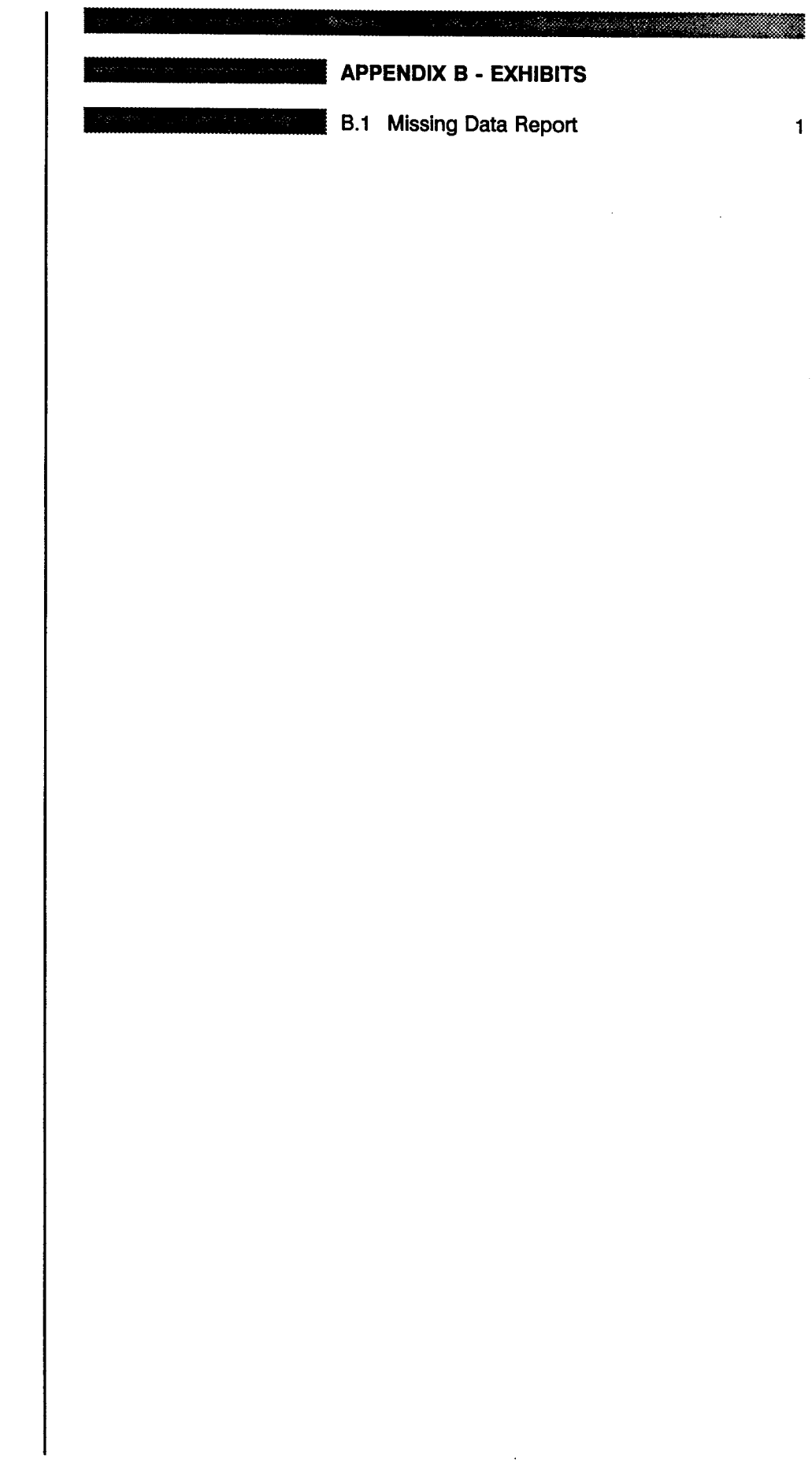

 $\mathcal{L}_{\mathcal{L}}$ 

# Texas Flexible Pavement Database<br>PES Modification Program<br>Missing Data Report

 $\ddot{\phantom{a}}$ 

 $\sim 10^{11}$ 

 $\bar{\mathcal{A}}$ 

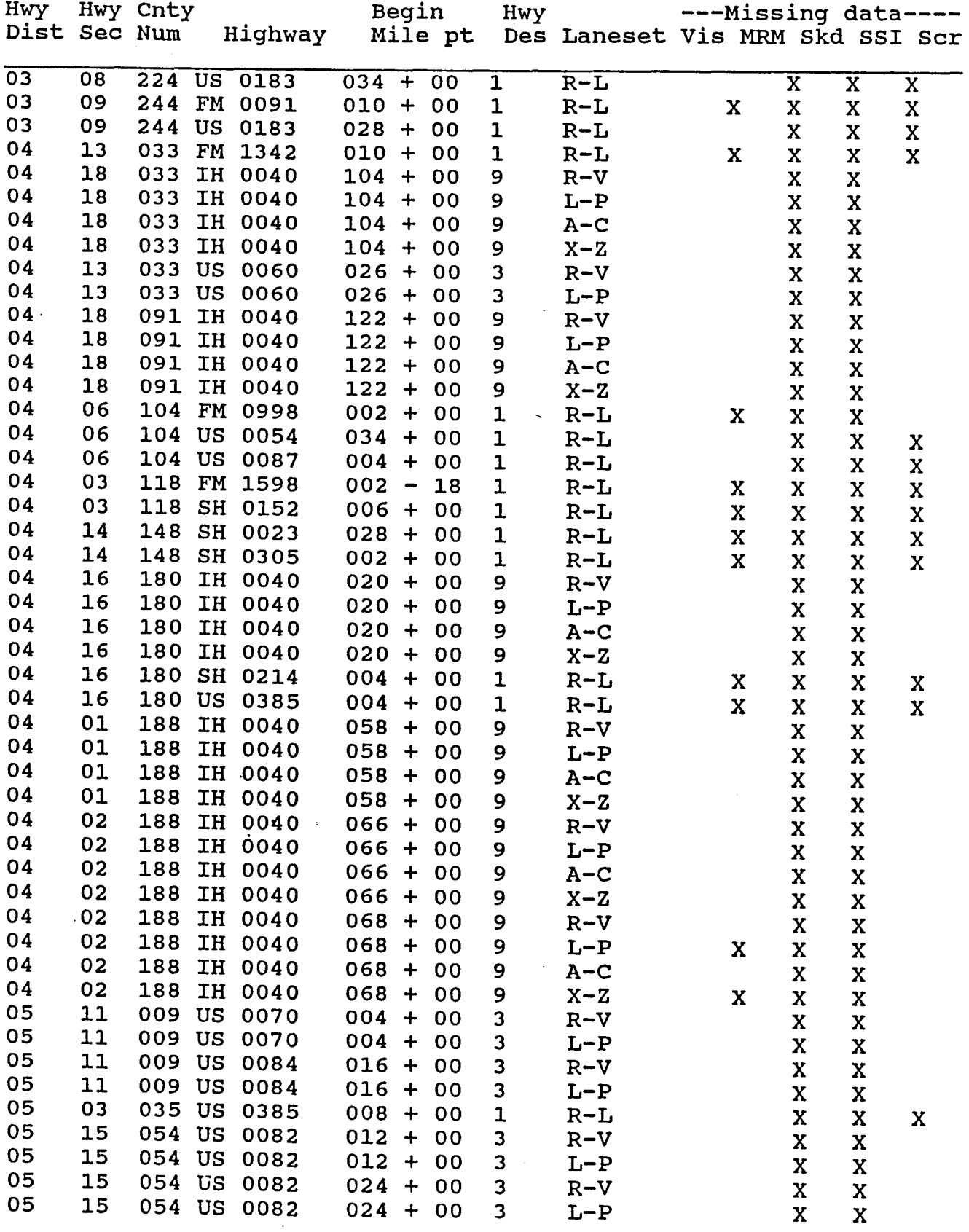

 $\bar{z}$ 

 $\mathcal{L}^{\text{max}}_{\text{max}}$  , where  $\mathcal{L}^{\text{max}}_{\text{max}}$  $\label{eq:2.1} \frac{1}{\sqrt{2}}\int_{\mathbb{R}^3}\frac{1}{\sqrt{2}}\left(\frac{1}{\sqrt{2}}\right)^2\frac{1}{\sqrt{2}}\left(\frac{1}{\sqrt{2}}\right)^2\frac{1}{\sqrt{2}}\left(\frac{1}{\sqrt{2}}\right)^2\frac{1}{\sqrt{2}}\left(\frac{1}{\sqrt{2}}\right)^2.$